LAMPIRAN V PERATURAN BUPATI PACITAN NOMOR 3 TAHUN 2021 TENTANG PEDOMAN PELAKSANAAN MUSYAWARAH PERENCANAAN PEMBANGUNAN TAHUN 2021 DI KABUPATEN PACITAN PEDOMAN INPUT DATA PADA SIPD KEMENTERIAN DALAM NEGERl

Skema Usulan Perencanaan untuk Penyusunan RKPD 2022

#### **Usulan dalam Proses Perencanaan**

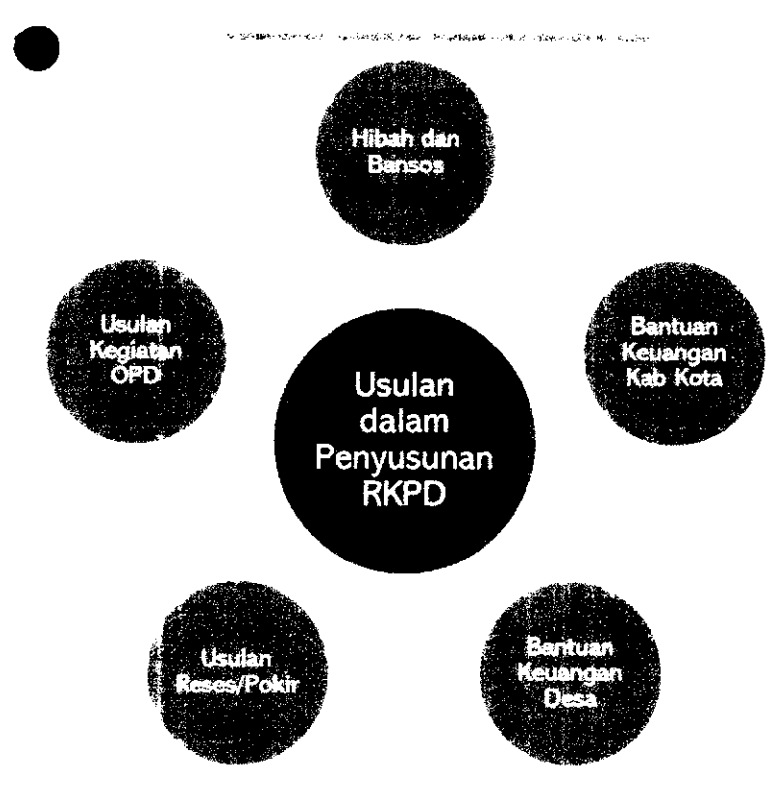

- **Hibah dan Bansos : User mendaftarkan diri di halaman SIPD**
- **Bantuan Keuangan Desa : User dibuatkan oleh masing-masing Kab/Kota dan login di halaman SIPD Kab/Kota**
- **Reses/Pokir: User DPRD dibuatkan oleh masing-masing Admin Daerah**

#### Tahapan Musrenbang dalam SIPD

a special position of the three controls of the main and the state of the first of the first of the

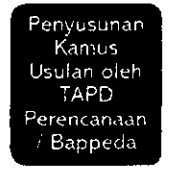

п

 $\langle \cdot, \cdot \rangle$ 

 $\ddot{\phantom{a}}$ 

TAPD Perencanaan<br>membuka<br>jadwal usulan perencanaan

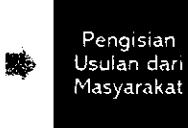

饕餮

鰺

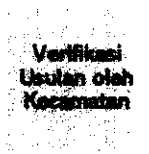

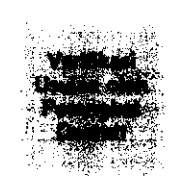

Verifikasi Usulan oleh<br>TAPD

#### USULAN BANTUAN KEUANGAN DESA

 $\label{eq:G1} \text{G}(\mathcal{M},\mathcal{F}) = \text{diag}(\mathcal{M},\mathcal{F}) = \text{diag}(\mathcal{M},\mathcal{F}) = \text{diag}(\mathcal{M},\mathcal{F}) = \text{diag}(\mathcal{M},\mathcal{F}) = \text{diag}(\mathcal{M},\mathcal{F}) = \text{diag}(\mathcal{M},\mathcal{F})$ 

R.R. Ø.  $-11 - 4$ 

### **Alur Usulan Masyarakat (Hibah/Bansos)**

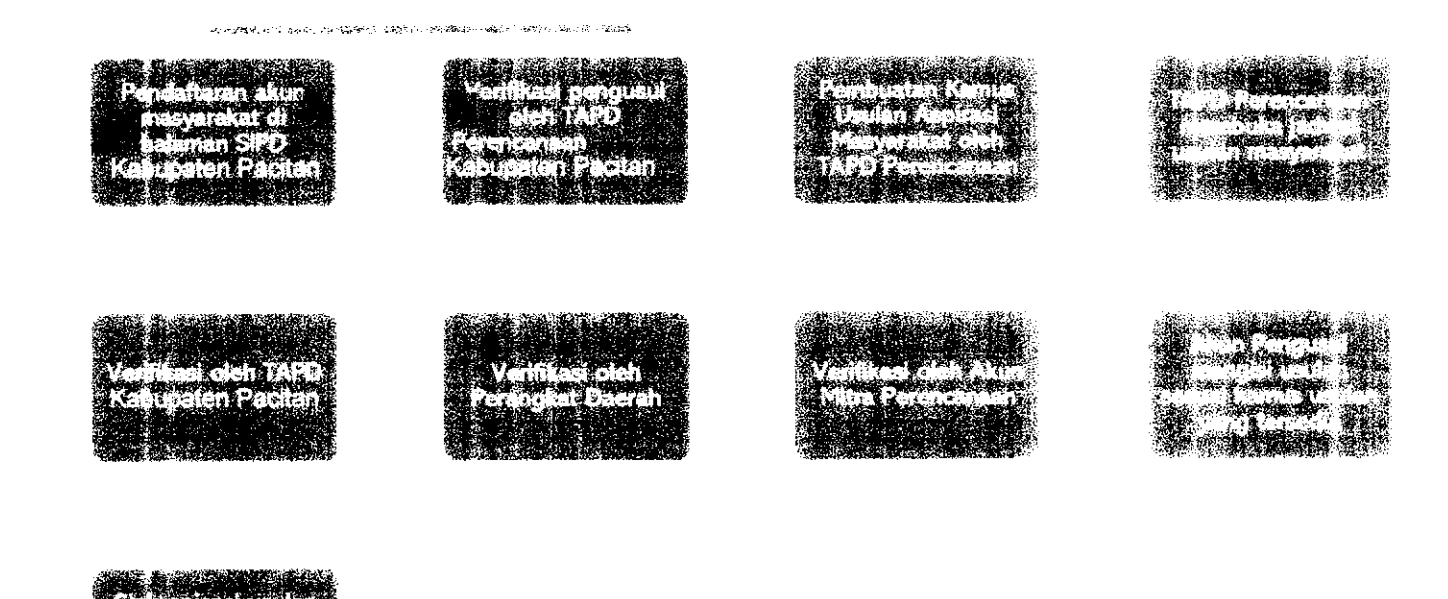

 $\langle \rangle$  ,

 $\ddot{\phantom{0}}$ 

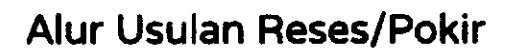

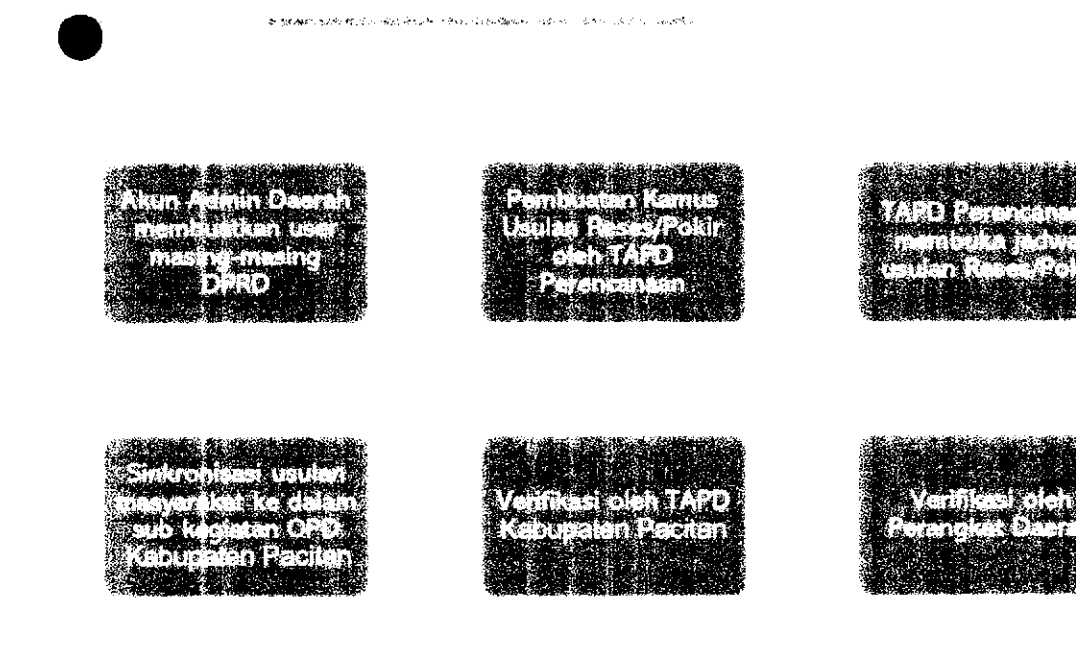

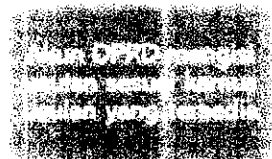

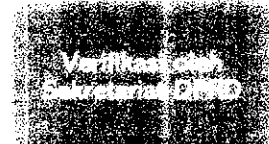

### Persiapan yang harus dilakukan

- Pembuatan kamus usulan
	- o Aspirasi Masyarakat
	- o Kamus Usuian Reses/Pokir
- Membuat akun Kelurahan/Desa oleh akun Admin Daerah
- Membuat akun DPRD oleh akun Admin Daerah
- Melakukan verifikasi terhadap akun masyarakat yang didaftarkan ke dalam SIPD oleh akun TAPD Perencanaan

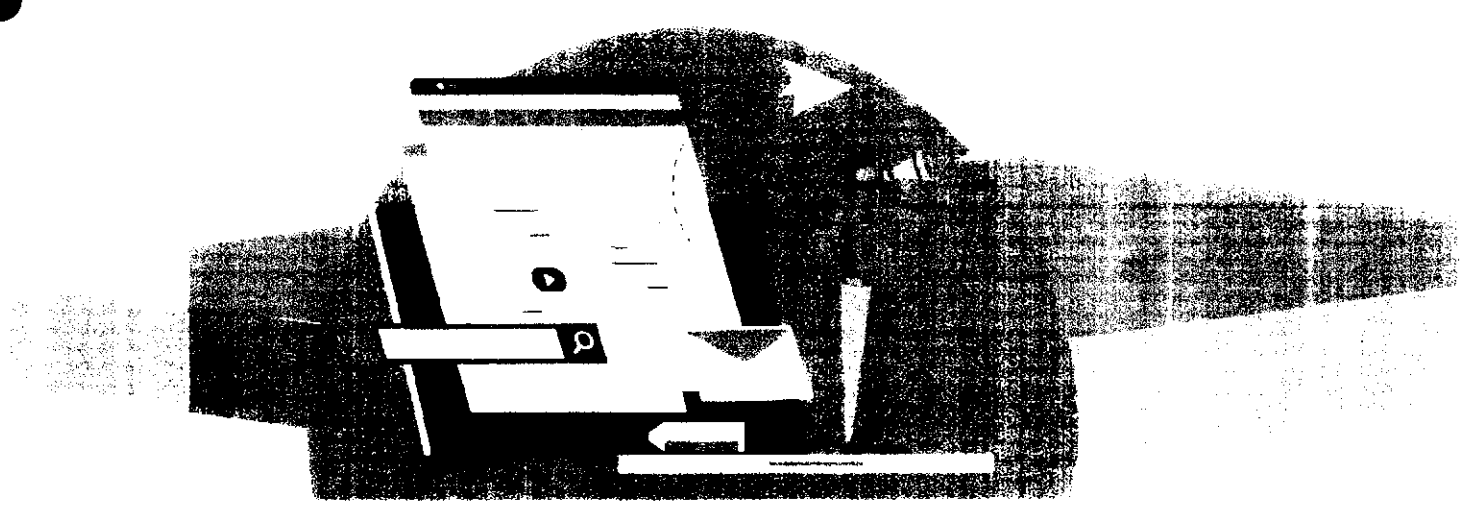

### **Terima Kasih**

### MANUAL BOOK SIPD USULAN KELURAHAN/DESA ke Kabupaten

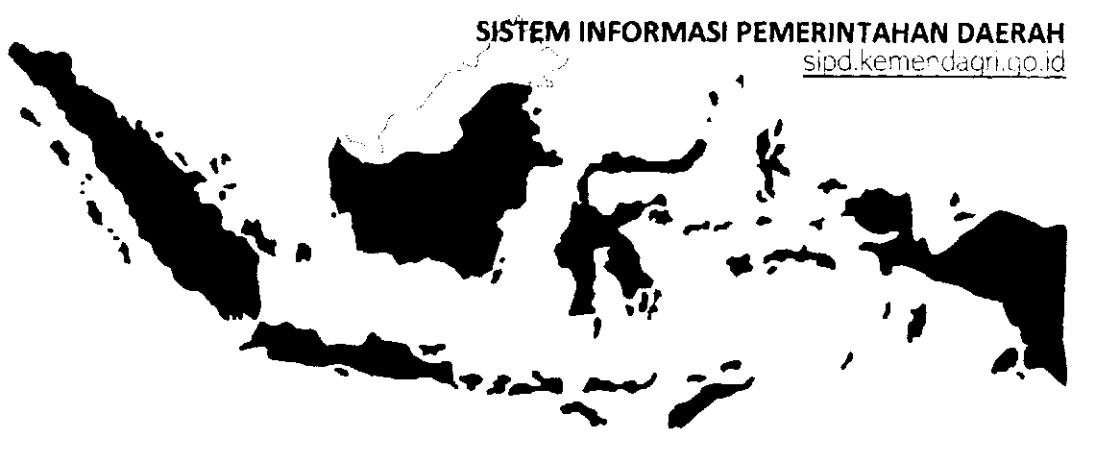

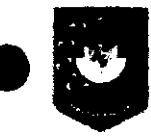

 $\label{eq:2.1} \frac{1}{\left\| \mathbf{a}^2 - \mathbf{a}^2 \right\|_2^2} \leq \frac{1}{\left\| \mathbf{a}^2 - \mathbf{a}^2 \right\|_2^2} \leq \frac{1}{\left\| \mathbf{a}^2 - \mathbf{a}^2 \right\|_2^2} \leq \frac{1}{\left\| \mathbf{a}^2 - \mathbf{a}^2 \right\|_2^2}.$ 

Pusat Data dan Sistem Informasi Kementerian Dalam Negeri Republik Indonesia

# MEMBUAT KAMUS USULAN MEMBUKA JADWAL INPUT ASPIRASI MASYARAKAT 3 ALUR INPUT USULAN KELURAHAN/DESA KE KAB/KOTA TATA CARA INPUT USULAN KELURAHAN/DESA VERIFIKASI MITRA BAPPEDA VERIFIKASI KECAMATAN 7 VERIFIKASI OPD TUJUAN 8 VERIFIKASI TAPD

### MEMBUAT KAMUS USULAN Oleh akun TAPD Bappeda

Sebelum akun masyarakat dan kelurahan/desa menginput usulan, TAPD Bappeda perlu membuat kamus usulan yang merupakan longlist usulan kegiatan yang dapat dipiiih oleh akun masyarakat dan kelurahan/desa,

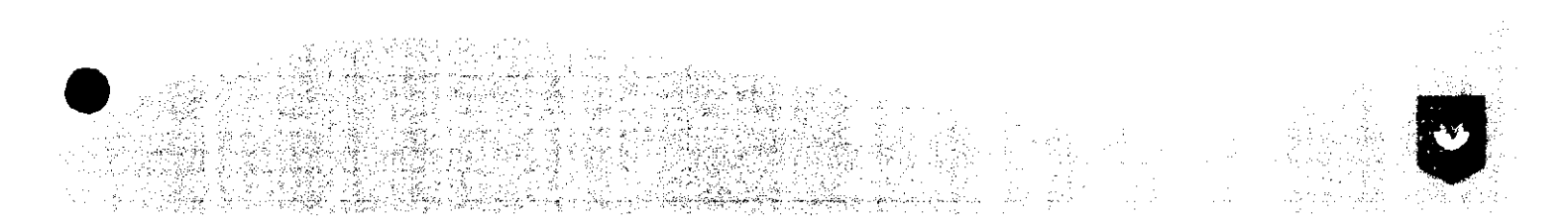

### **Login menggunakan "username" dan "password" akun TAPD BAPPEDA**

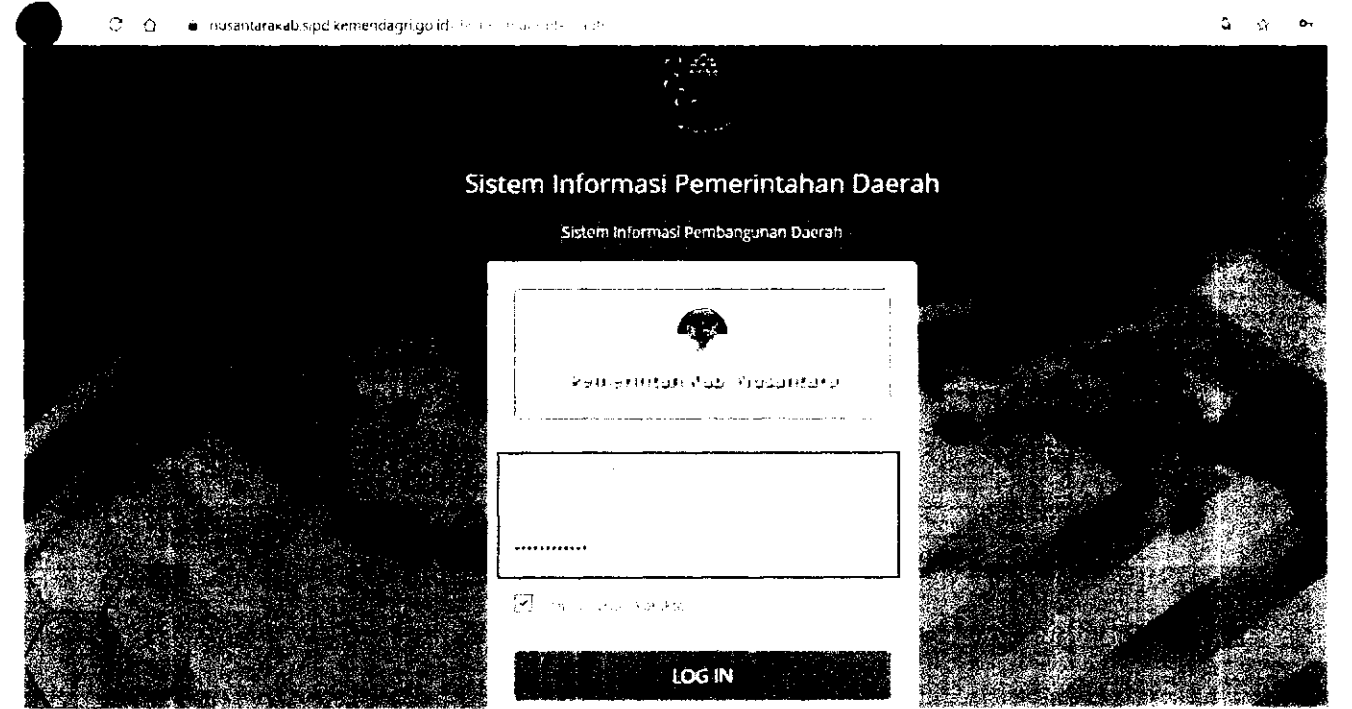

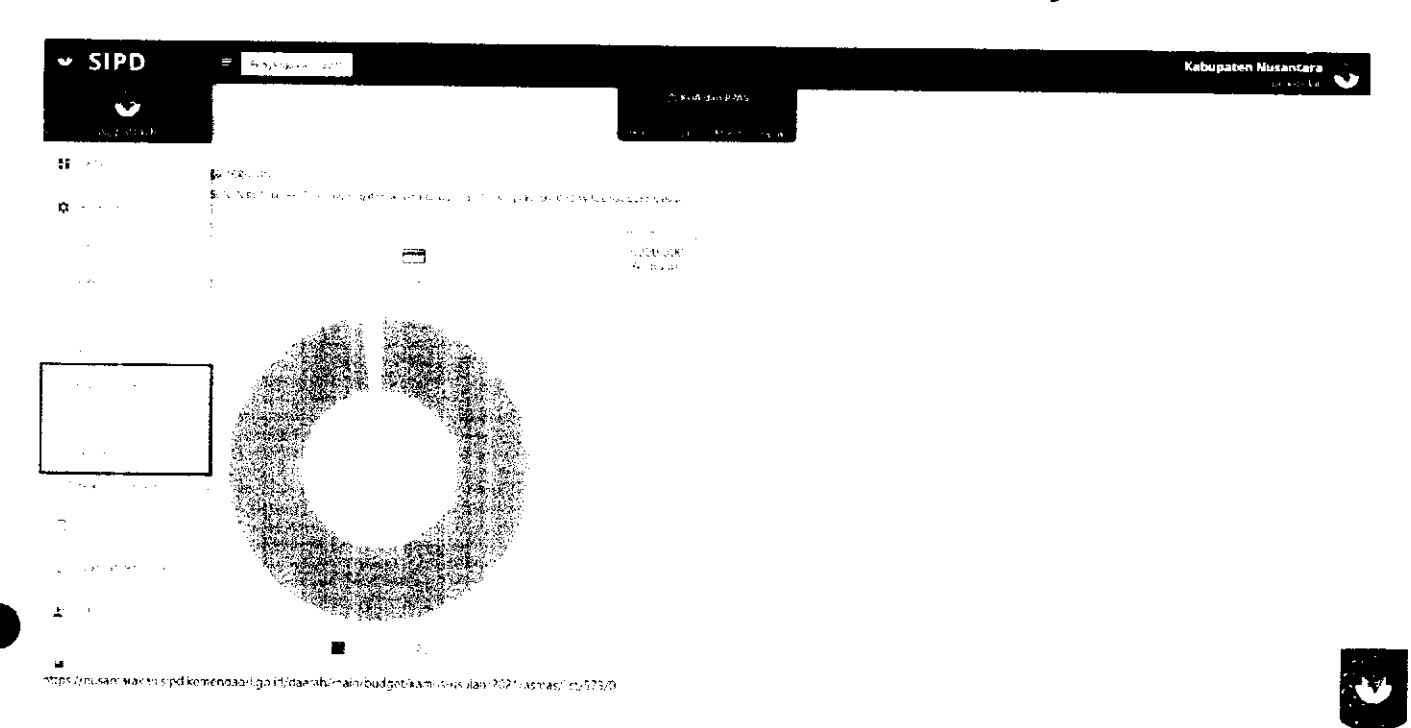

### Pilih menu Pengaturan  $\rightarrow$  Kamus Usulan Aspirasi  $\rightarrow$  Masyarakat

#### Klik tombol untuk menambah Kamus Usulan

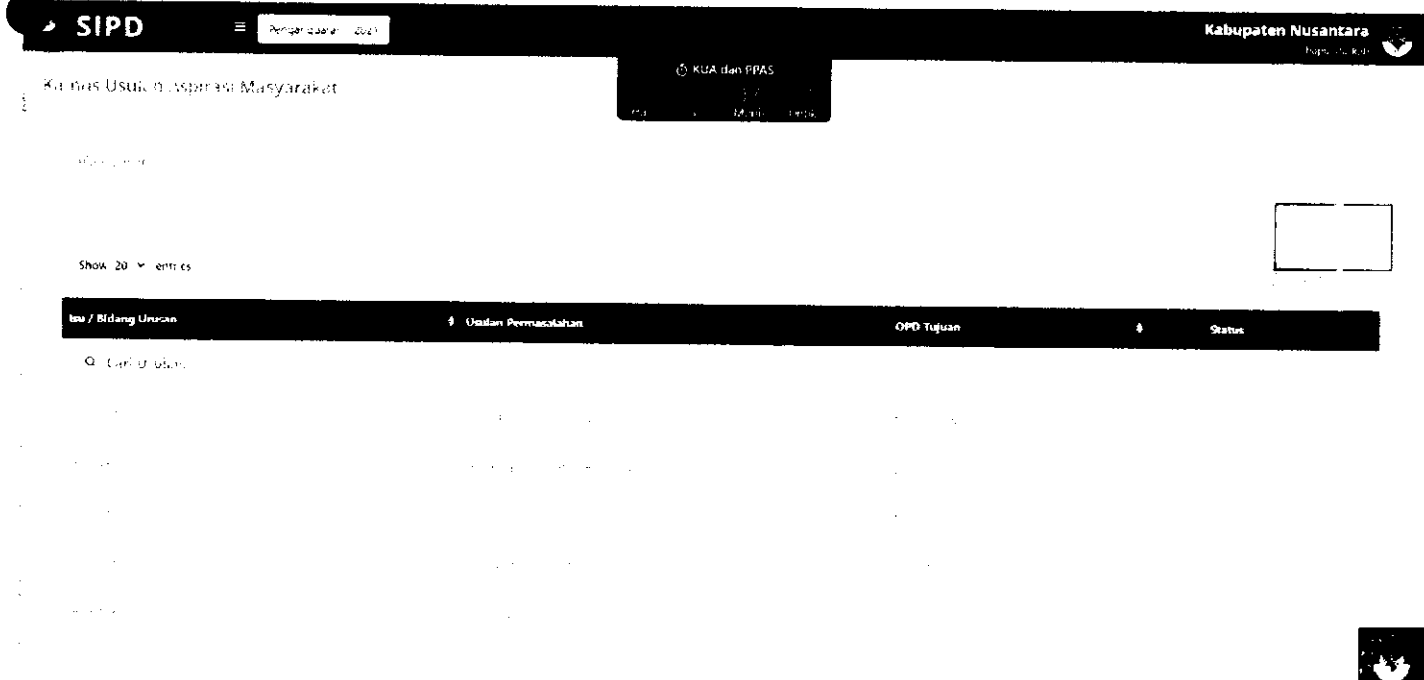

#### Kemudian akan muncul **FORM KAMUS USULAN**

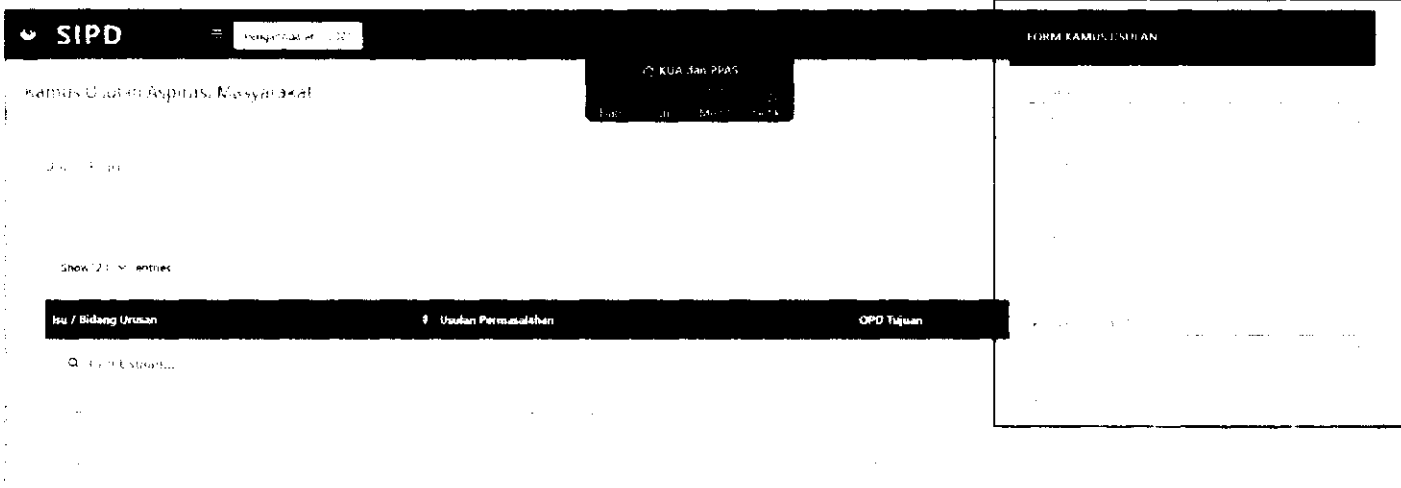

 $\label{eq:2.1} \frac{1}{\sqrt{2}}\int_{\mathbb{R}^3}\frac{1}{\sqrt{2}}\left(\frac{1}{\sqrt{2}}\right)^2\frac{1}{\sqrt{2}}\left(\frac{1}{\sqrt{2}}\right)^2\frac{1}{\sqrt{2}}\left(\frac{1}{\sqrt{2}}\right)^2.$  $\sim$ 

 $\mathcal{L}_{\text{max}} = \mathcal{L}_{\text{max}}$  and  $\frac{1}{2}$  ,  $\frac{1}{2}$  ,  $\frac{1}{2}$  ,  $\frac{1}{2}$  ,  $\frac{1}{2}$  ,  $\frac{1}{2}$ 

#### Isi **FORM KAMUS USULAN**

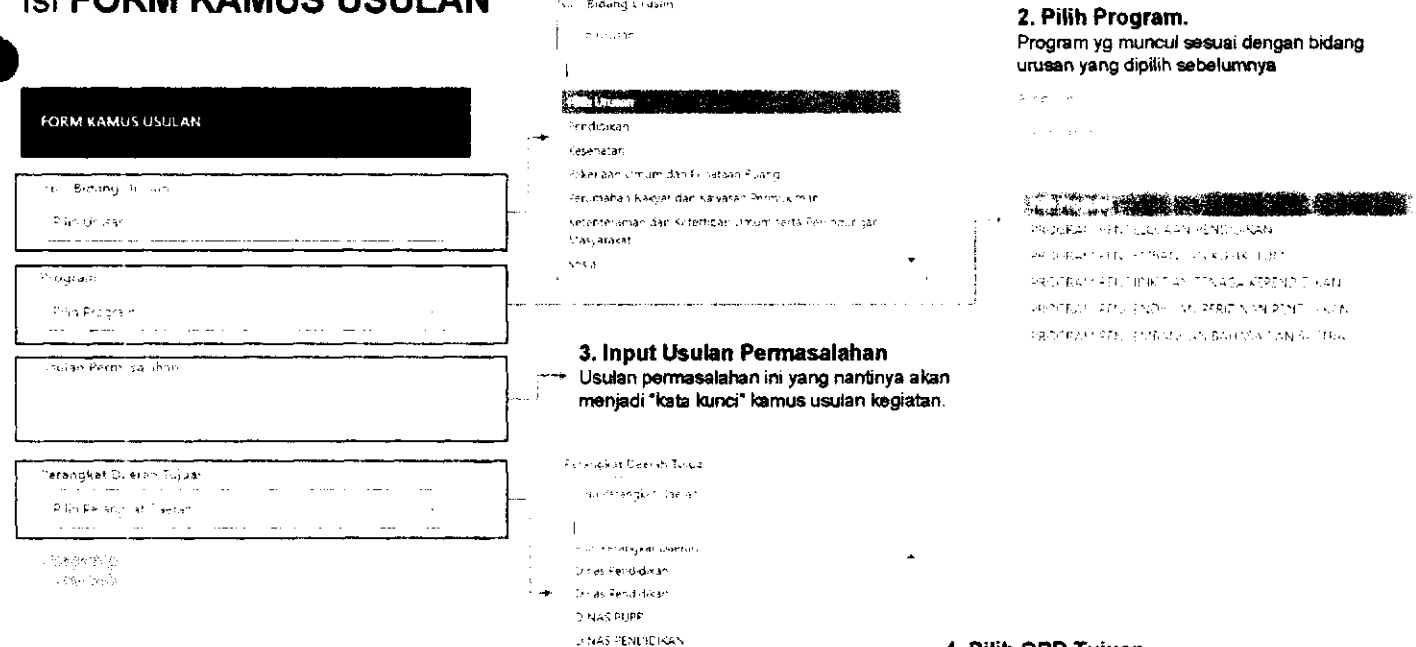

**n a ; FENCICIKAN KEEUl A-AA^ LV** 

r.3£ <eL?l;at.=-) Fiin **A** 

**1. Pilih Bidang Urusan** 

No. Bidang Liasin

**4. Pilih OPD Tujuan**<br>Pilih OPD tujuan sesuai dengan bidang urusan yang dipilin

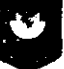

#### Contoh daftar KAMUS USULAN

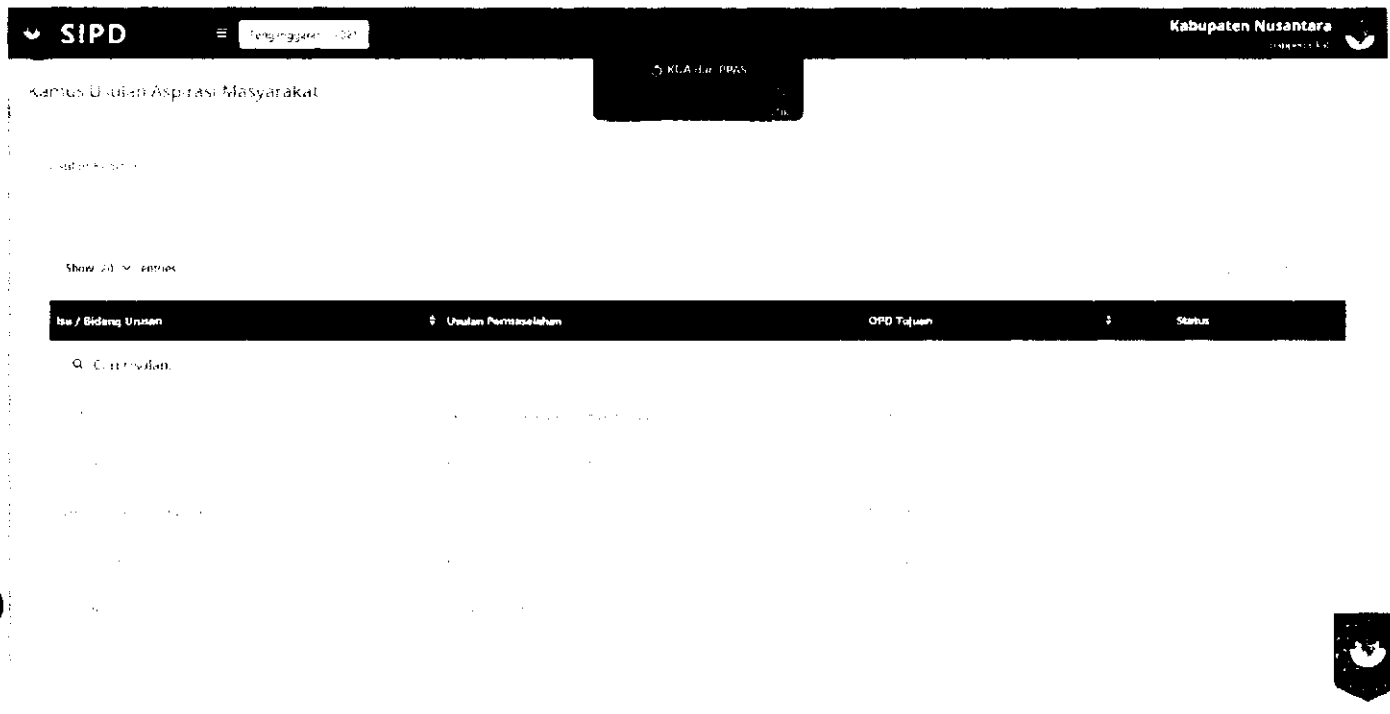

MEMBUKA JADWAL ASPIRASI MASYARAKAT Oleh akun TAPD Bappeda

TAPD Bappeda juga perlu membuka jadwal aspirasi masyarakat agar akun masyarakat dan akun kelurahan/desa dapat mulai menginput usulan.

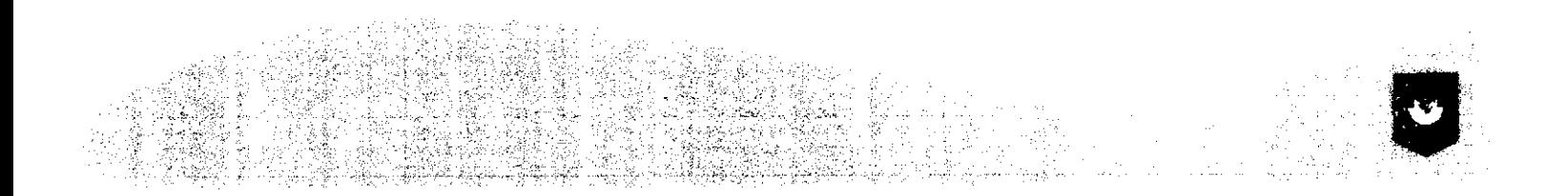

#### Login menggunakan "username" dan "password" akun TAPD BAPPEDA

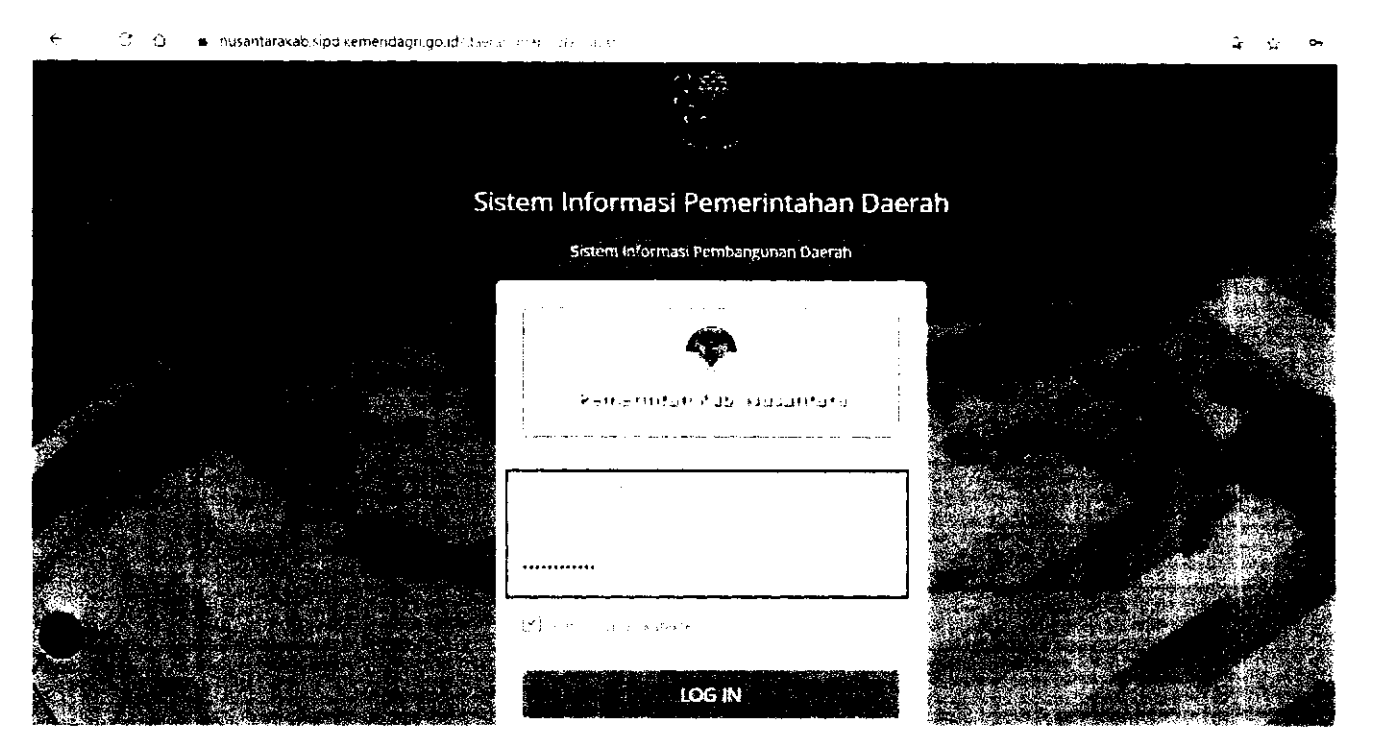

#### Pilih menu Pengaturan -> Jadwal -> Aspirasi Masyarakat

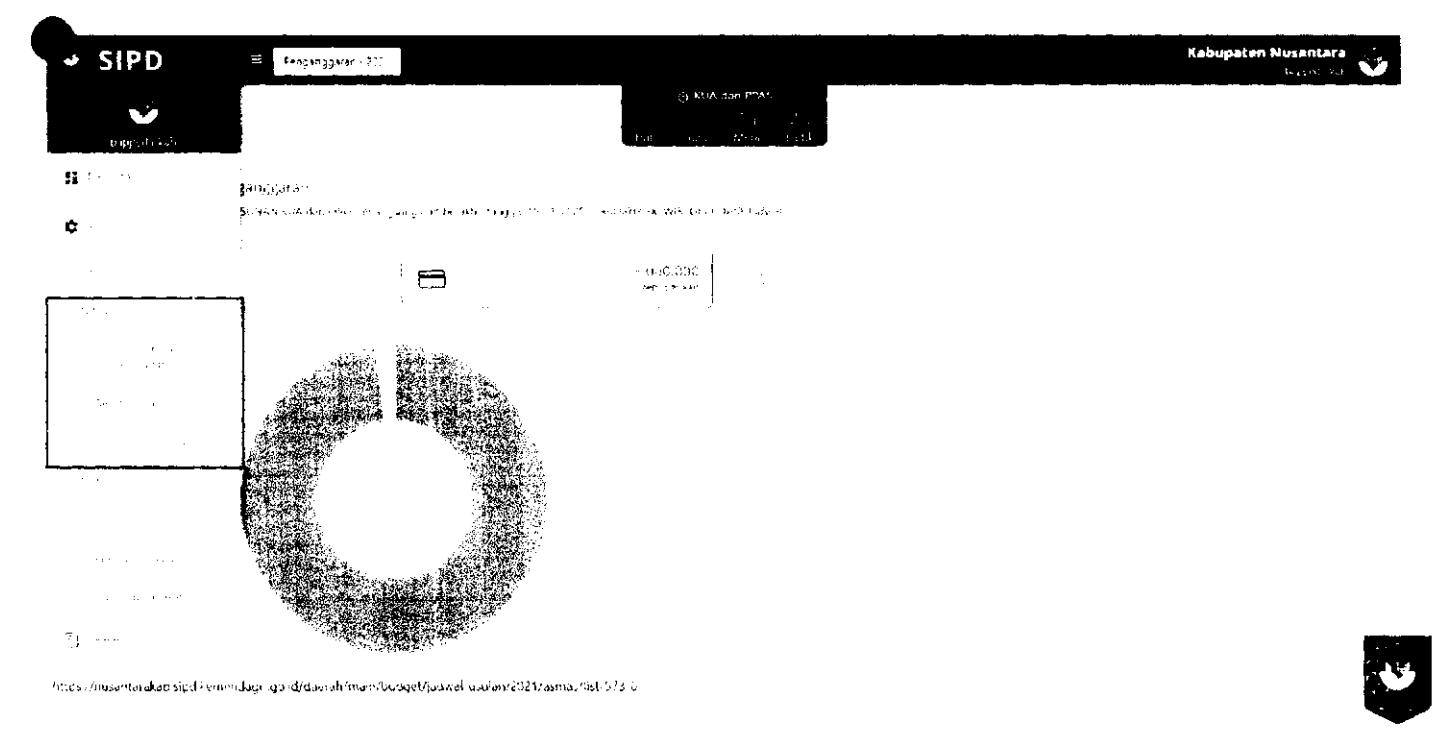

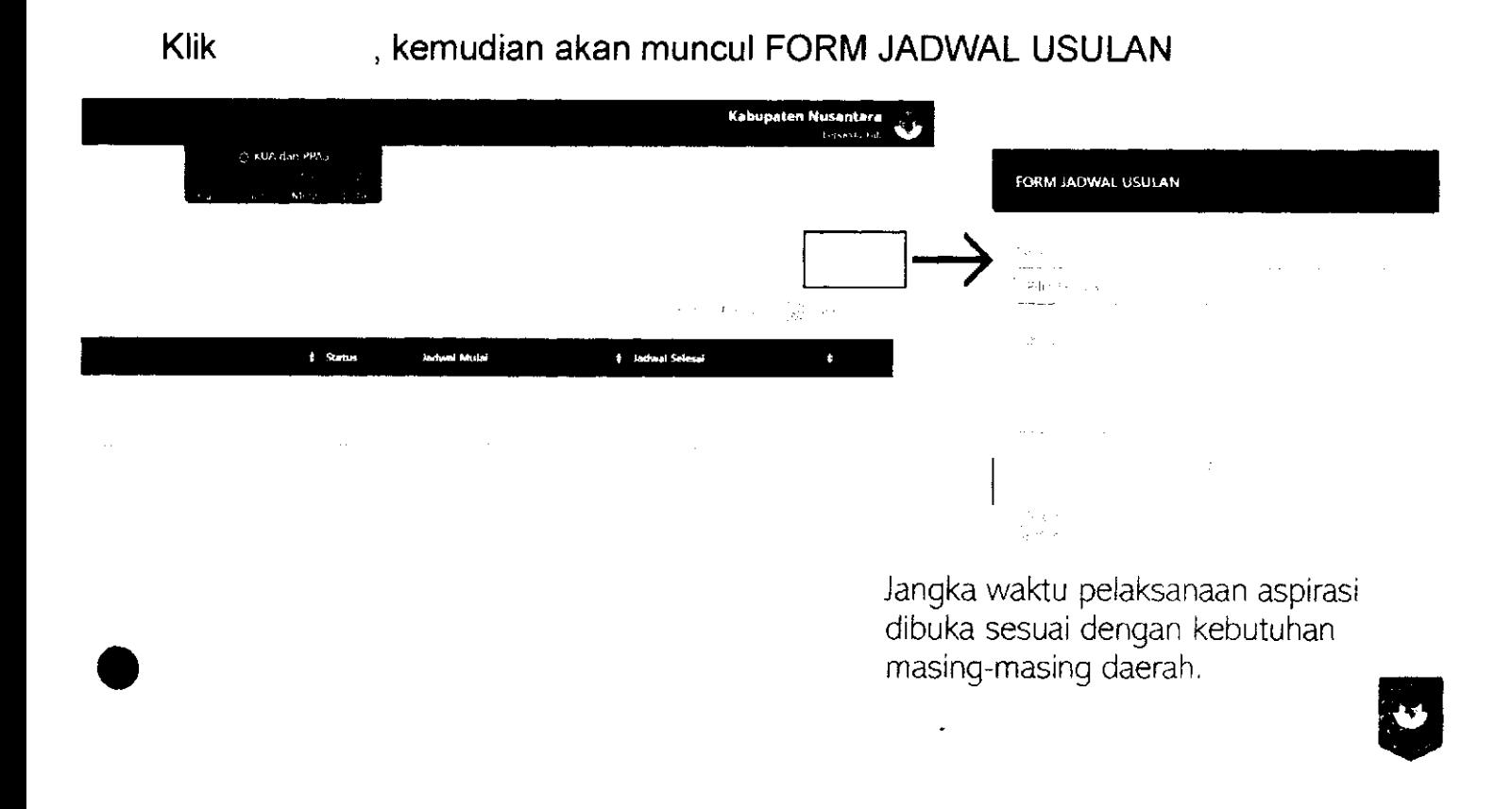

#### ALUR INPUT USULAN KELURAHAN/DESA KE KABUPATEN/KOTA

*4* **TAPD** 

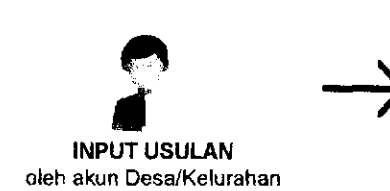

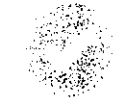

**USULAN DISETUJUI Kemudian akan masuk ke sub kegiatan pada OPD tujuan** 

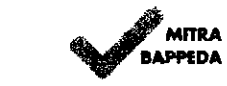

**VERIFIKASI MITRA BAPPEDA** 

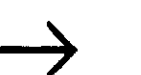

*4* 

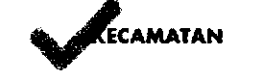

**VERIFIKASI KECAMATAN** 

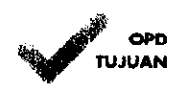

**VERIFIKASI OPD TUJUAN** 

**Pada tahapan validasi, validator harus menambahkan rekomendasi dan usulan anggaran** 

**VERIFIKASI TAPD** 

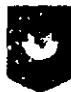

### **INPUT USULAN OLEH AKUN KELURAHAN/DESA**

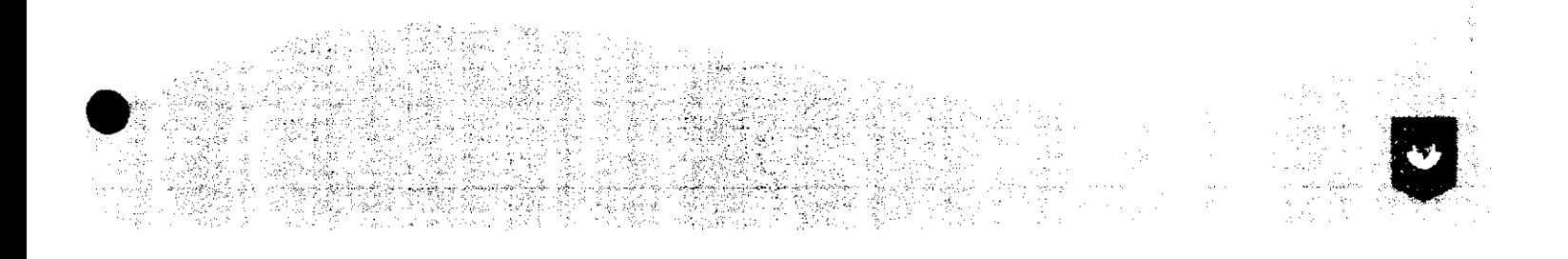

#### **Login menggunakan "username" dan "password" akun Desa/Kelurahan**

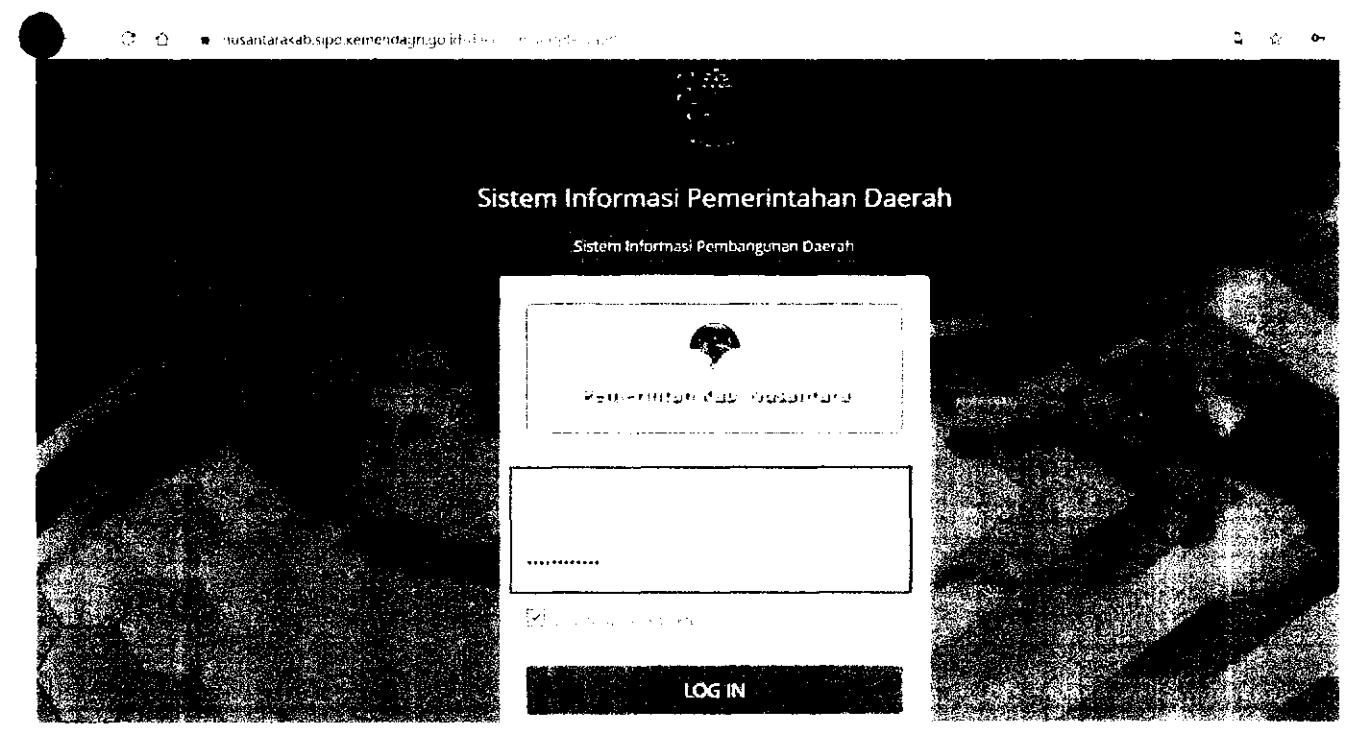

# Pilih Tahun Anggaran 2022

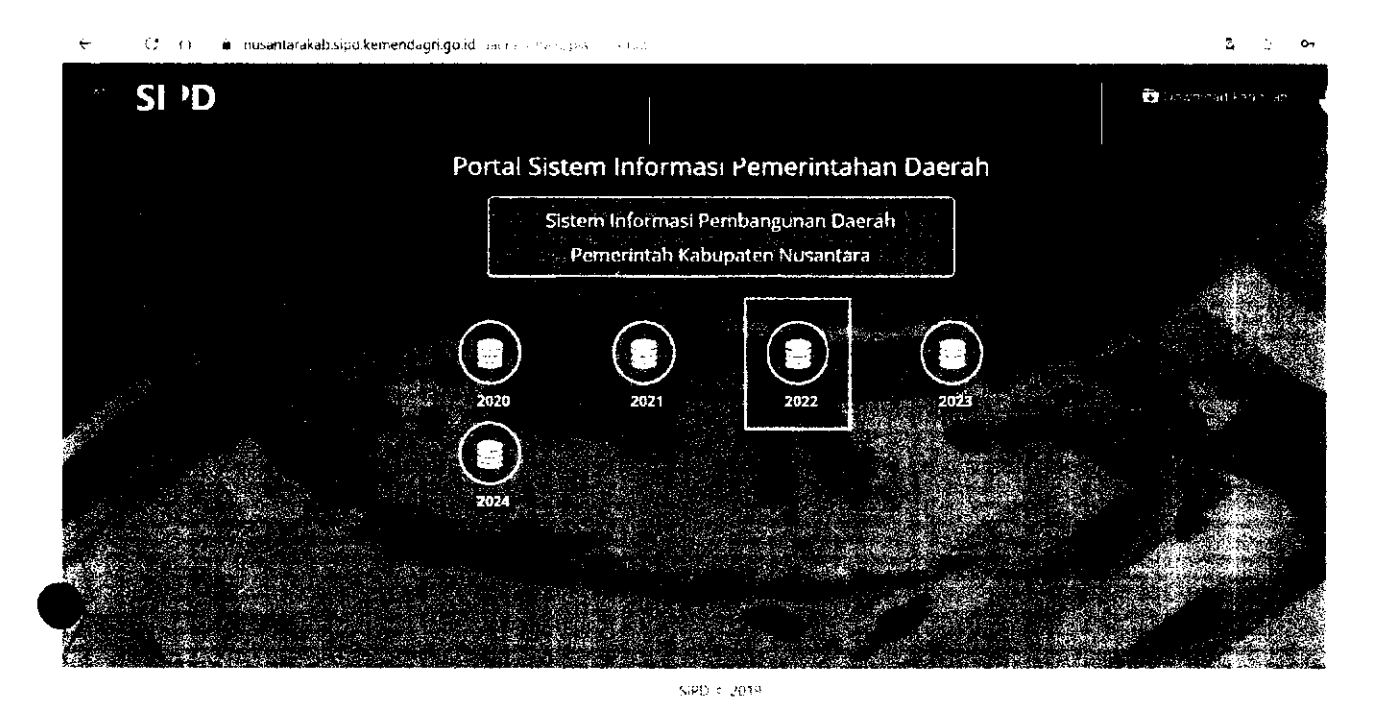

### Menu → Usulan Kelurahan/Desa

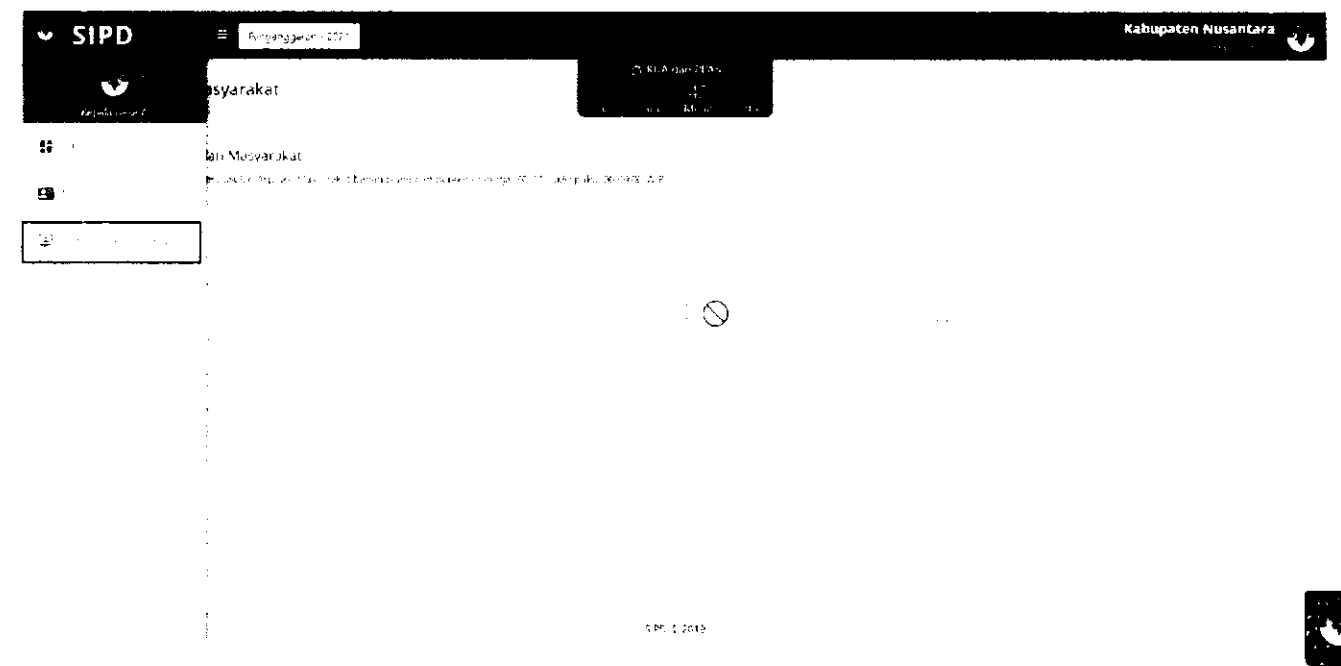

#### **Kemudian akan muncul tampilan seperti pada gambar di bawah ini. Pada tab** mk**NGAJUA ^cfJfllOIi. klik untuk menginput usulan. I**

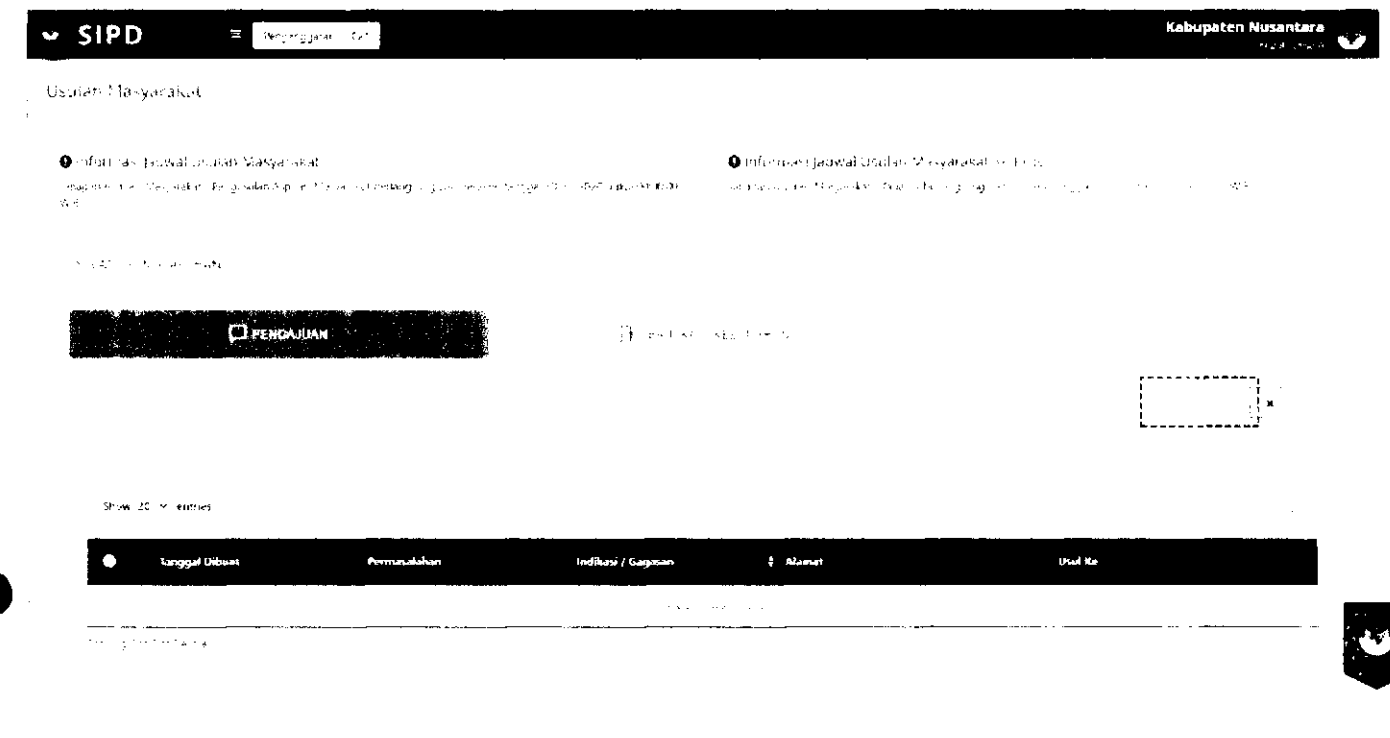

#### **Kemudian akan muncul Form Usulan seperti pada gambar di bawah ini:**

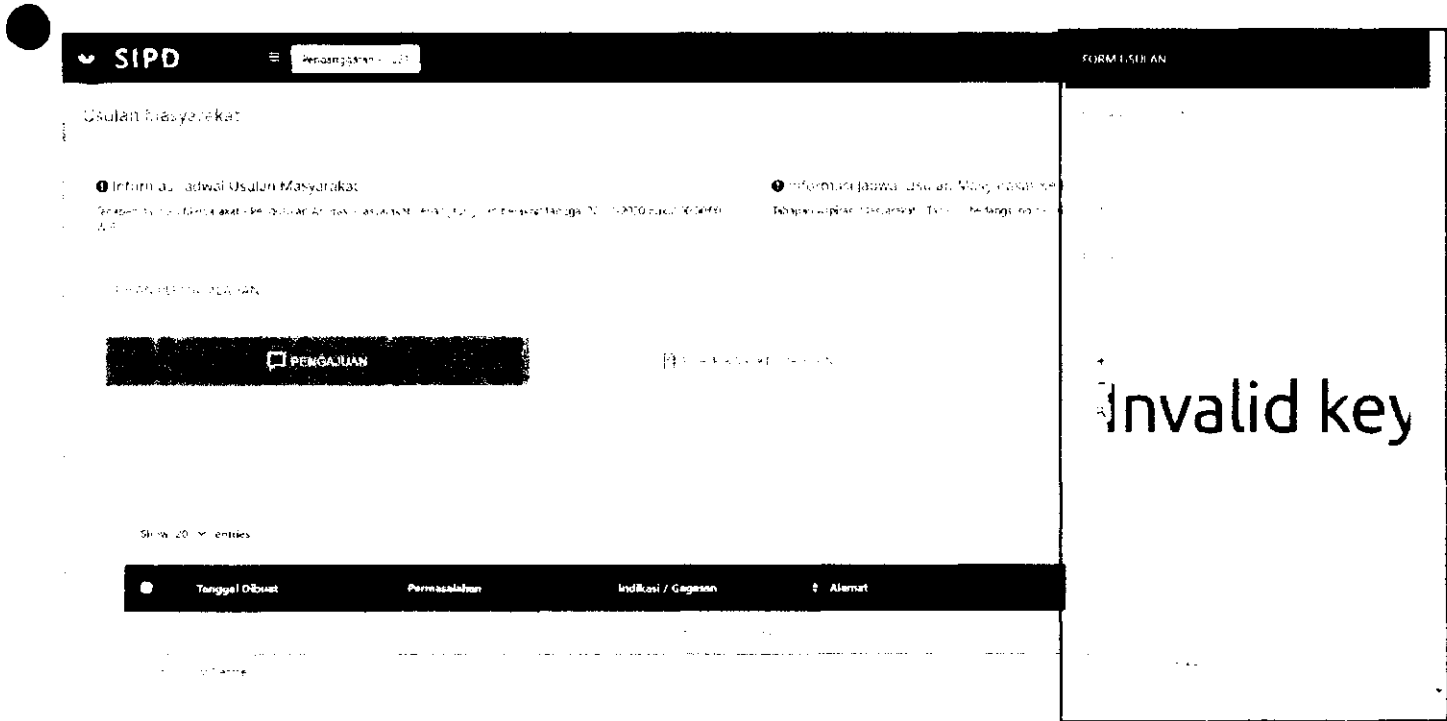

### Berikut penjelasan tiap menu pada Form Usulan:

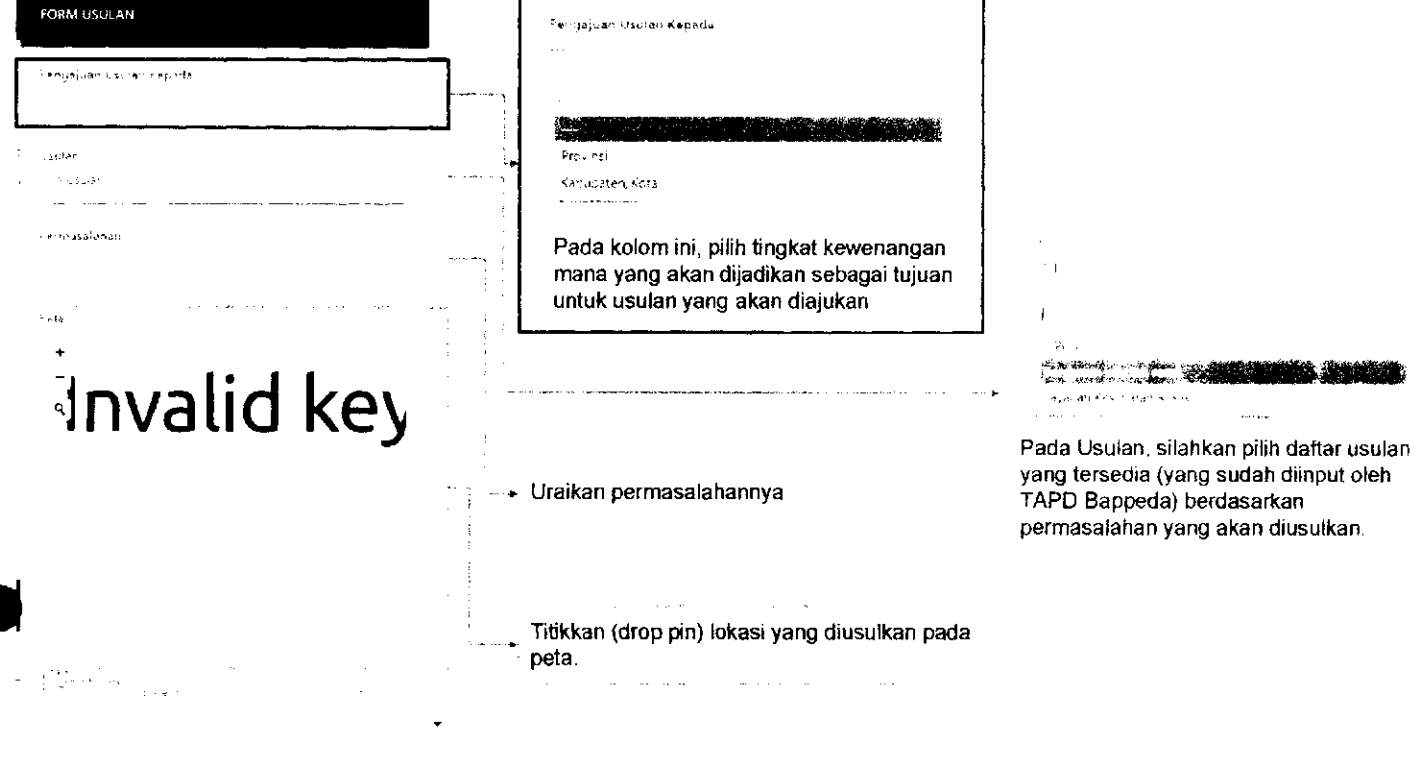

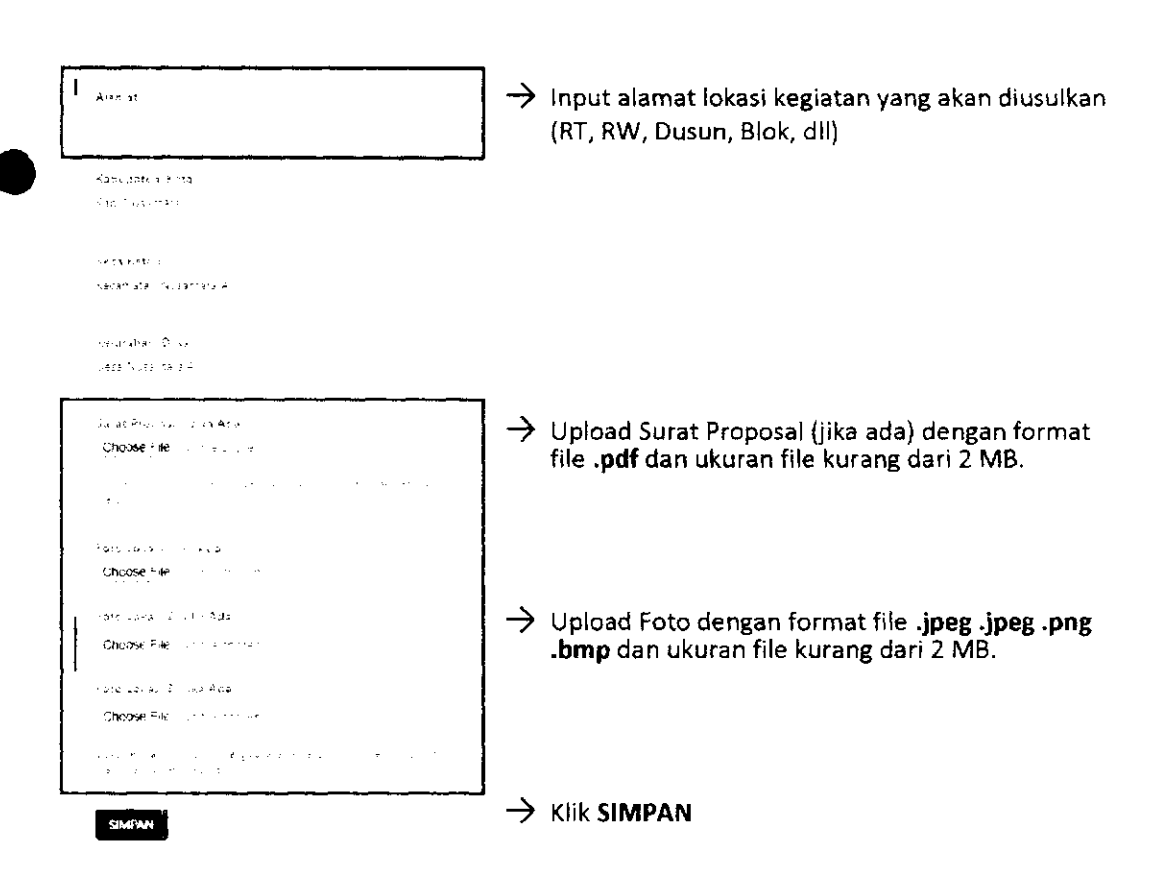

#### **Usulan yang sudah disimpan akan muncul di tab g^Tte^Mi^f**  Jika tombol - diklik, maka akan ada menu untuk melihat file yang sudah di upload.

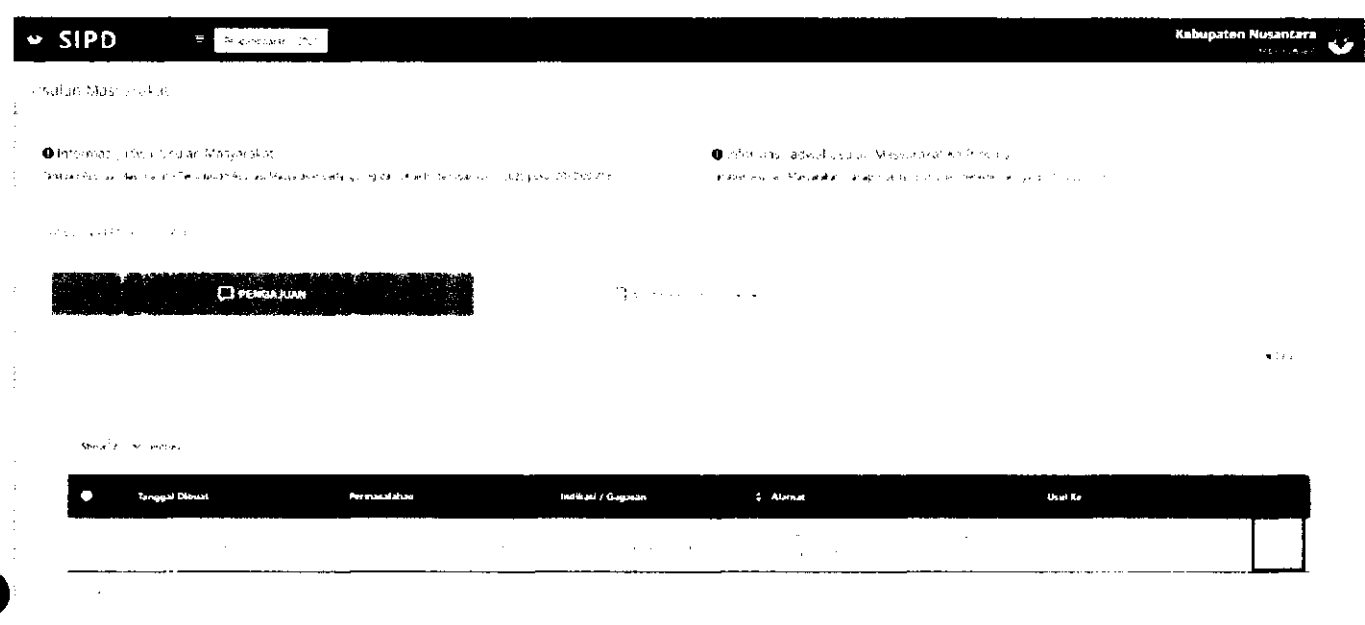

#### **Untuk memproses usulan, klik checklist pada usulan yang akan diproses.**

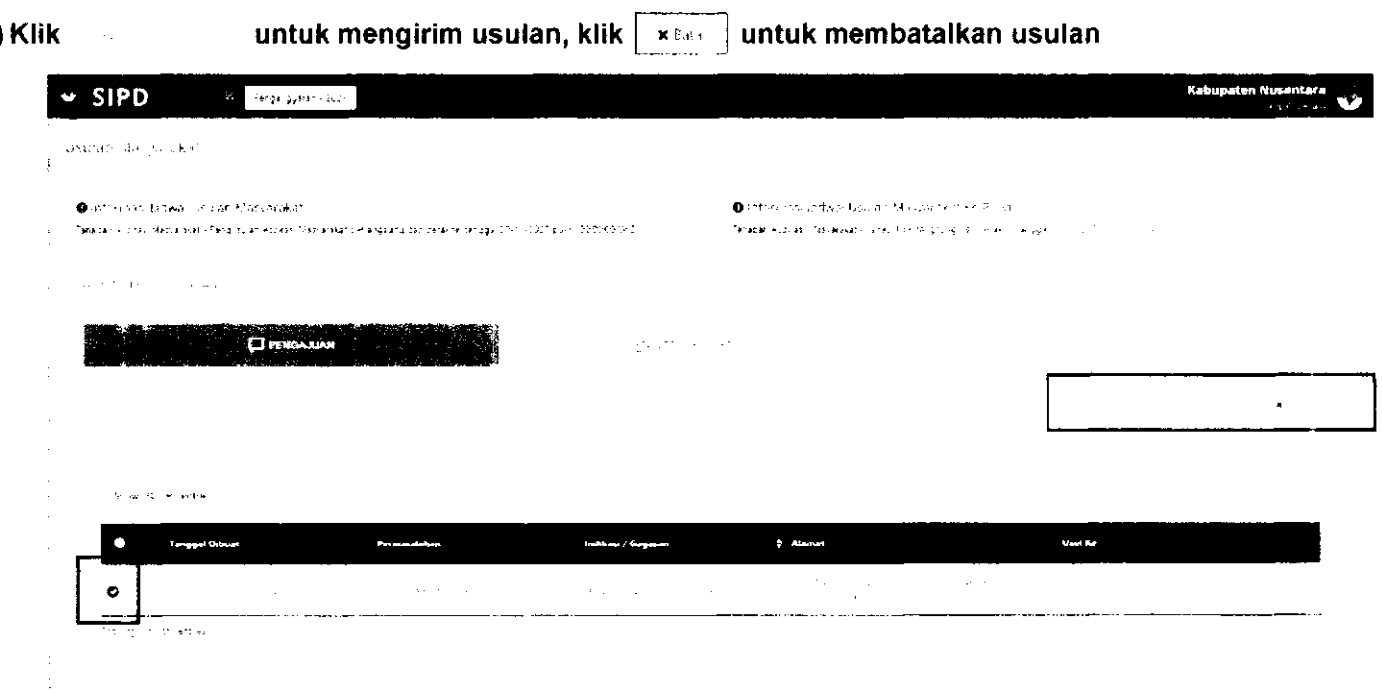

Usulan yang sudah dikirim akan masuk ke tab **Hingiro A Pada tab Monitor, dapat dilihat status usulan yang sudah dikirim. Monftof.** 

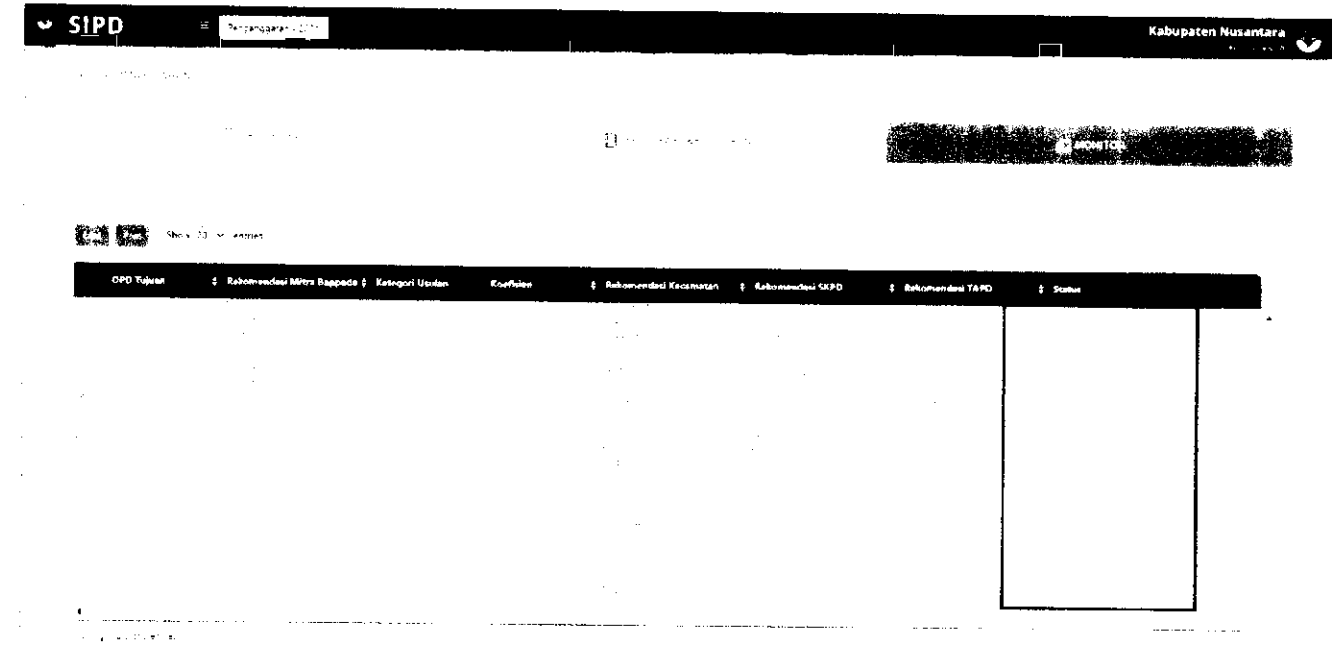

### **VERIFIKASI MITRA BAPPEDA**

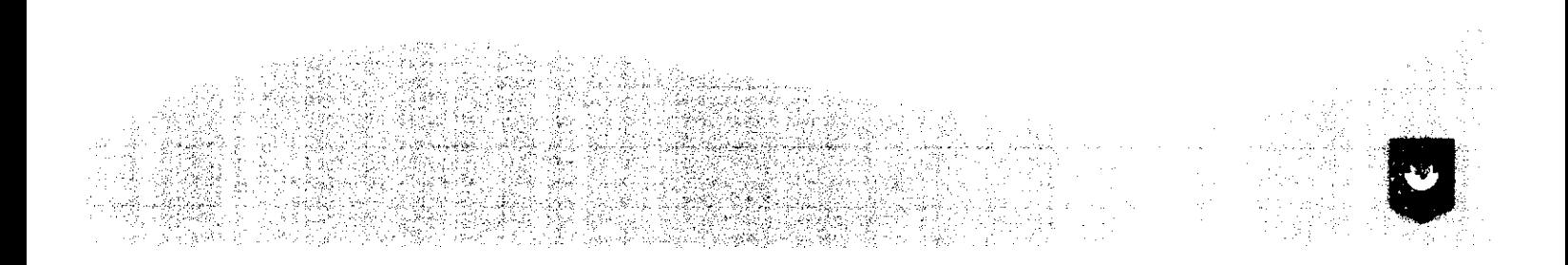

LOG IN akun MITRA BAPPEDA. Input **"username"** dan **"password"** yang sudah diberikan.

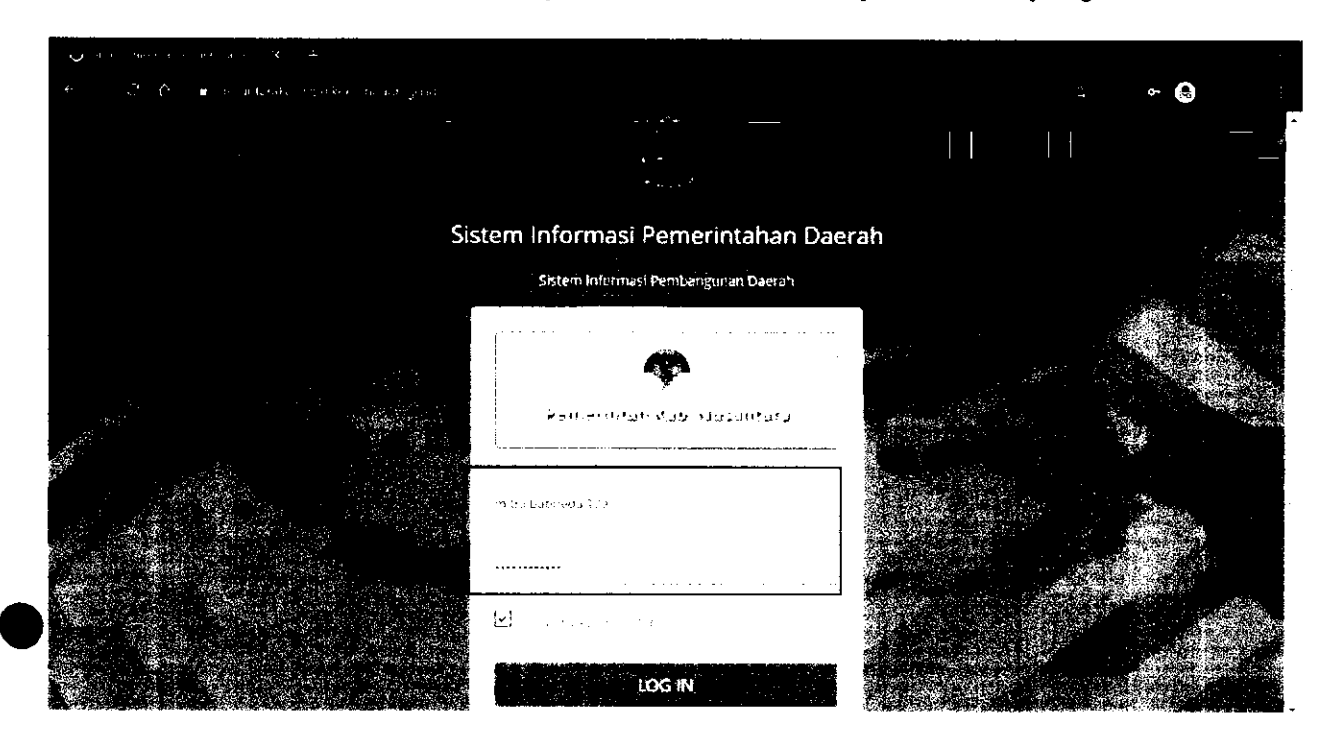

#### Pilih Menu Verifikasi Usulan -> Masyarakat

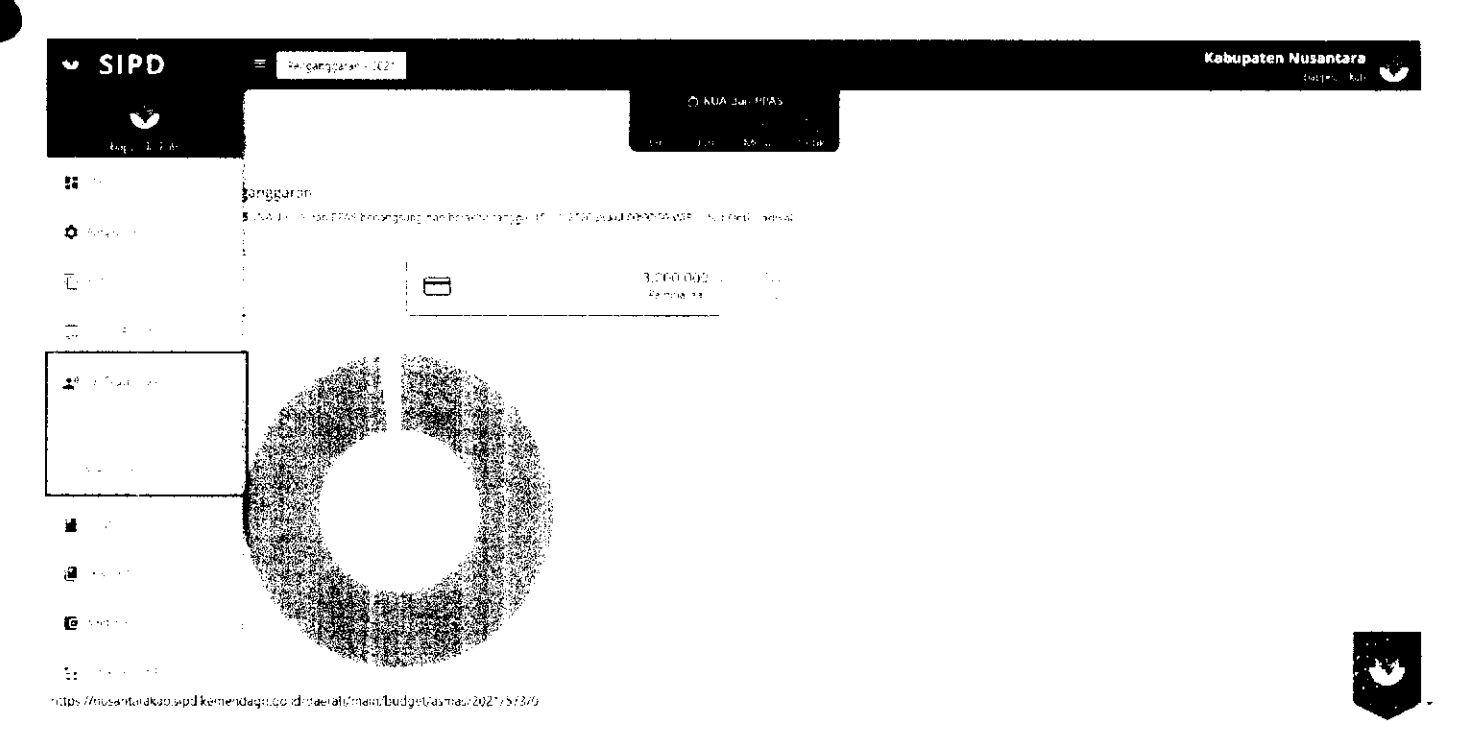

#### Usulan yang sudah diinput oleh akun Kelurahan/Desa akan muncul pada tab **il Mitra Bappeda**

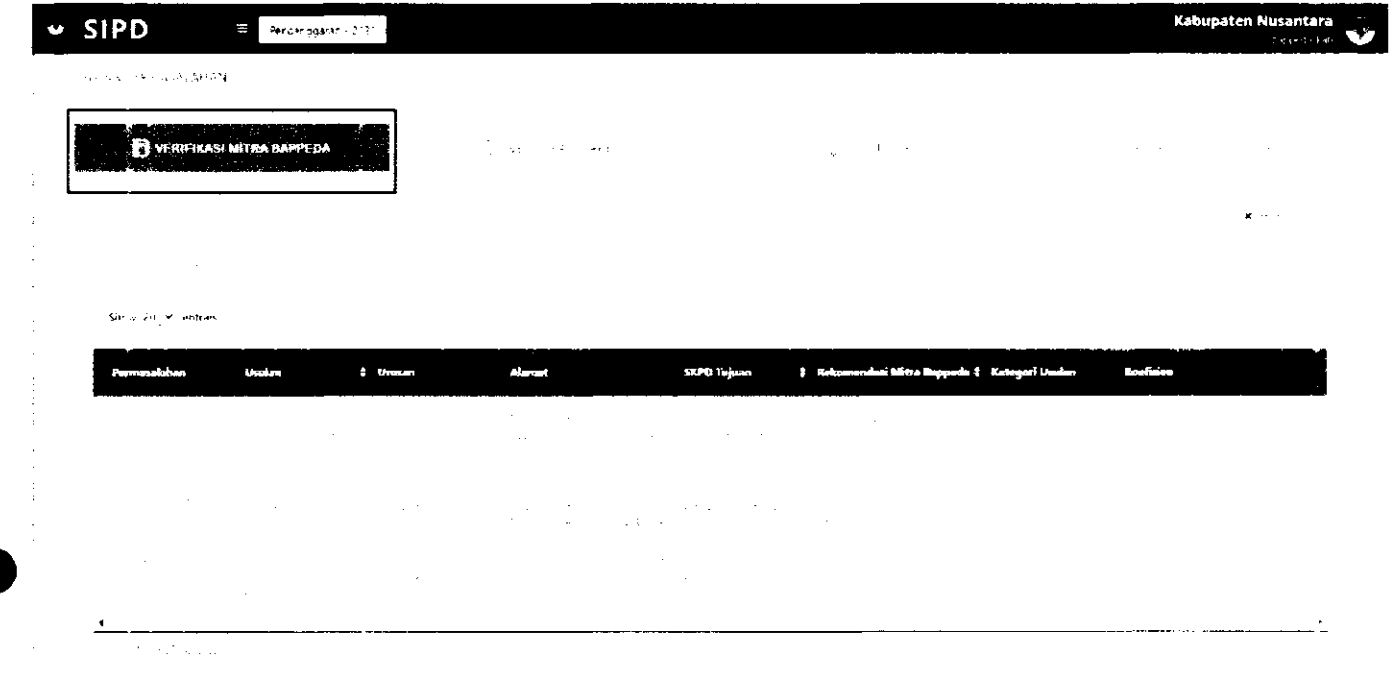

Akun Mitra Bappeda harus memberikan **rekomendasi usulan** pada setiap Usulan Kelurahan/Desa. ^Kllk pada usulan yang akan diproses. Kemudian akan muncul Form Rekomendasi Usulan

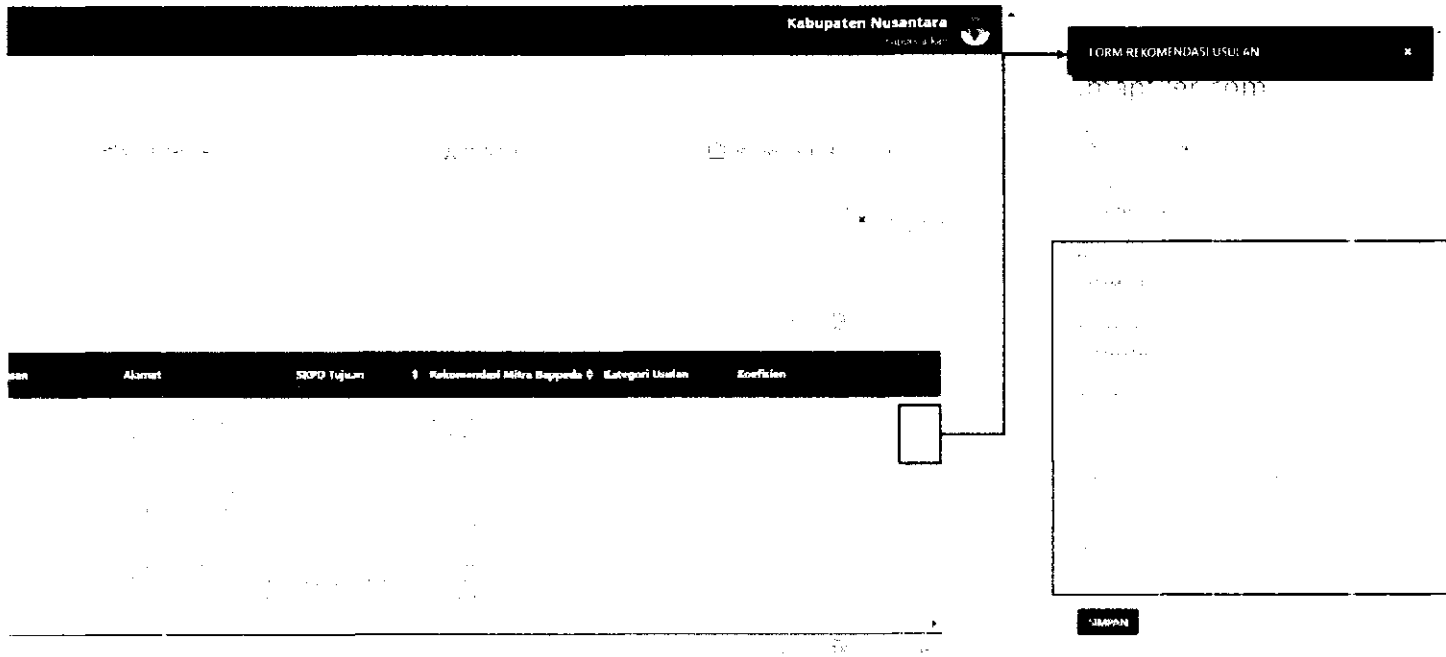

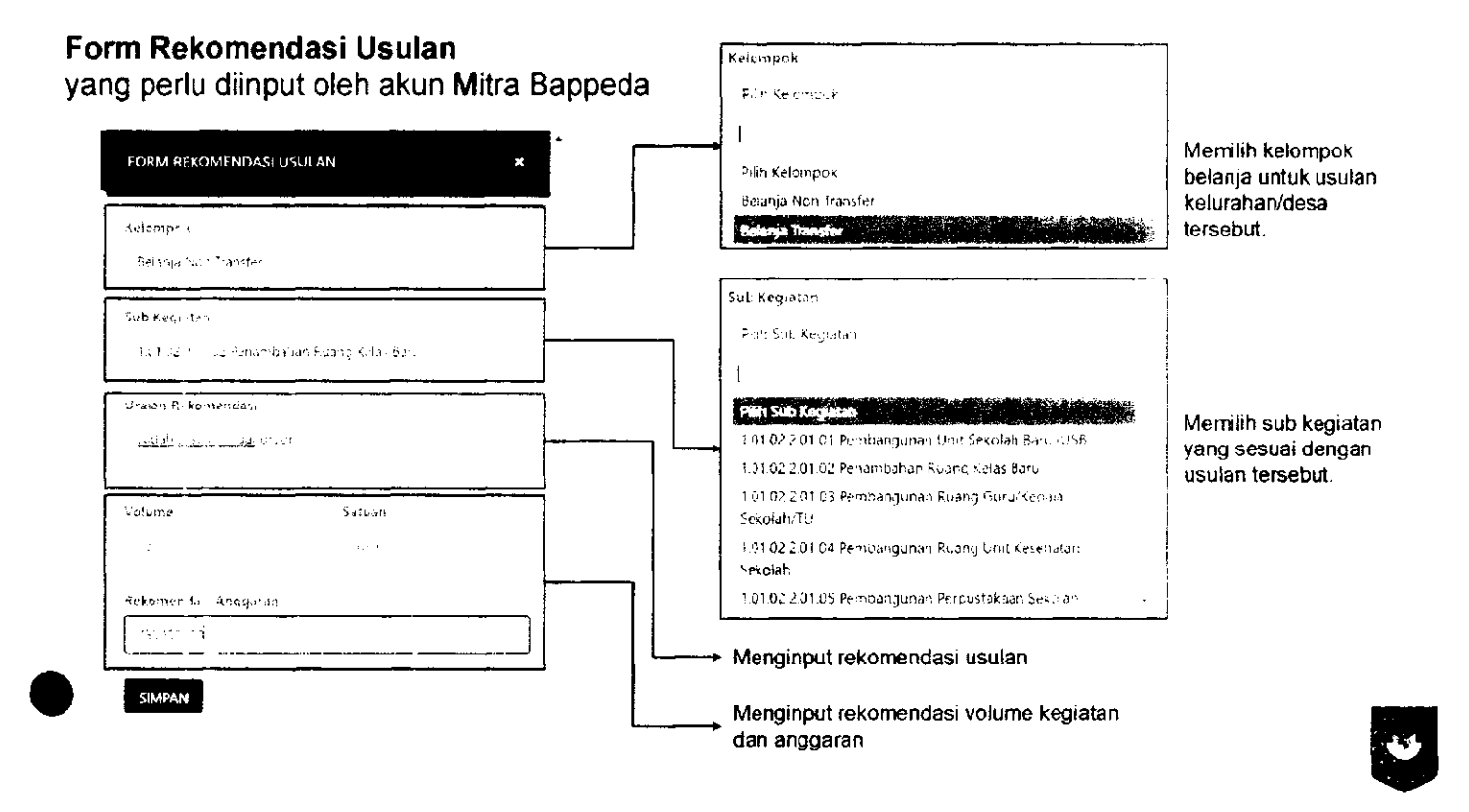

Usulan yang sudah diberi rekomendasi, dapat diproses dengan *men-checklist* usulan yang akan diproses kemudian klik

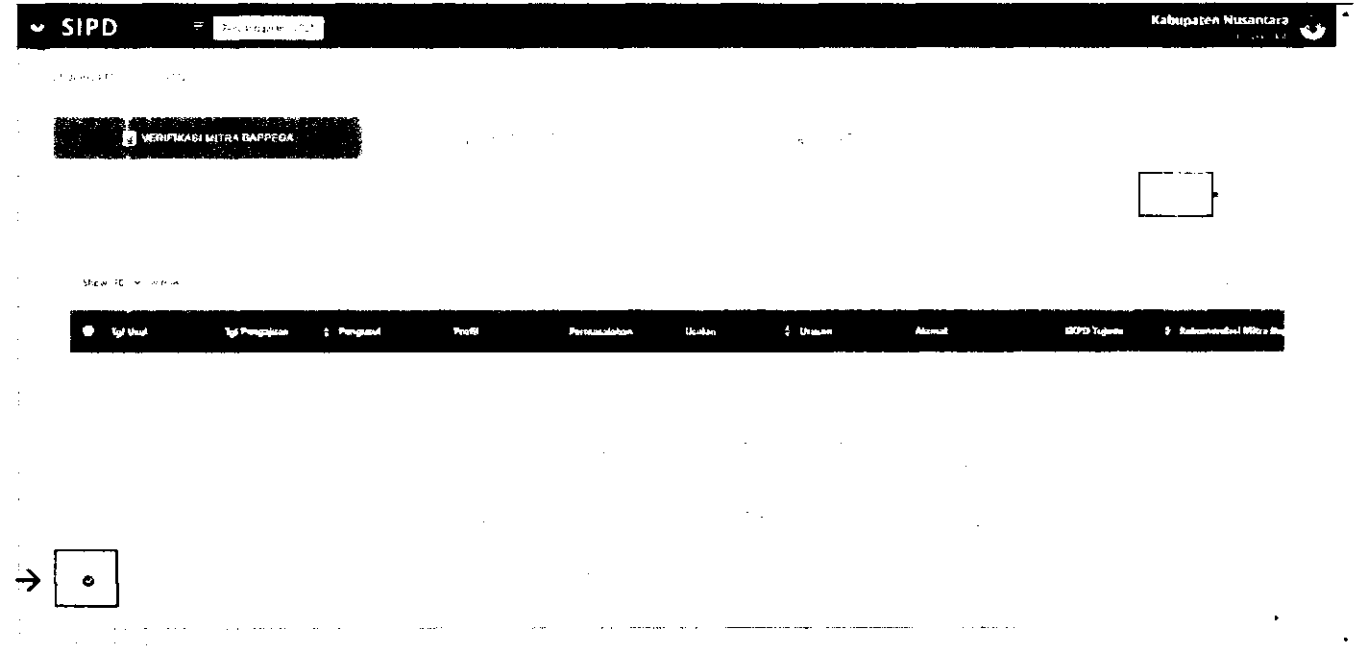

### **VERIFIKASI KECAMATAN**

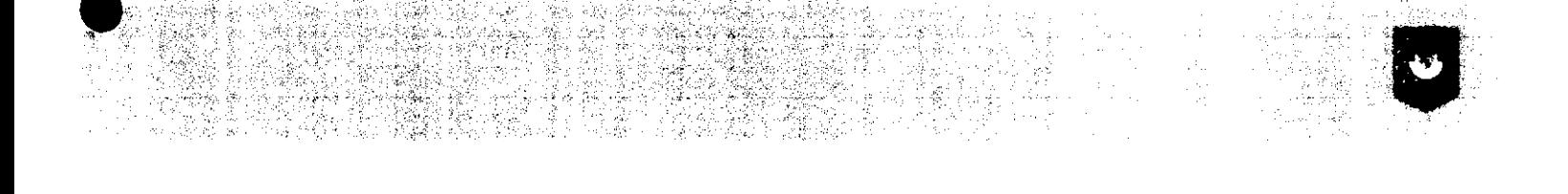

LOG IN akun setara Kabid/Kasubid/staff yang sudah di-sef untuk memverifikasi usulan. Input **"NIP"** dan **"password".** 

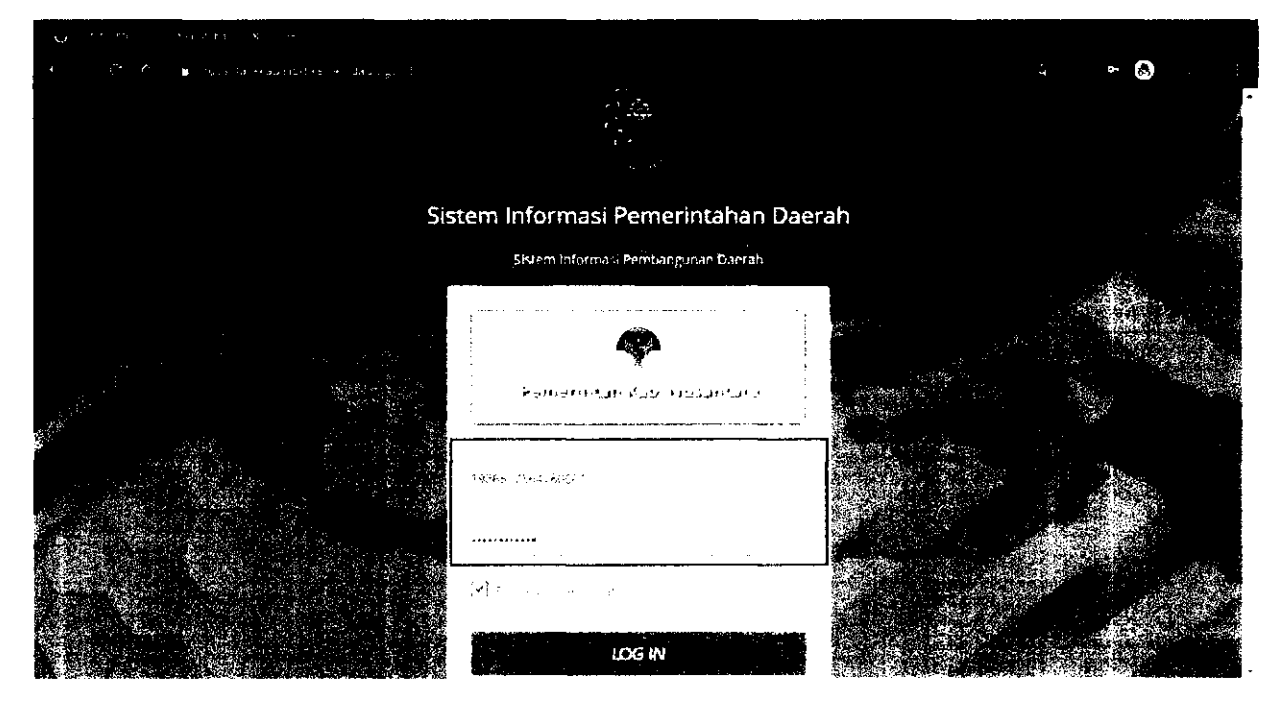

#### Pilih Menu Verifikasi Usulan → Masyarakat

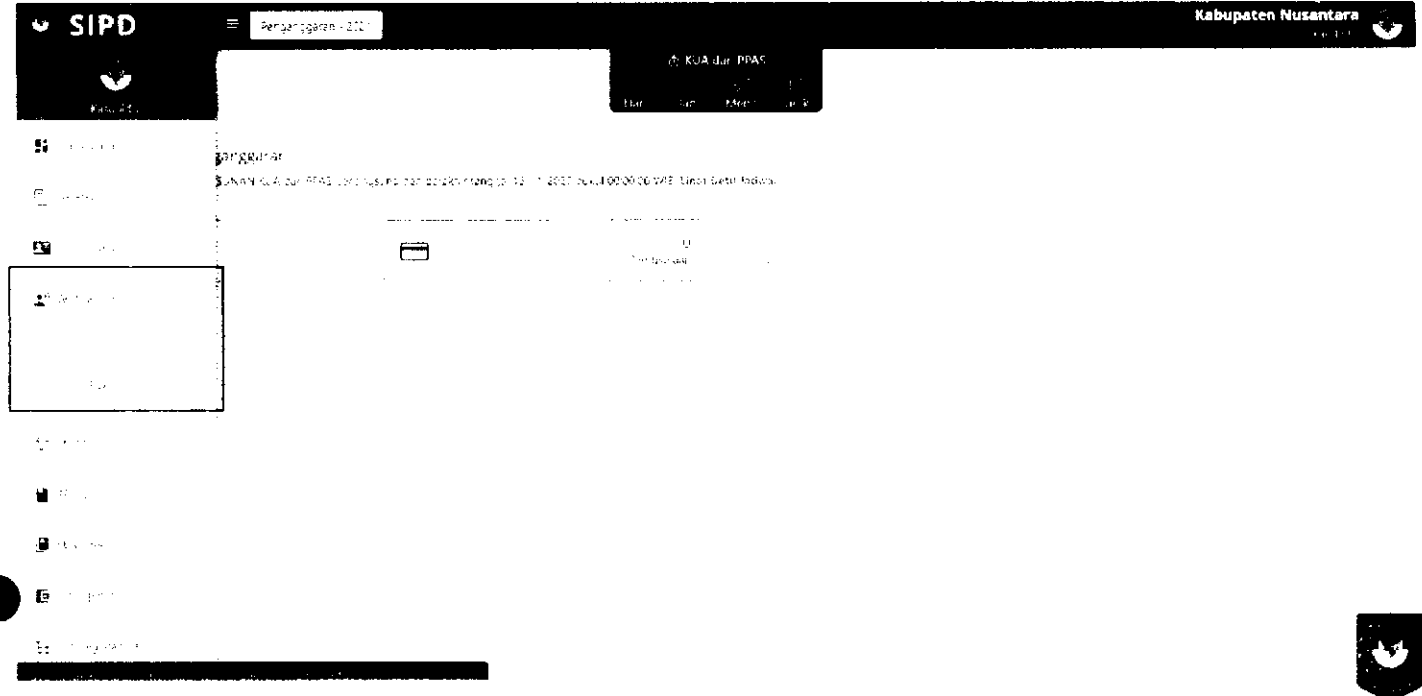

Pada tab VENER SINE MANAZI klik untuk memberikan rekomendasi pada usulan

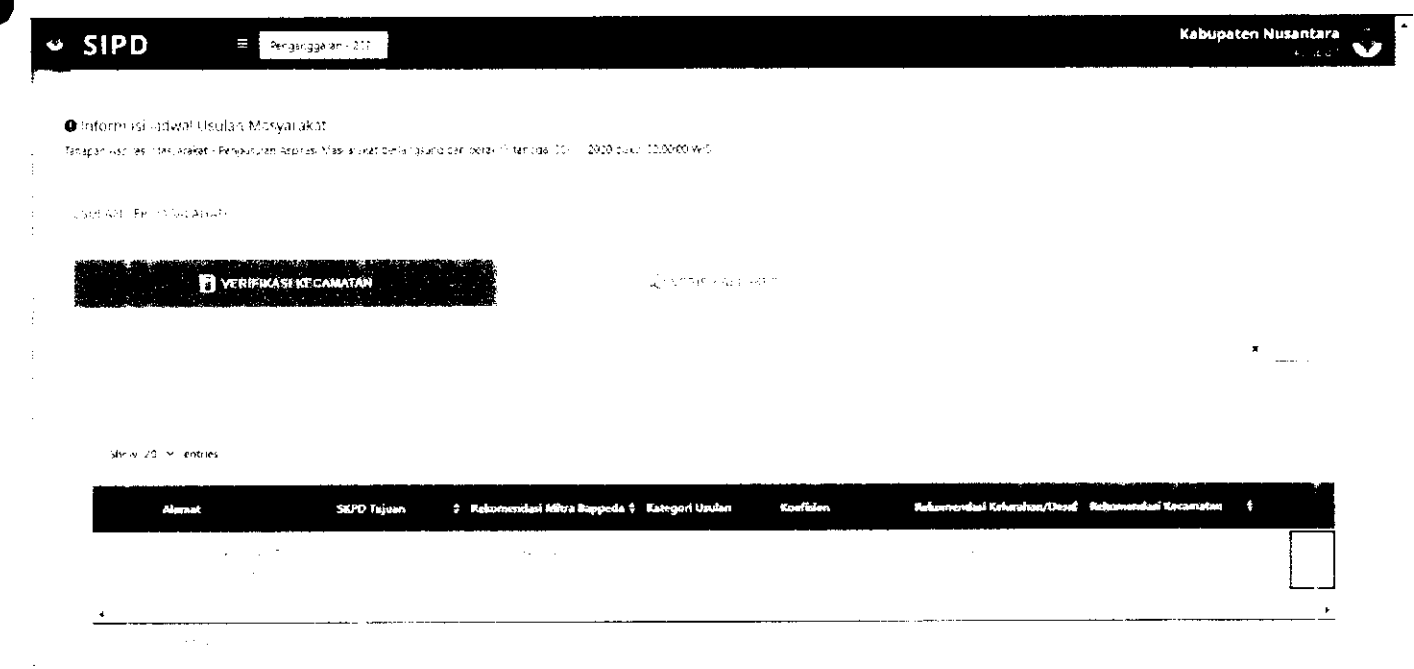

#### Kemudian akan muncul FORM REKOMENDASI USULAN. Akun Kecamatan perlu memberi rekomendasi berupa:

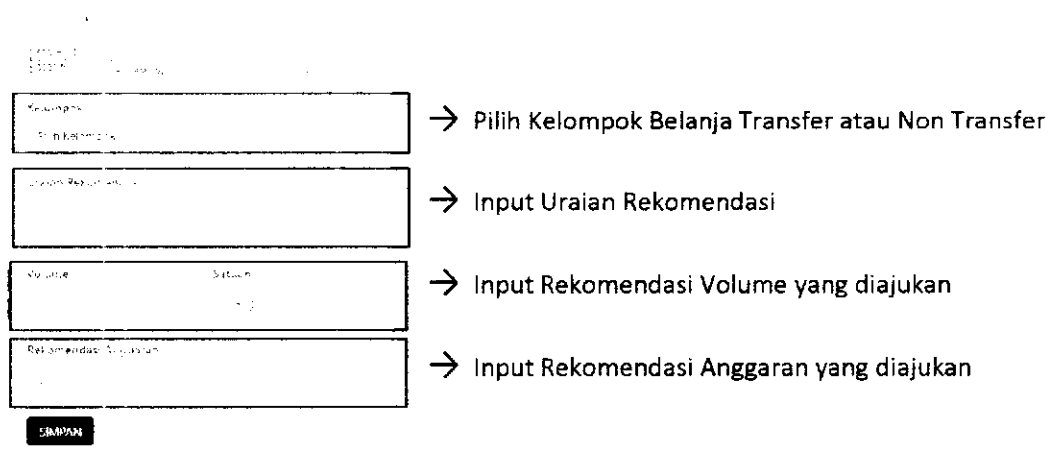

Usulan yang sudah diberi rekomendasi, dapat diproses dengan men-checklist usulan yang akan diproses kemudian klik

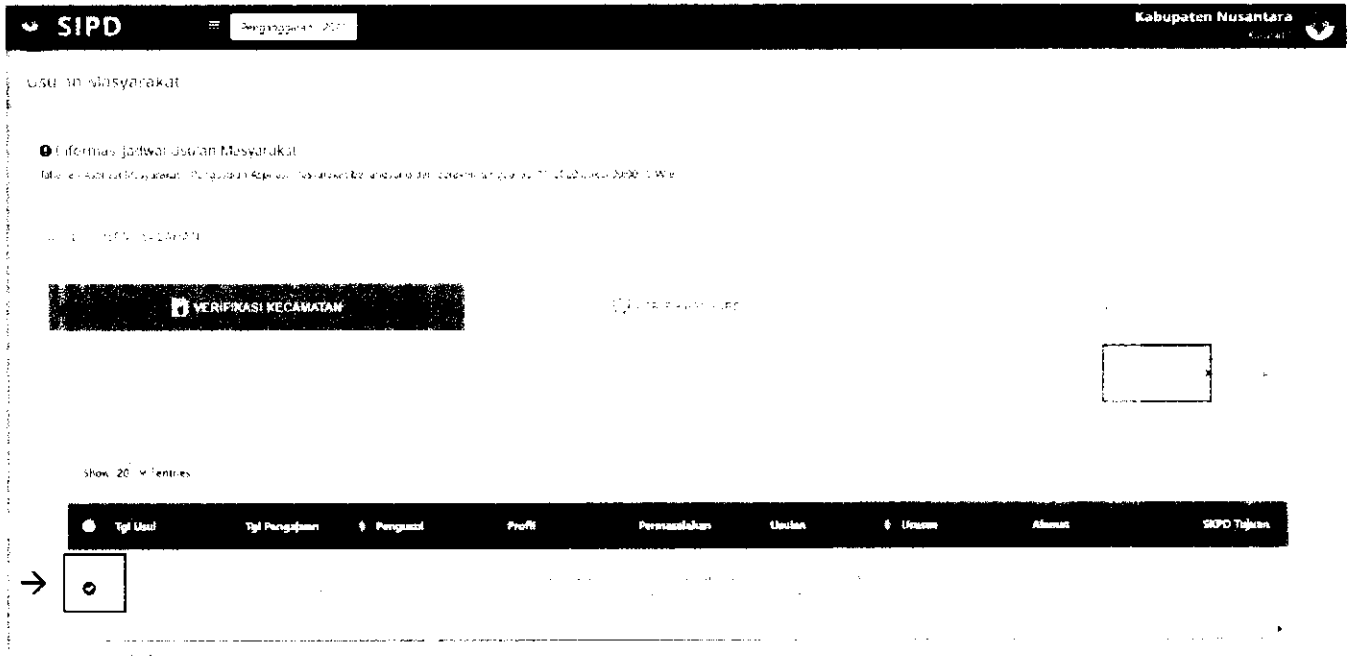

# VERIFIKASI OPD TUJUAN

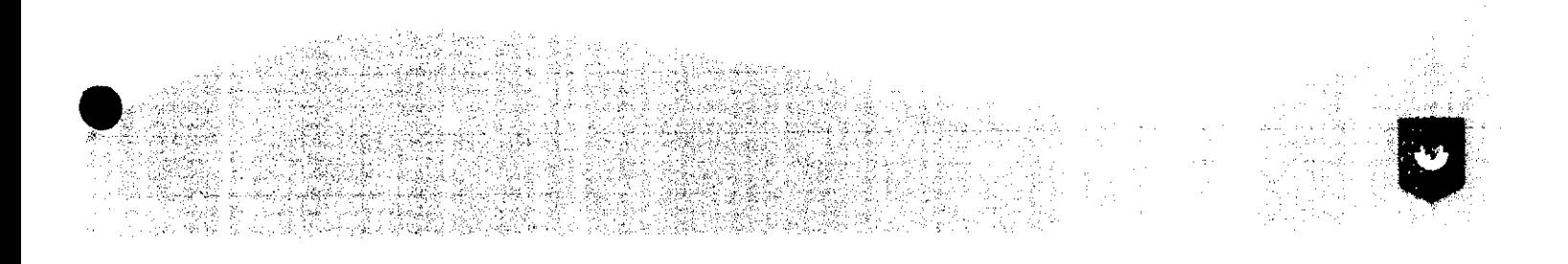

#### Pilih Menu Verifikasi Usulan -> Masyarakat

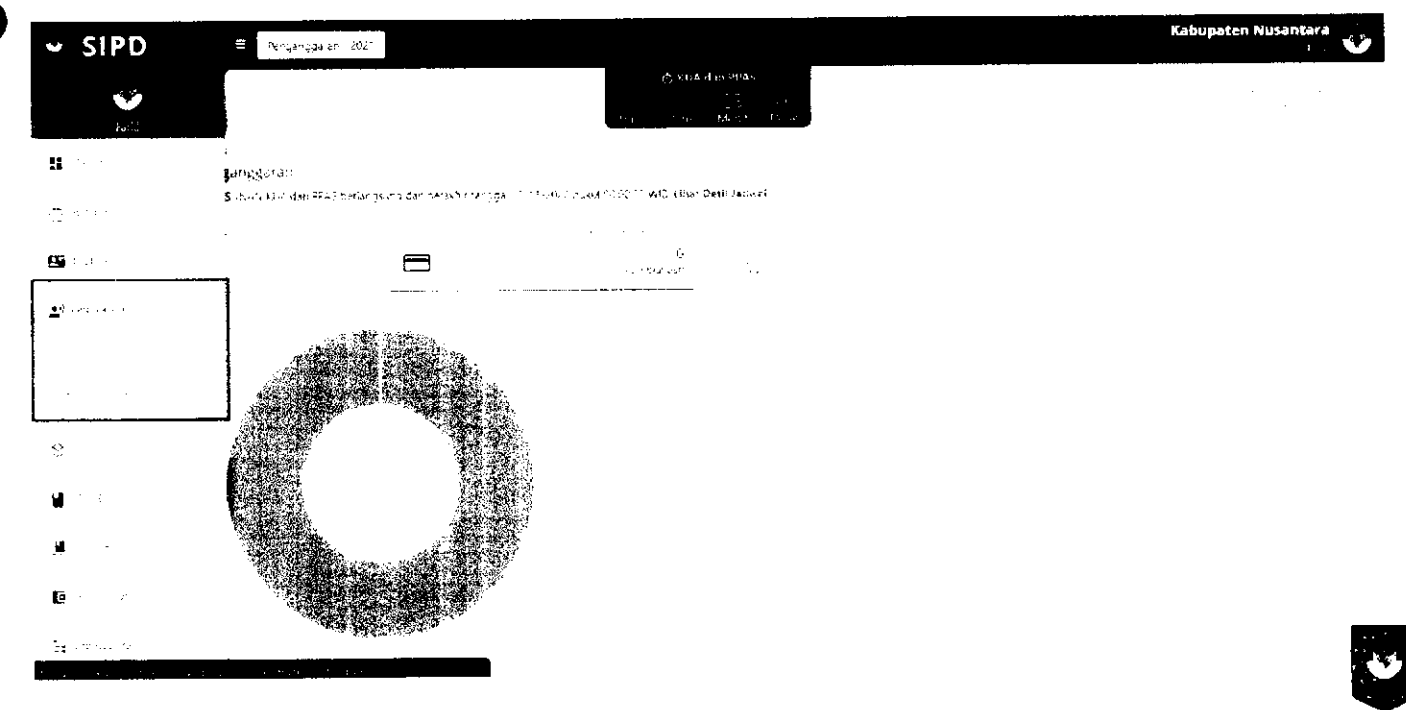

#### Pada tab **MAN ENSKON** klik untuk memberikan rekomendasi pada usulan

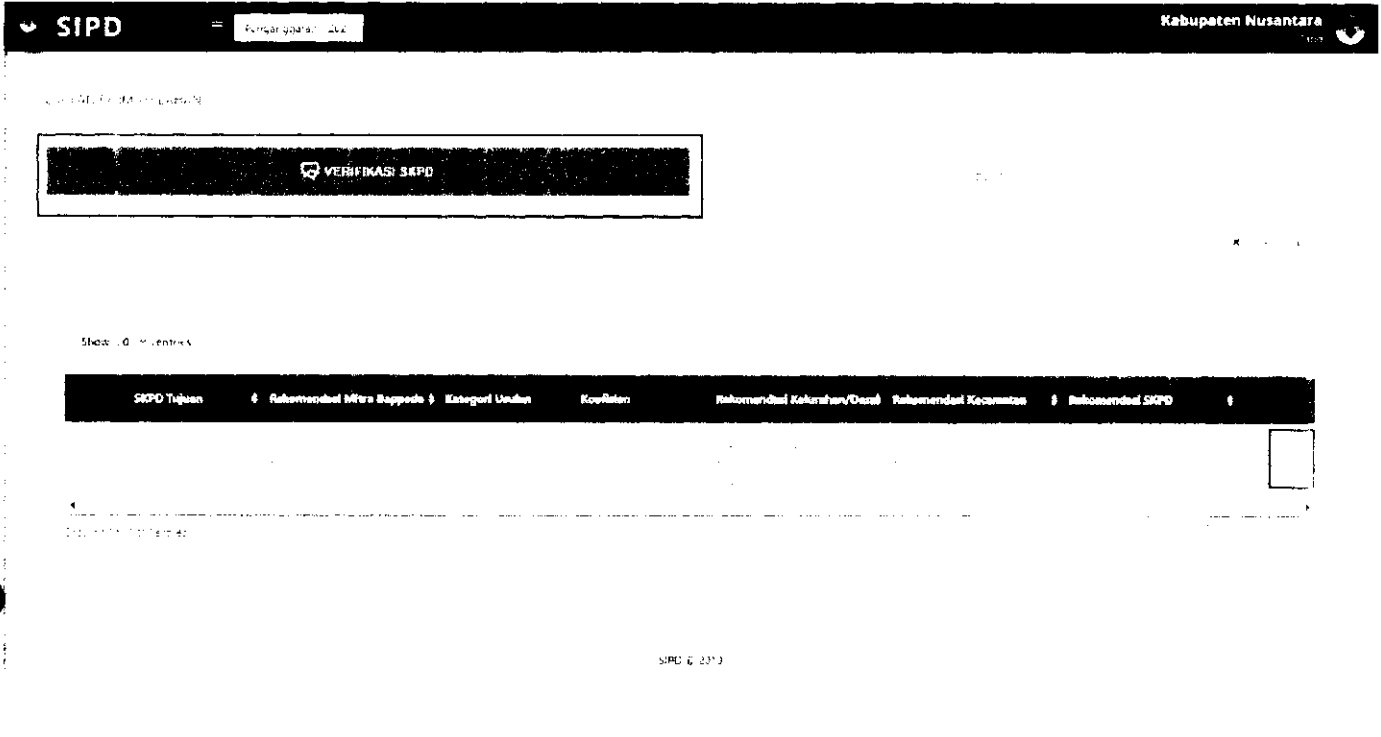

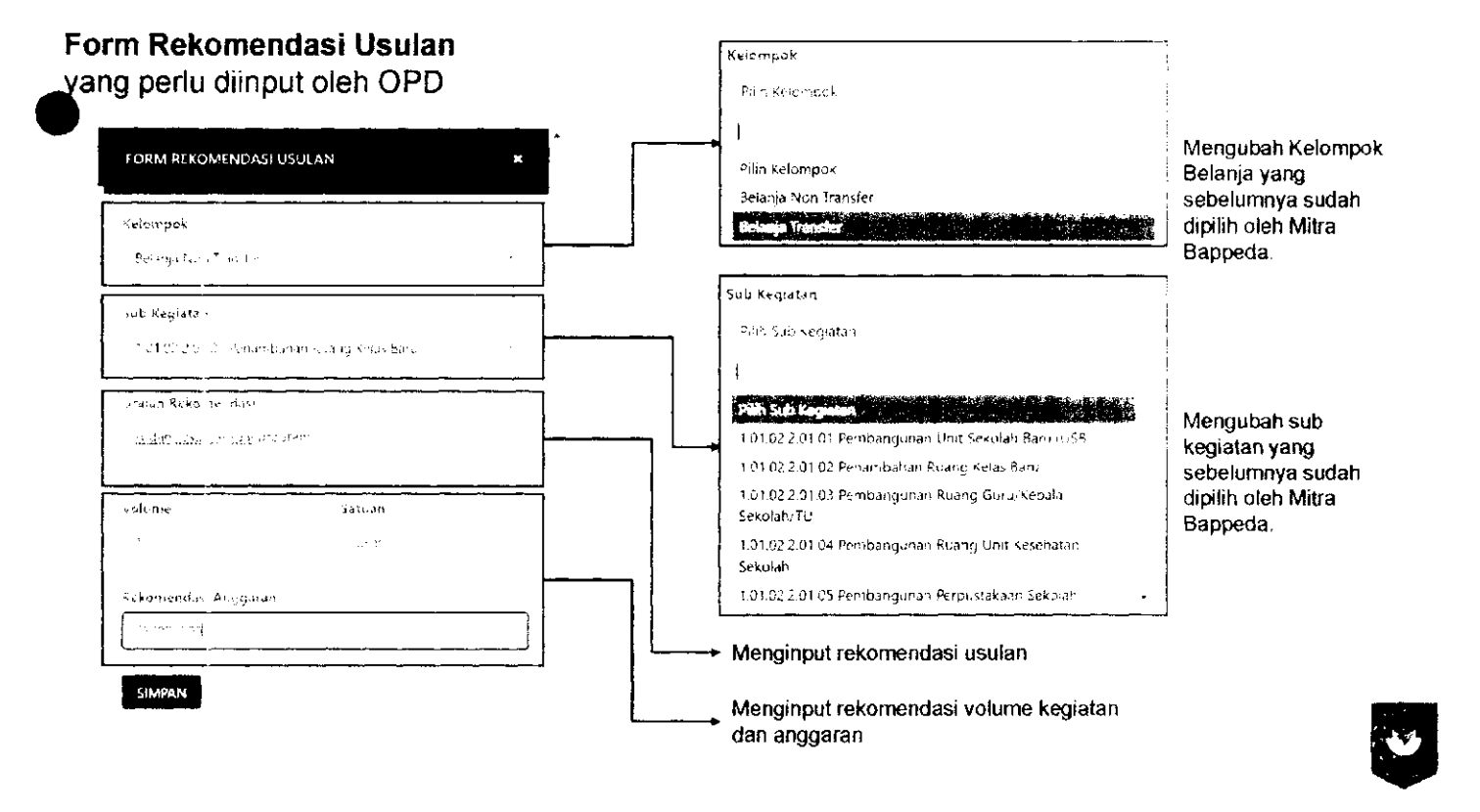

Usulan yang sudah diberi rekomendasi, dapat diproses dengan men-checklist usulan yang akan diproses kemudian klik

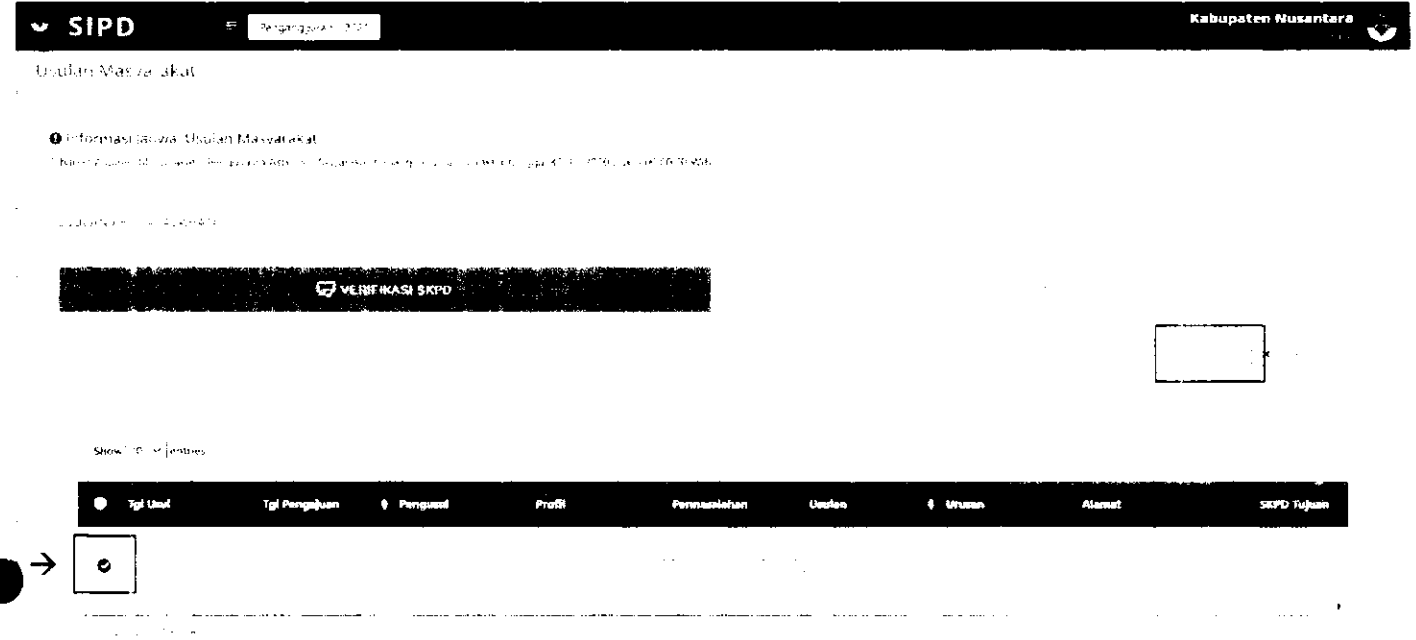

# **VERIFIKASI TAPD**

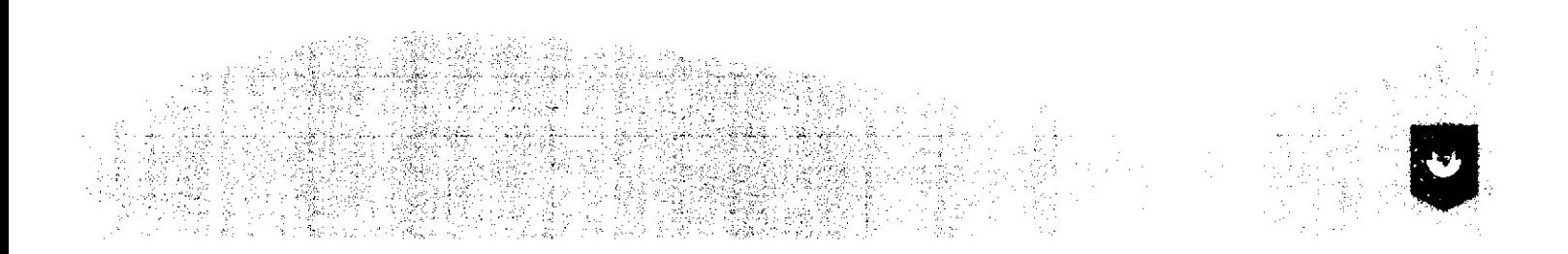

#### Pilih Menu Verifikasi Usulan  $\rightarrow$  Masyarakat

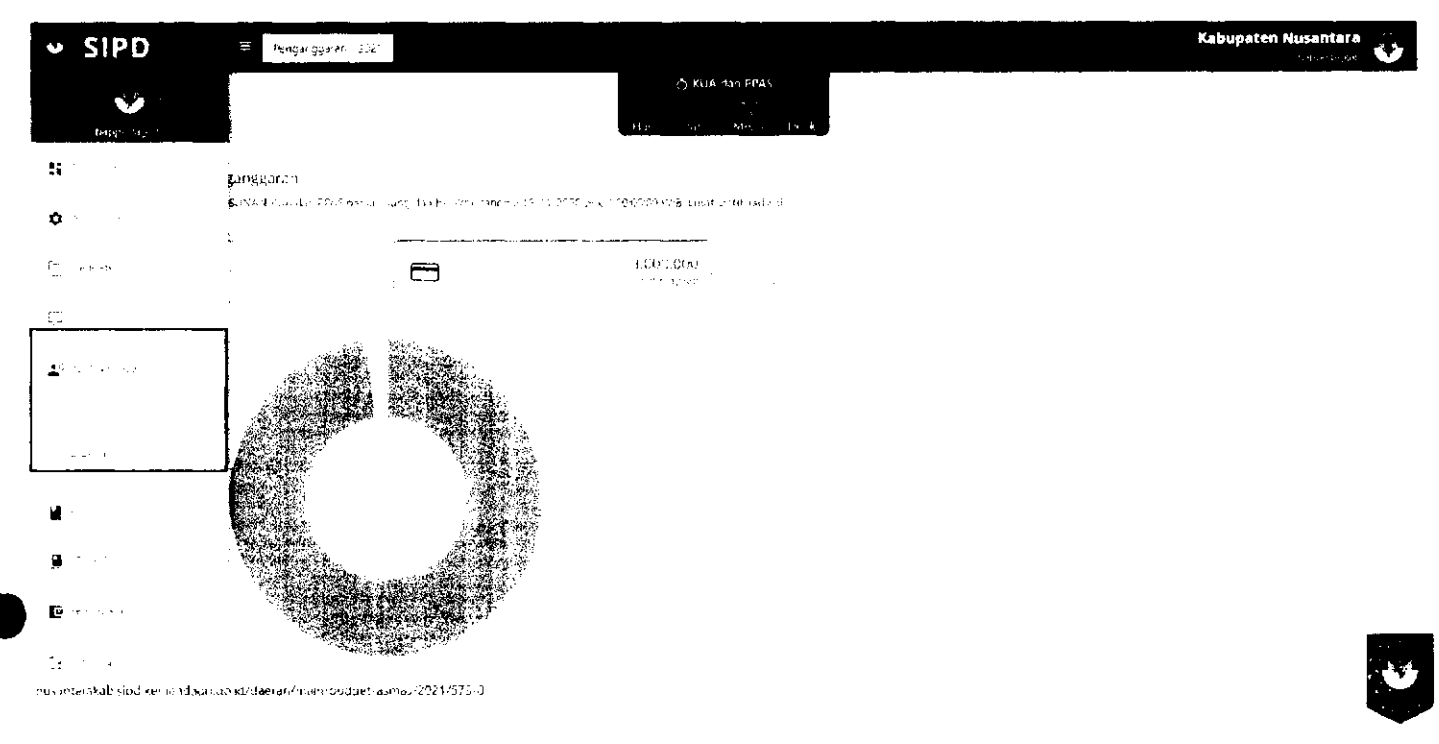

Klik **NE SLIKSI KLIDI** kemudian klik - untuk memberikan rekomendasi pada usulan

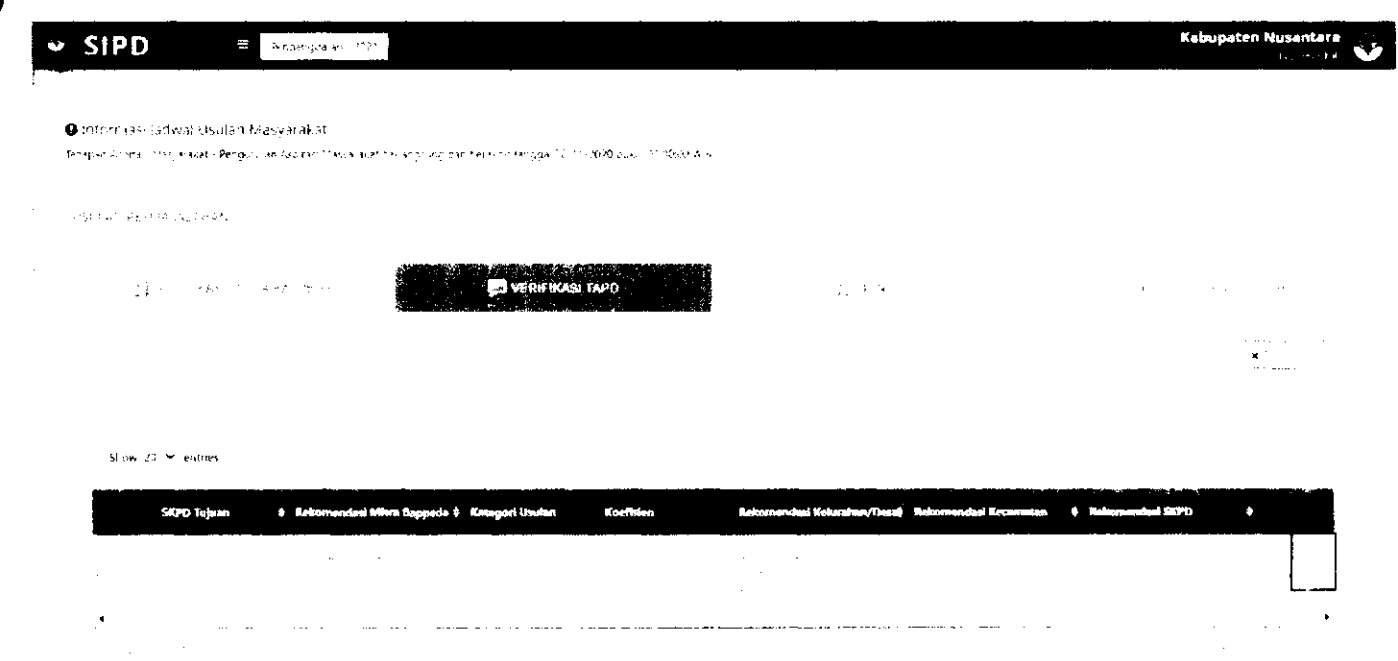

Kemudian akan muncul Form Usulan. TAPD Bappeda dapat mengubah rekomendasi yang sebelumnya sudah di-input dan memfinalisasinya.

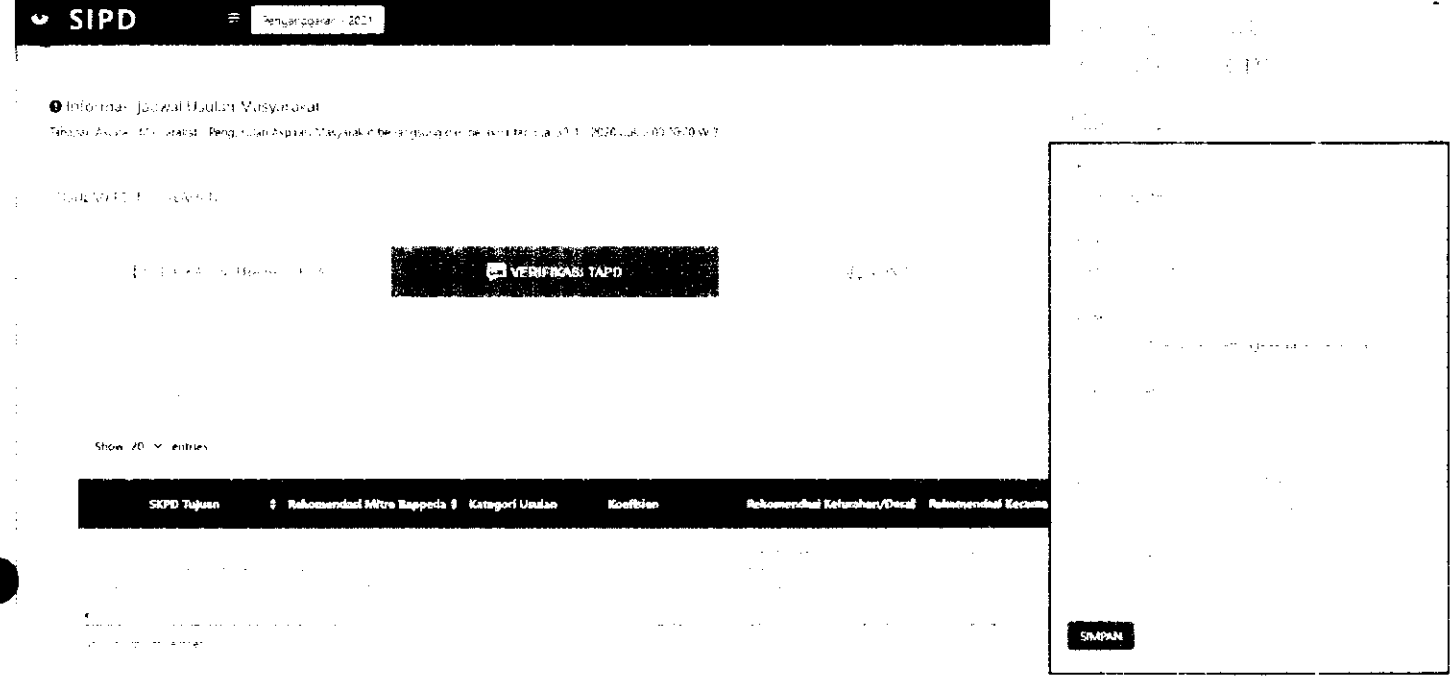

Usulan yang sudah sesuai, dapat diterima dan disetujui dengan men-checklist usulan dan kemudian klik , Jika tidak, dapat ditolak dengan klik Tolak Usulan.

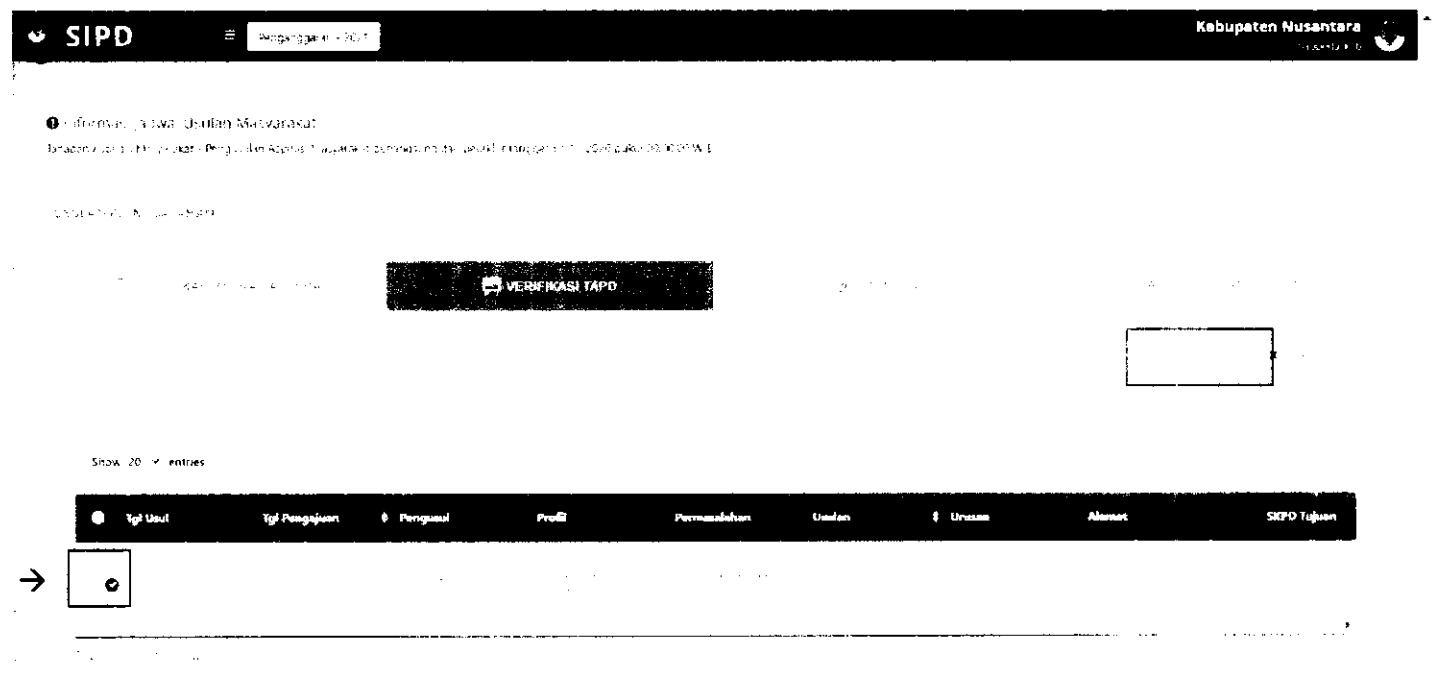

Usulan yang sudah diverifikasi oleh TAPD, akan masuk kedalam sub kegiatan yang sudah dipilih sebelumnya, dan akan muncul notifikasi berupa aspirasi masyarakat.

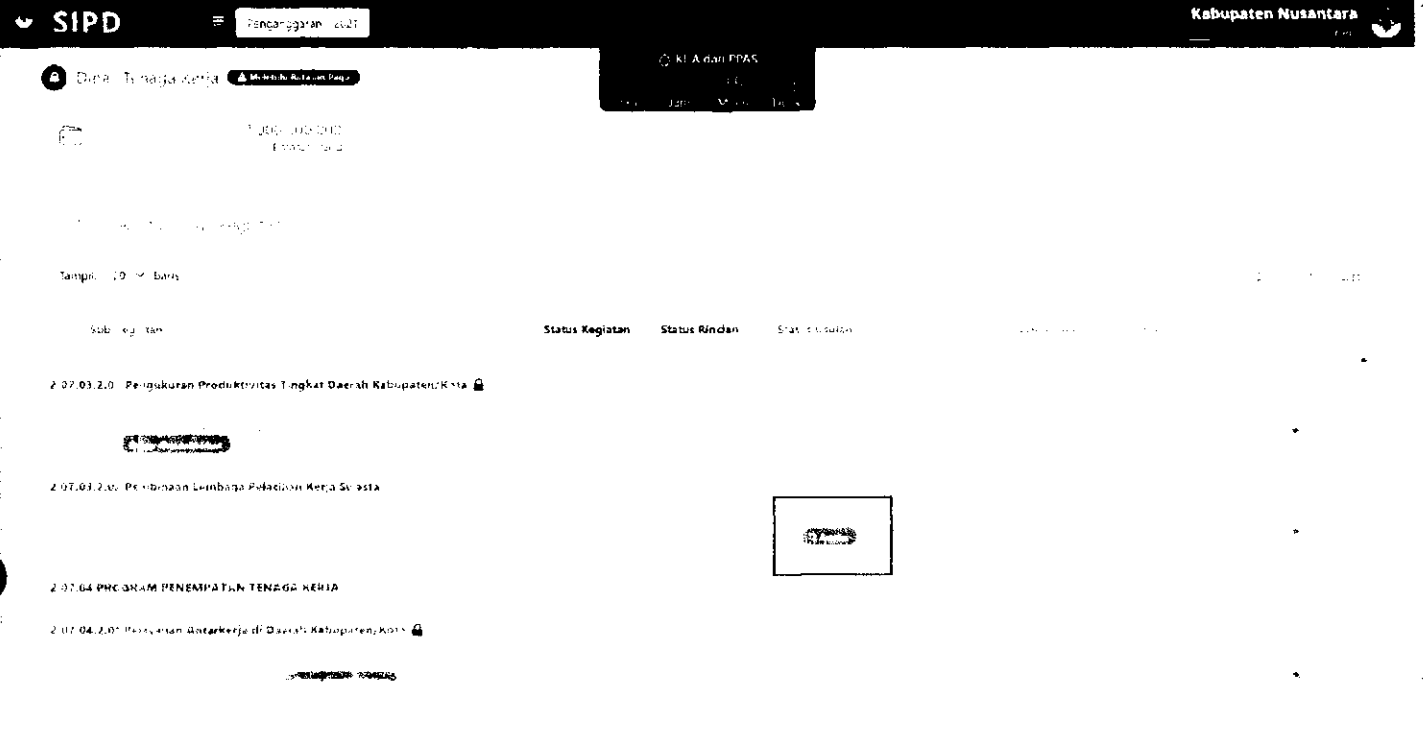

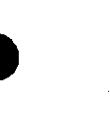

 $\mathsf{X}$  USULAN DITOLAK

Apabila usulan ditolak di tahap verifikasi tertentu, usulan akan berhenti pada tahap tersebut dan akun masyarakat, kelurahan/desa akan mendapatkan notifikasi.

# **TERIMA KASIH**

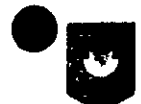

Pusat Data dan Sistem Informasi Kementerian Dalam Negeri Republik Indonesia

### MANUAL BOOK SIPD SULA N RESES/POKI R DEWA N

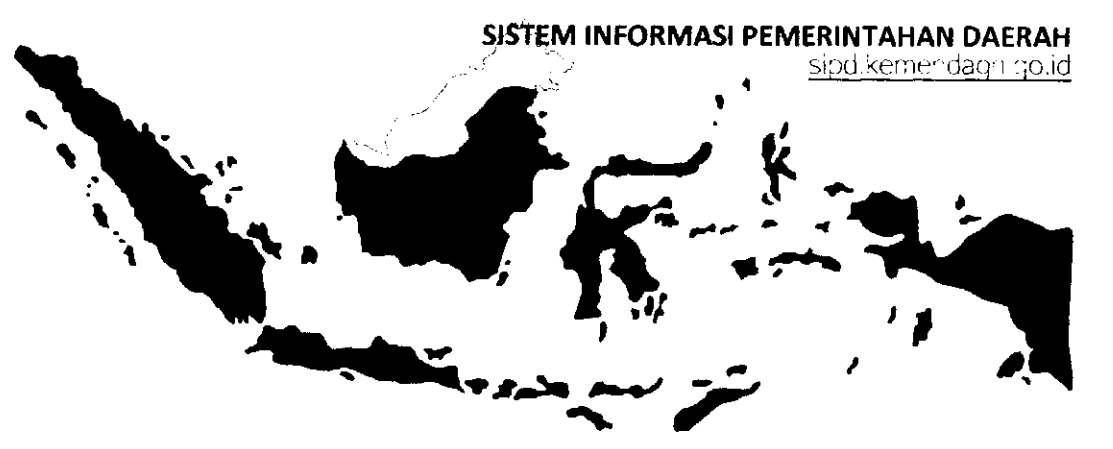

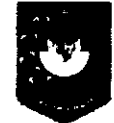

 $\ddot{\phantom{0}}$ 

Pusat Data dan Sistem Informasi Kementerian Dalam Negeri Republik Indonesia

### **H MEMBUAT KAMUS USULAN**

- **2** MEMBUKA JADWAL INPUT POKIR/RESES
- **B** ALUR INPUT USULAN POKIR/RESES
- **4 TATA CARA INPUT USULAN POKIR**
- **5 VERIFIKASI SEKRETARIAT DPRD**
- **6** VERIFIKASI MITRA BAPPEDA
- **H** VERIFIKASI OPD TUJUAN
- **VERIFIKASI TAPD**

### MEMBUAT KAMUS USULAN Oleh akun TAPD Bappeda

Sebelum Anggota Dewan menginput usulan reses/pokir, TAPD Bappeda perlu membuat kamus usulan yang merupakan longlist usulan kegiatan yang dapat dipiiih oleh akun Anggota Dewan,

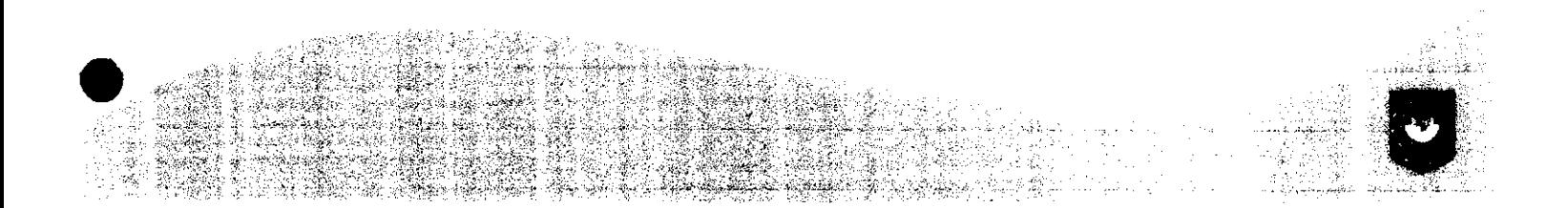

#### **Login menggunakan "username" dan "password" akun TAPD BAPPEDA**

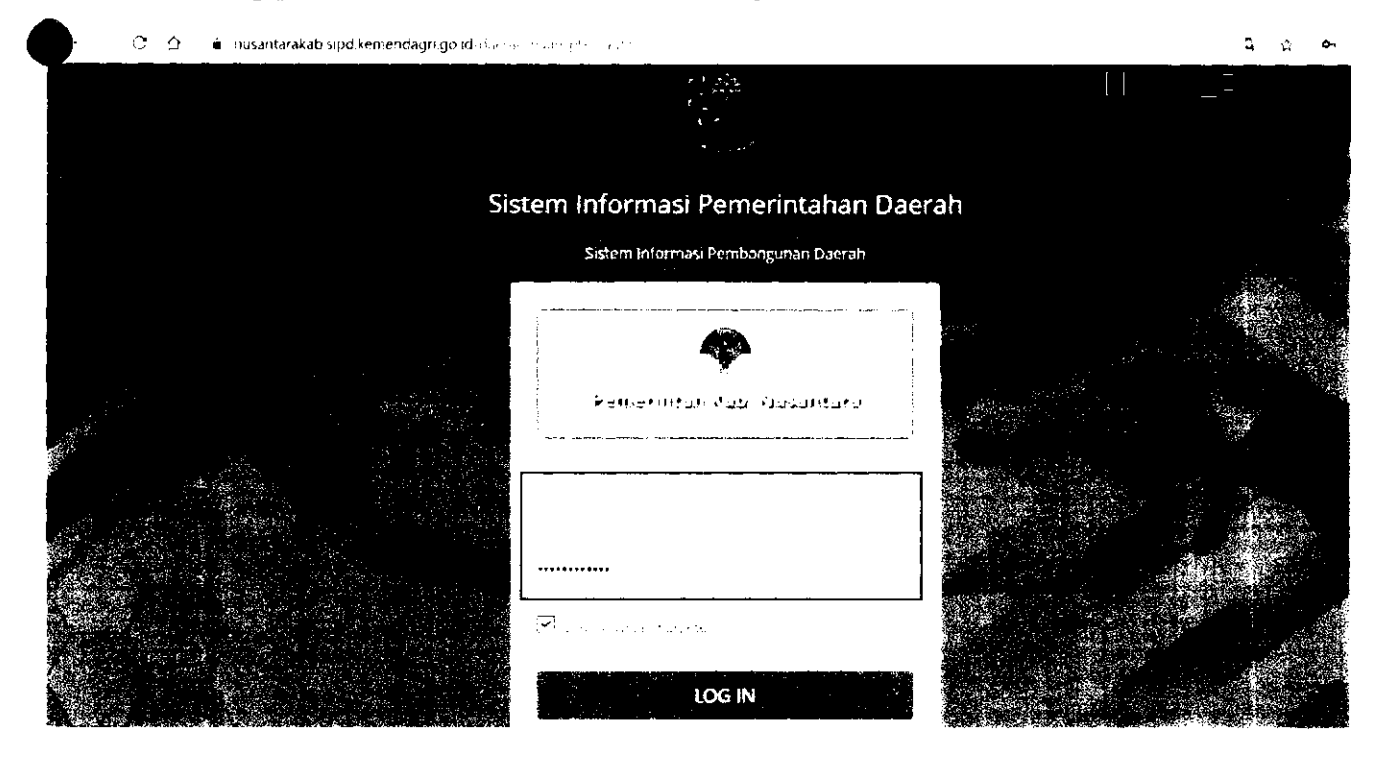

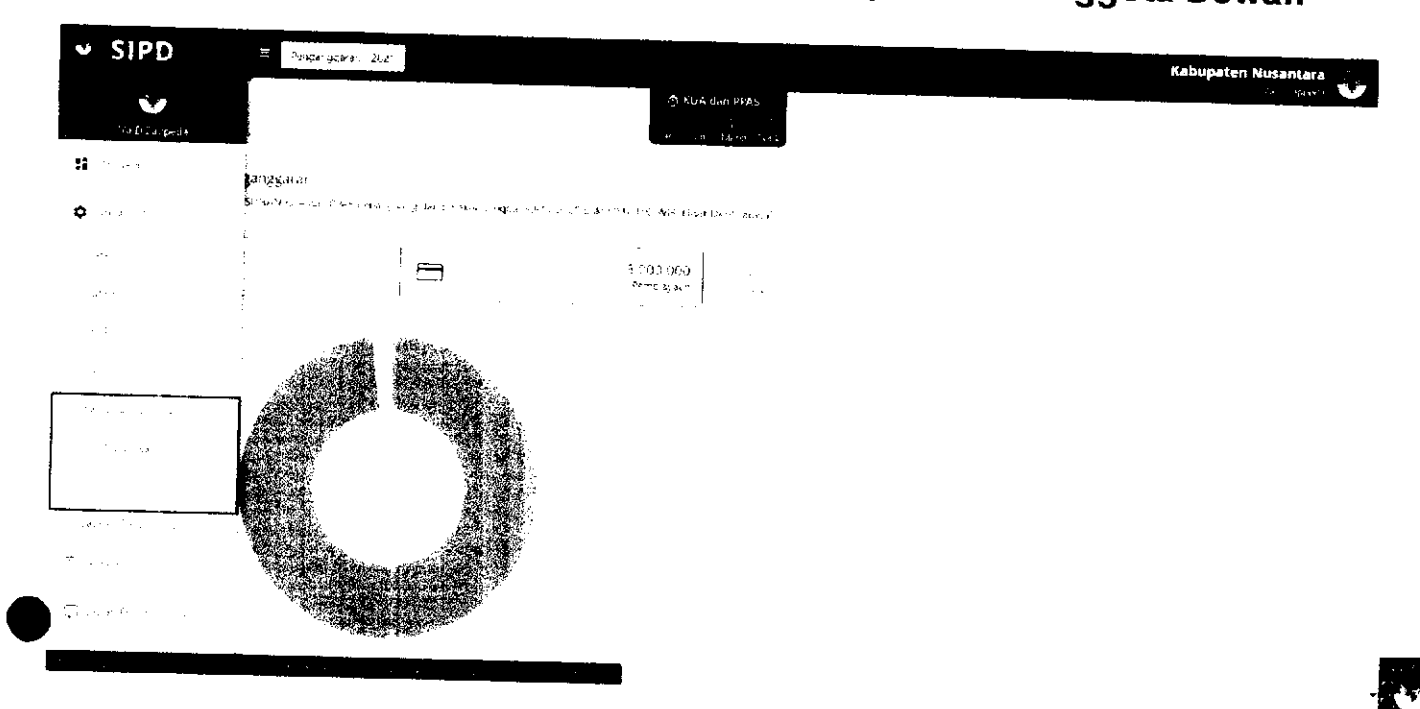

# Pilih menu Pengaturan  $\rightarrow$  Kamus Usulan Aspirasi  $\rightarrow$  Anggota Dewan

### Klik tombol untuk menambah Kamus Usulan

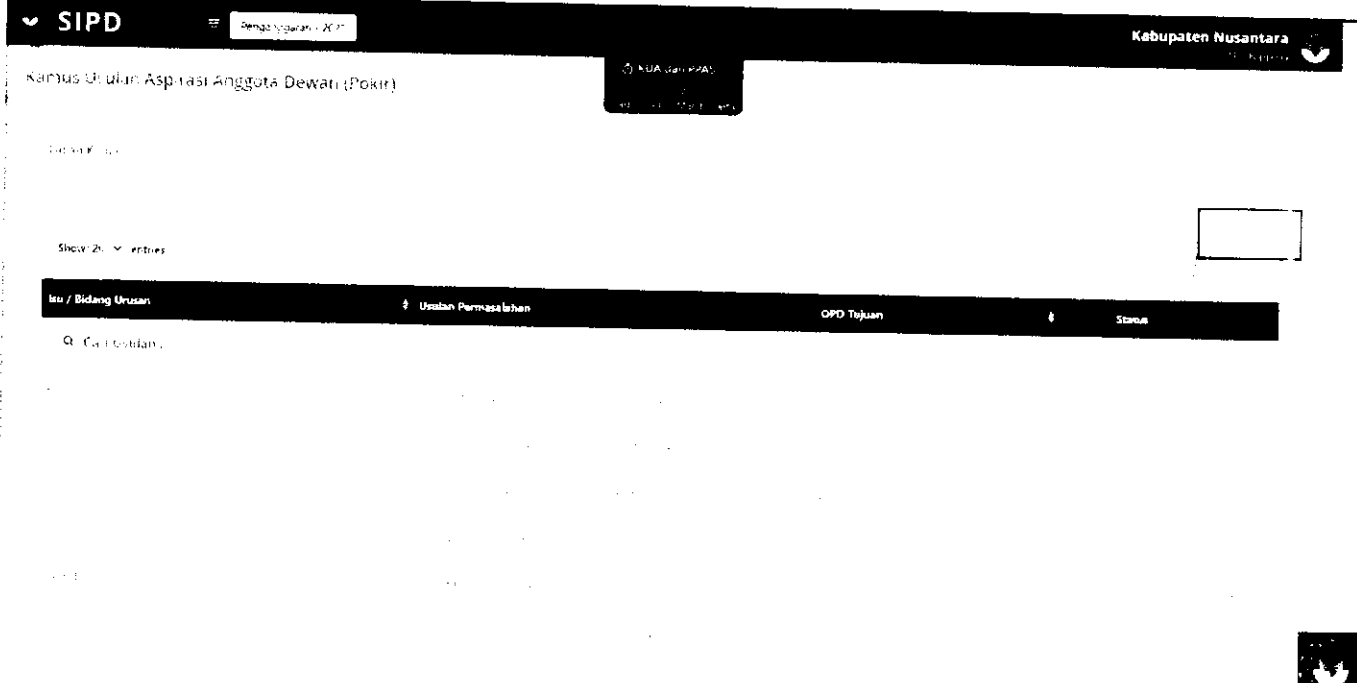

#### Kemudian akan muncul FORM KAMUS USULAN

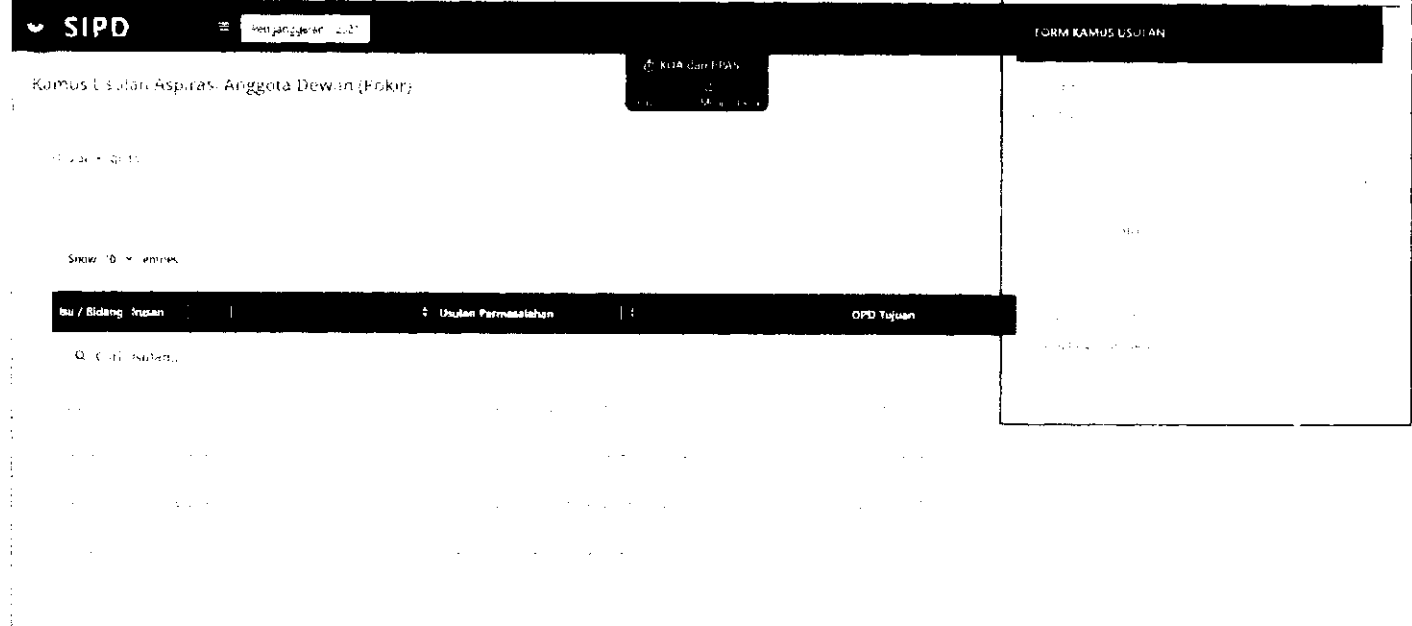

**Isi FORM KAMUS USULAN** 

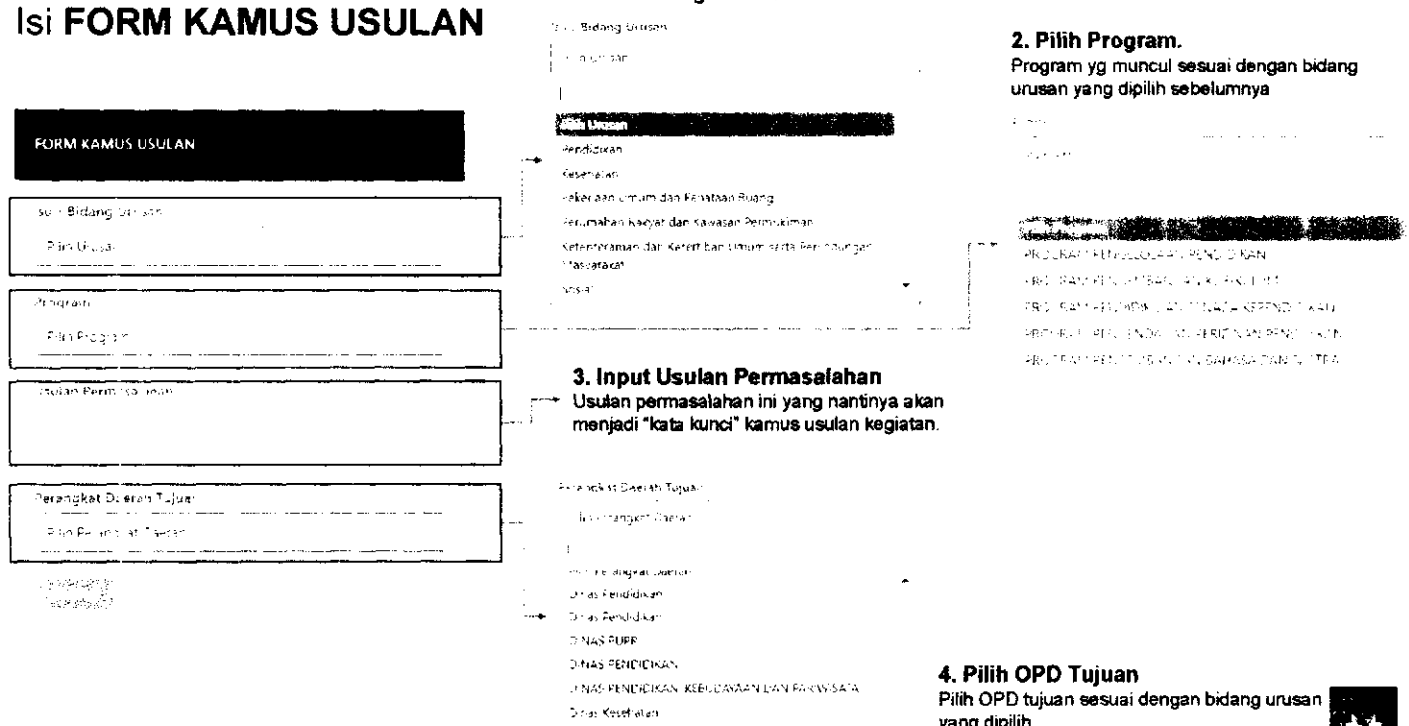

 $5500\,\mathrm{\AA}$ 

1. Pilih Bidang Urusan

 $\mathcal{U}(\cdot)$ Bidang Urusan

 $\left\langle \left\langle \mathbf{v} \right\rangle \right\rangle_{\mathcal{F}}$  ,  $\left\langle \mathbf{v} \right\rangle_{\mathcal{F}}$  ,  $\left\langle \mathbf{v} \right\rangle_{\mathcal{F}}$  ,  $\left\langle \mathbf{v} \right\rangle_{\mathcal{F}}$  ,  $\left\langle \mathbf{v} \right\rangle_{\mathcal{F}}$ 

arı ƏPD tuji به .<br>yang dipilih

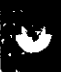

 $\sim$  10  $^{-1}$   $_{\odot}$ 

 $\dim\mathcal{L}^{\mathcal{L}}(\mathcal{L}^{\mathcal{L}}(\mathcal{L}^{\mathcal{L}}(\mathcal{L}^{\mathcal{L}}(\mathcal{L}^{\mathcal{L}}(\mathcal{L}^{\mathcal{L}}(\mathcal{L}^{\mathcal{L}})))$ 

#### Contoh daftar **KAMUS USULAN**

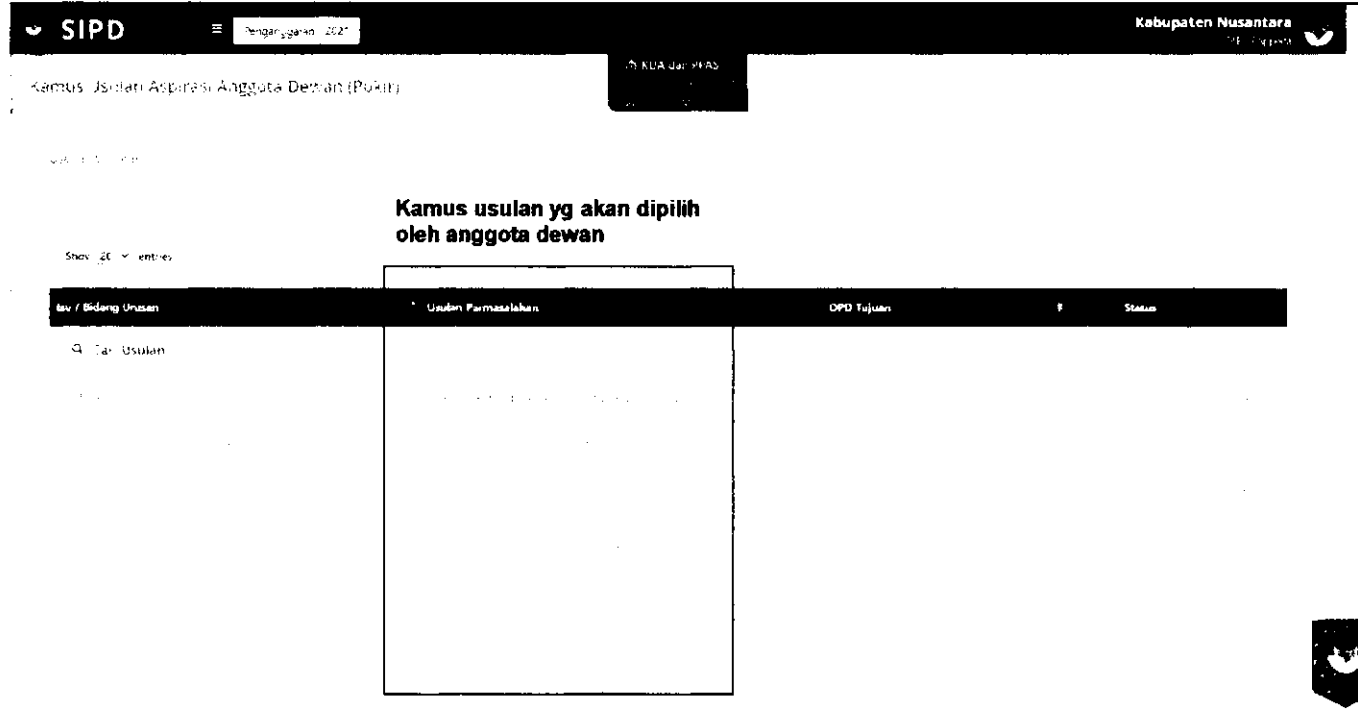

### MEMBUKA JADWAL INPUT RESES/POKIR Oleh akun TAPD Bappeda

APD Bappeda juga perlu membuka jadwal reses/pokir agar akun Anggota Dewan dapat mulai menginput usulan.

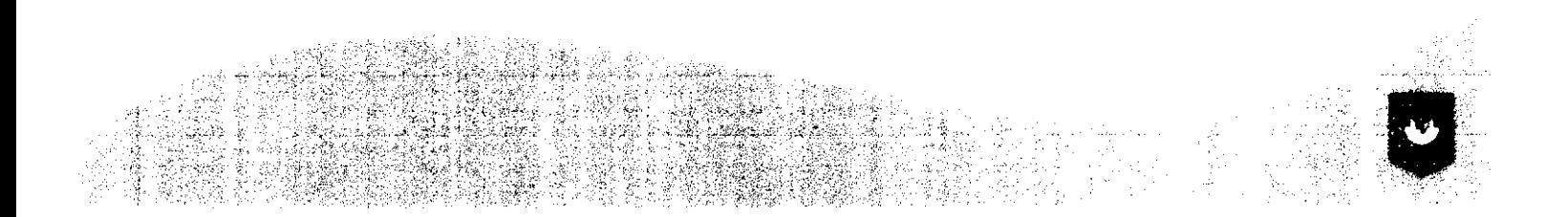

### Login menggunakan "username" dan "password" akun TAPD BAPPEDA

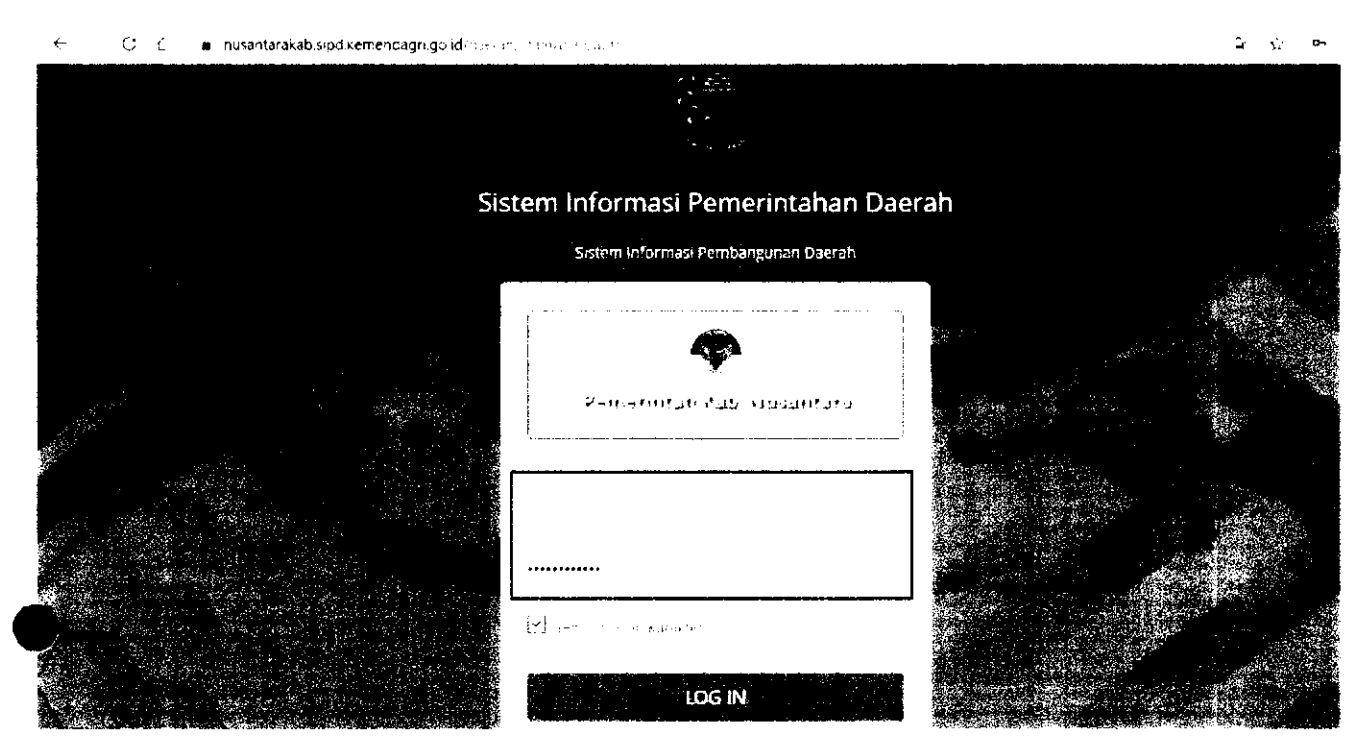

#### Pilih menu Pengaturan  $\rightarrow$  Jadwal  $\rightarrow$  Reses/Pokir

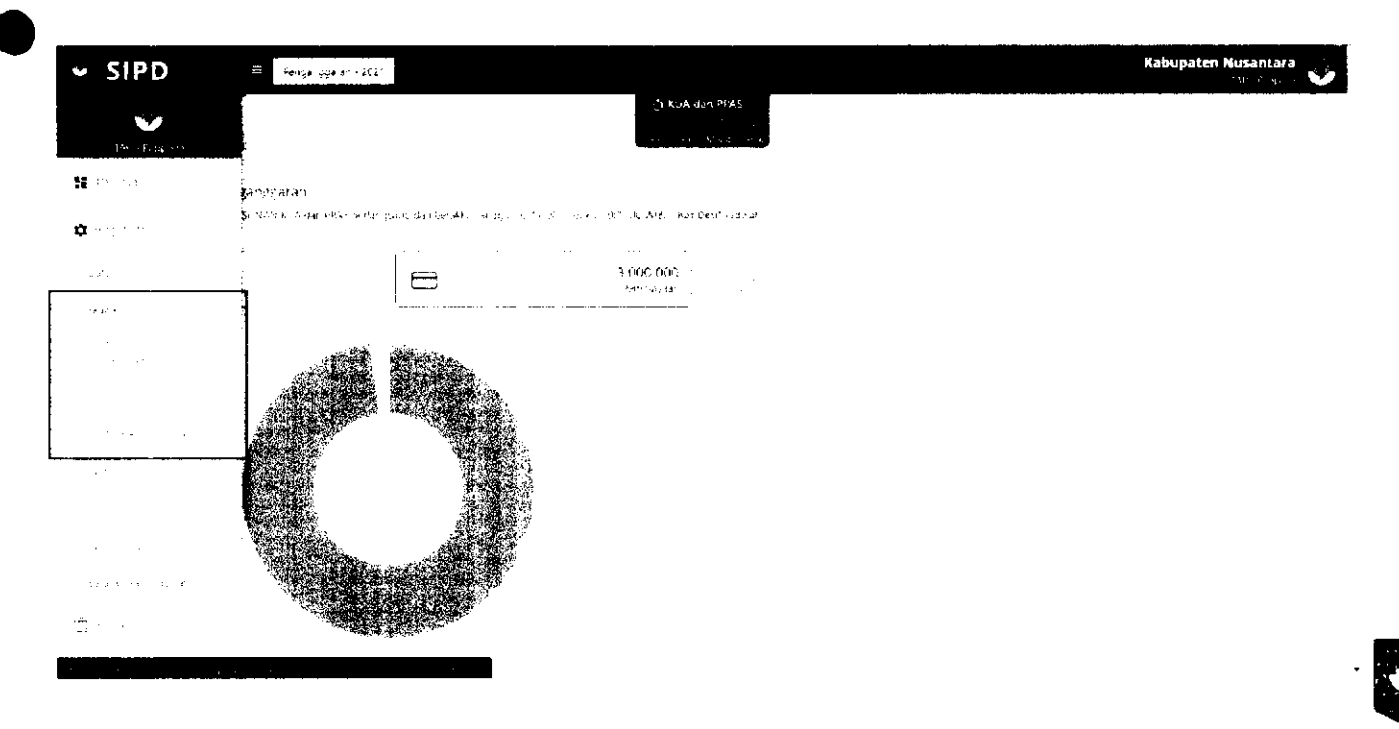

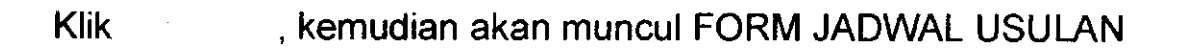

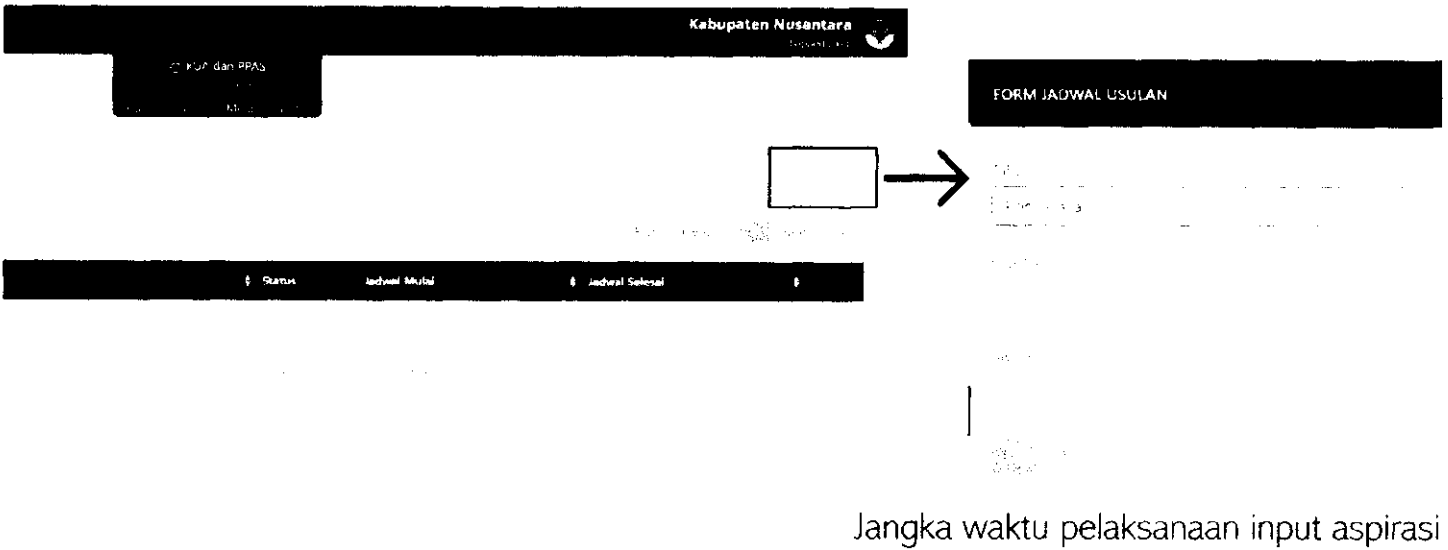

dibuka sesuai dengan kebutuhan masing-masing daerah.

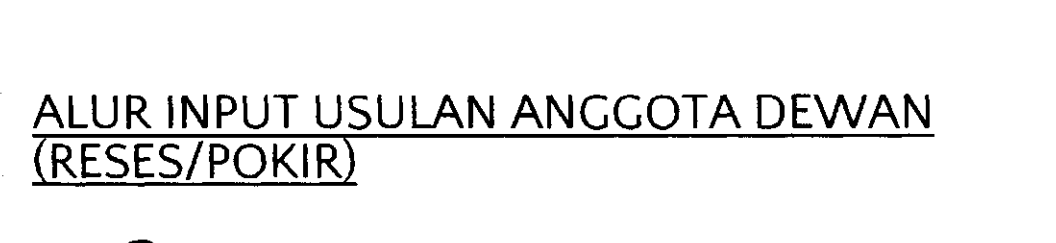

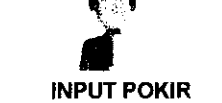

**oleh akun Anggota Dewan** 

**USULAN DISETUJUI** 

*4* 

*i i ARIARIAN*<br> *ARRY OPRD* **DPRD VERIFIKASI SEKRETARIAT DPRD** 

**oleh akun setara Kasubid** 

*4* 

 $\ddot{\phantom{a}}$ 

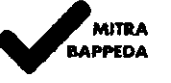

**VERIFIKASI BAPPEDA oleh akun Mitra Bappeda yang memangku Sekretariat DPRD** 

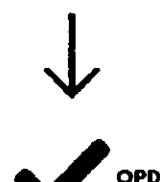

**VERIFIKASI OPD TUJUAN oleh akun setara Kasubid** 

**Setiap tahapan validasi, validator harus menambahkan rekomendasi dan usulan anggaran** 

**VERIFIKASI TAPD** 

**TAPD** 

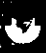

**0** 

# **INPUT POKIR AKUN ANGGOTA DEWAN**

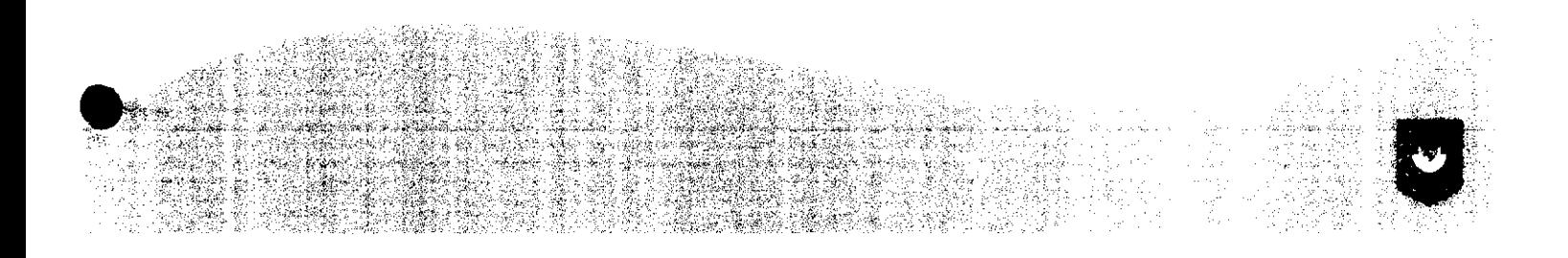

### Halaman Utama Aplikasi

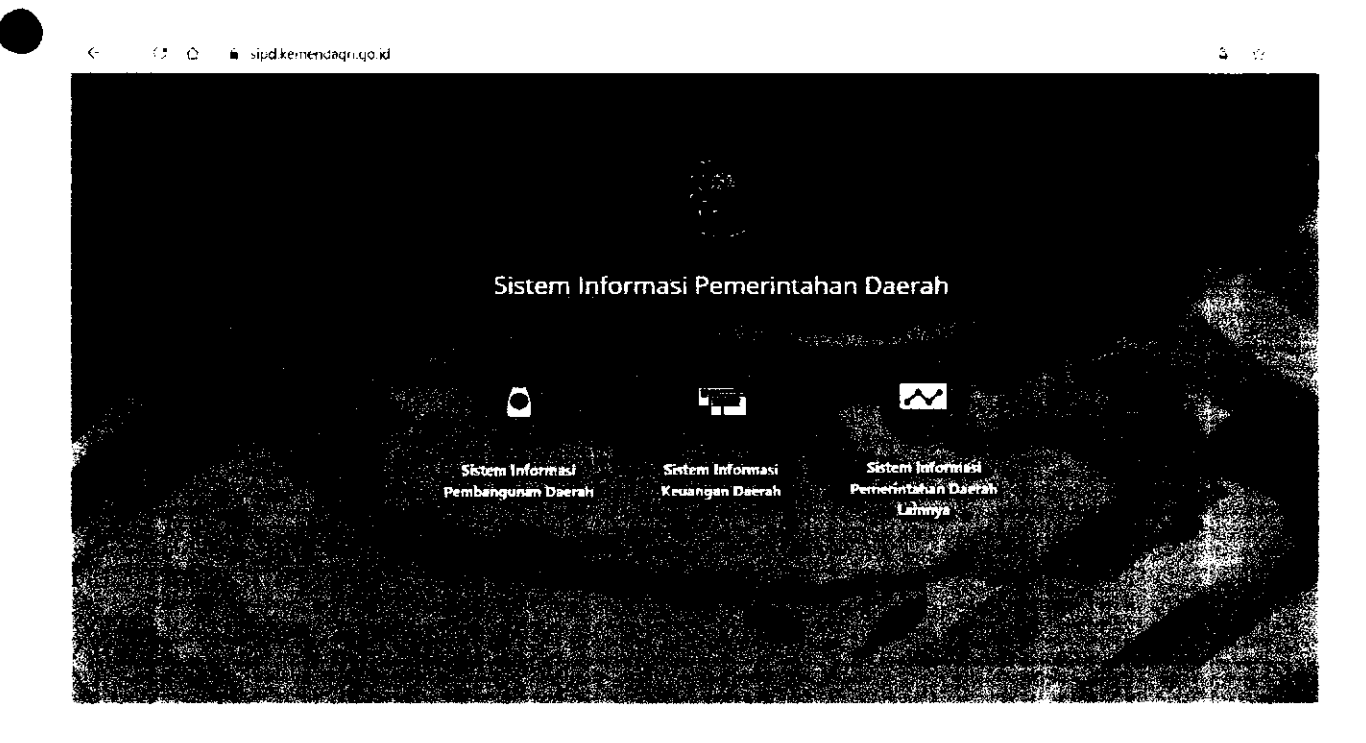

### Login menggunakan "username" dan "password" yang telah diberikan

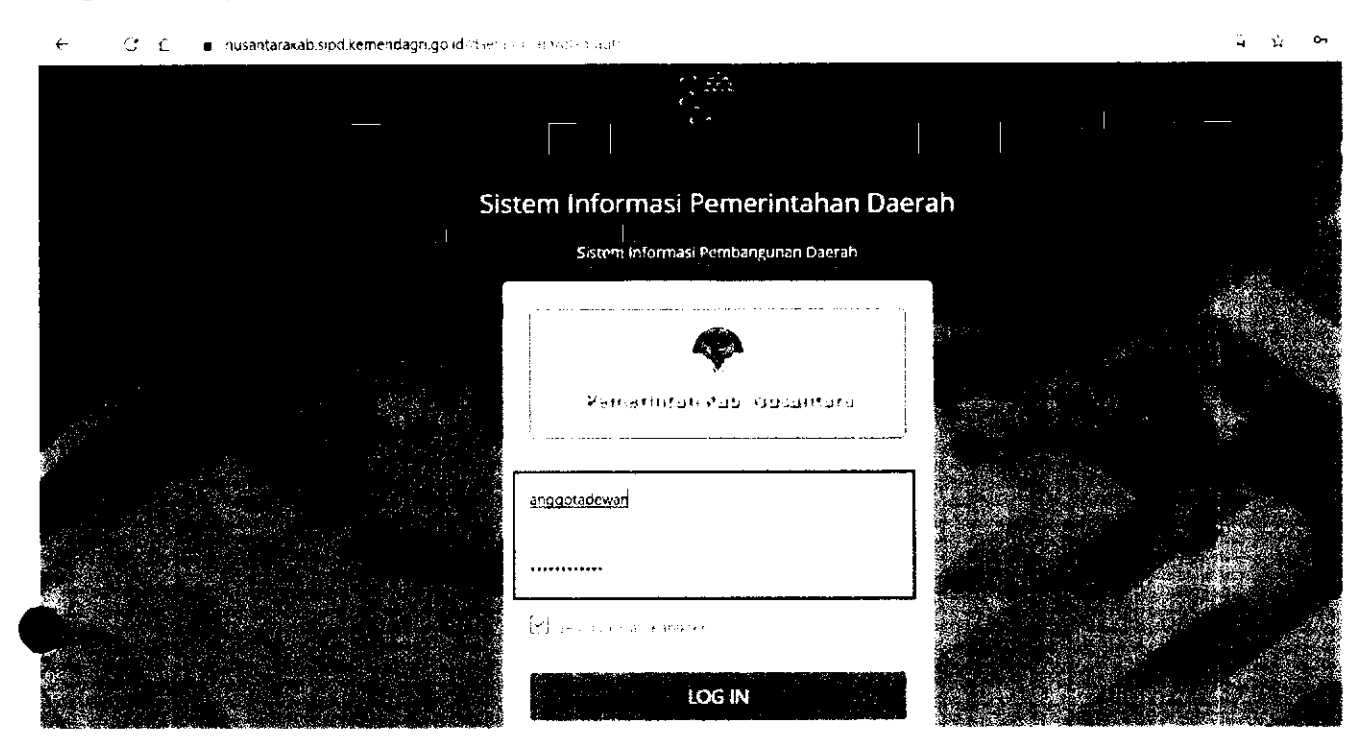

# Pilih Tahun Anggaran 2022

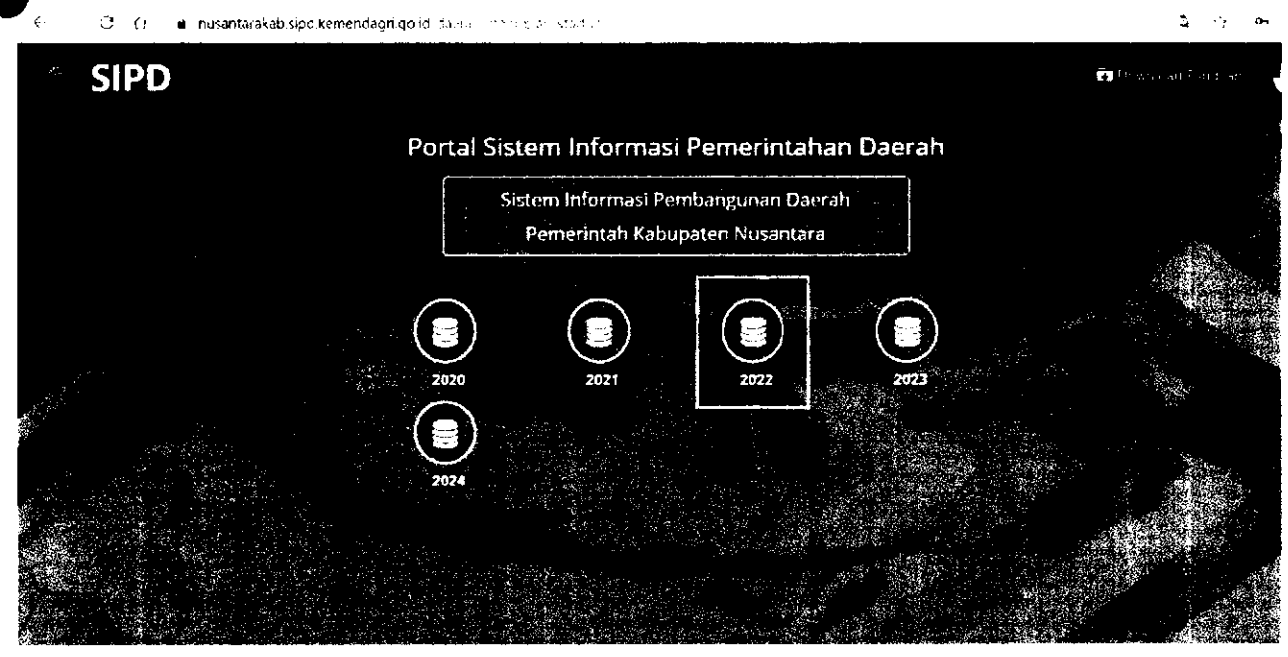

### Menu → Usulan Reses/Pokir

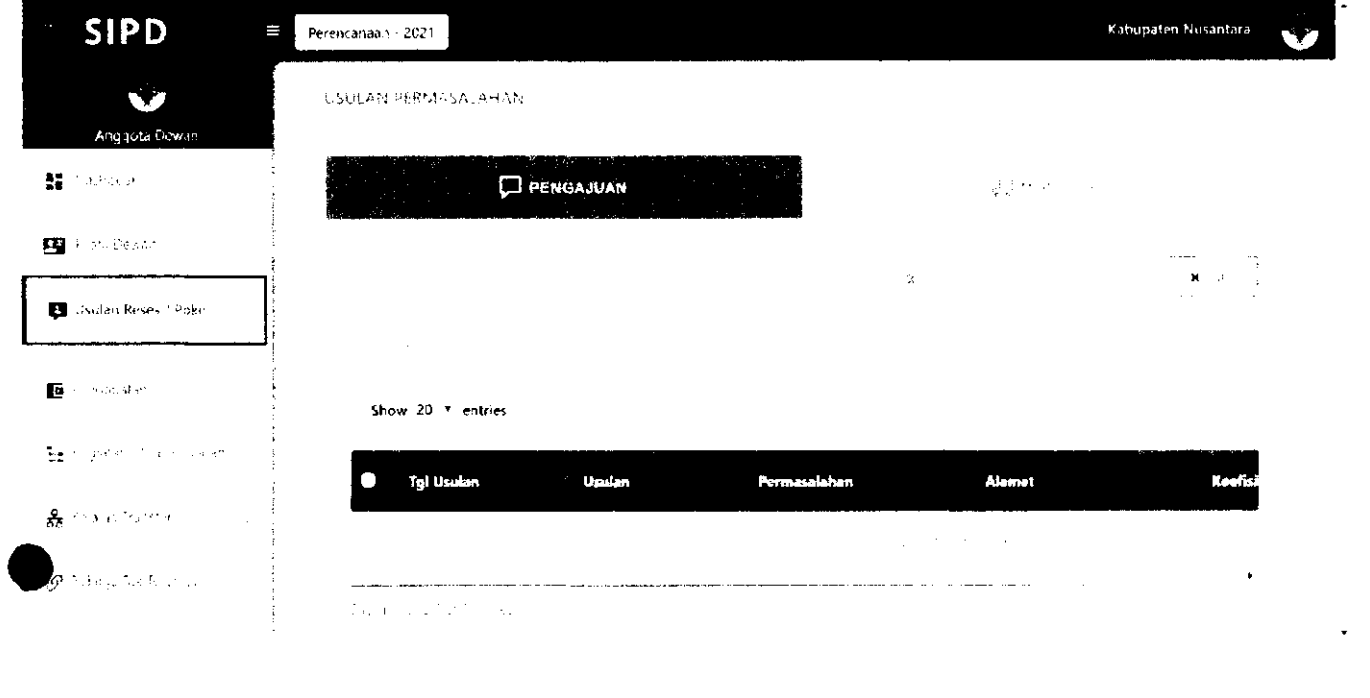

Setelah memilih Menu Pokir, akan keluar tampilan seperti pada gambar di bawah ini.<br>Klik

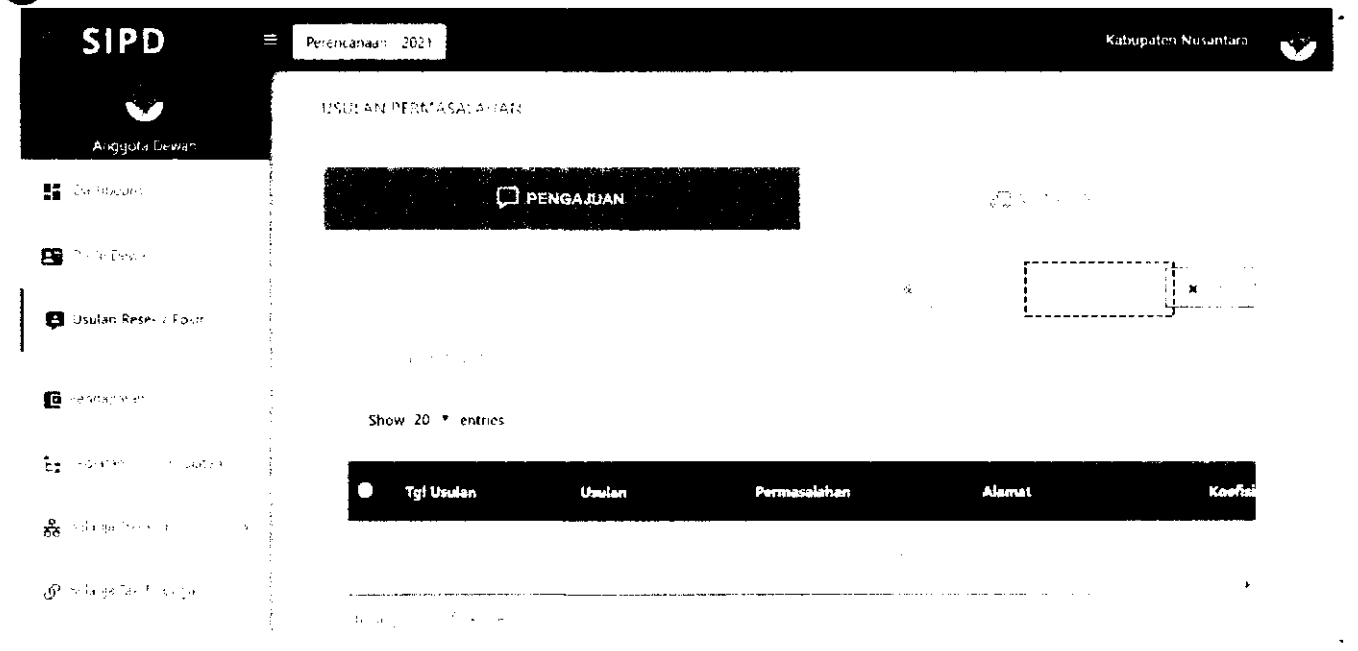

#### **Kemudian akan muncui Form Usulan seperti pada gambar di bawah ini:**

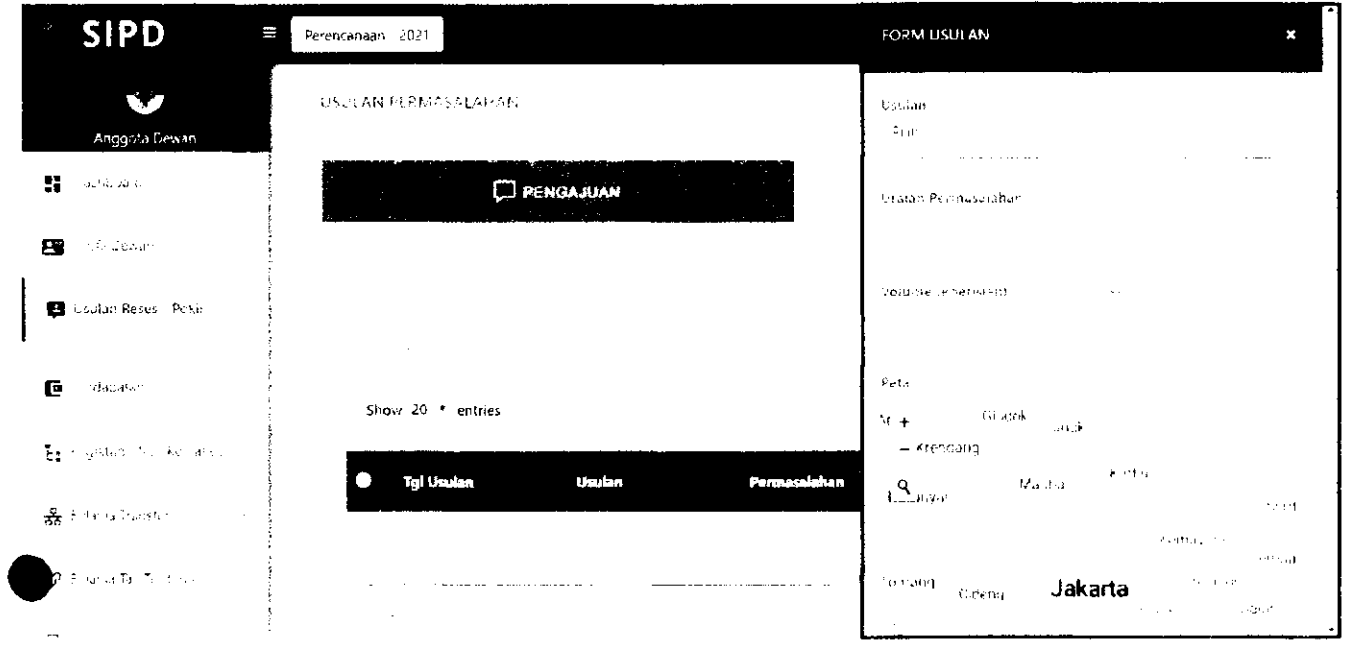

 $\ddot{\bm{v}}$ 

### Berikut penjelasan tiap menu pada Form Usuian:

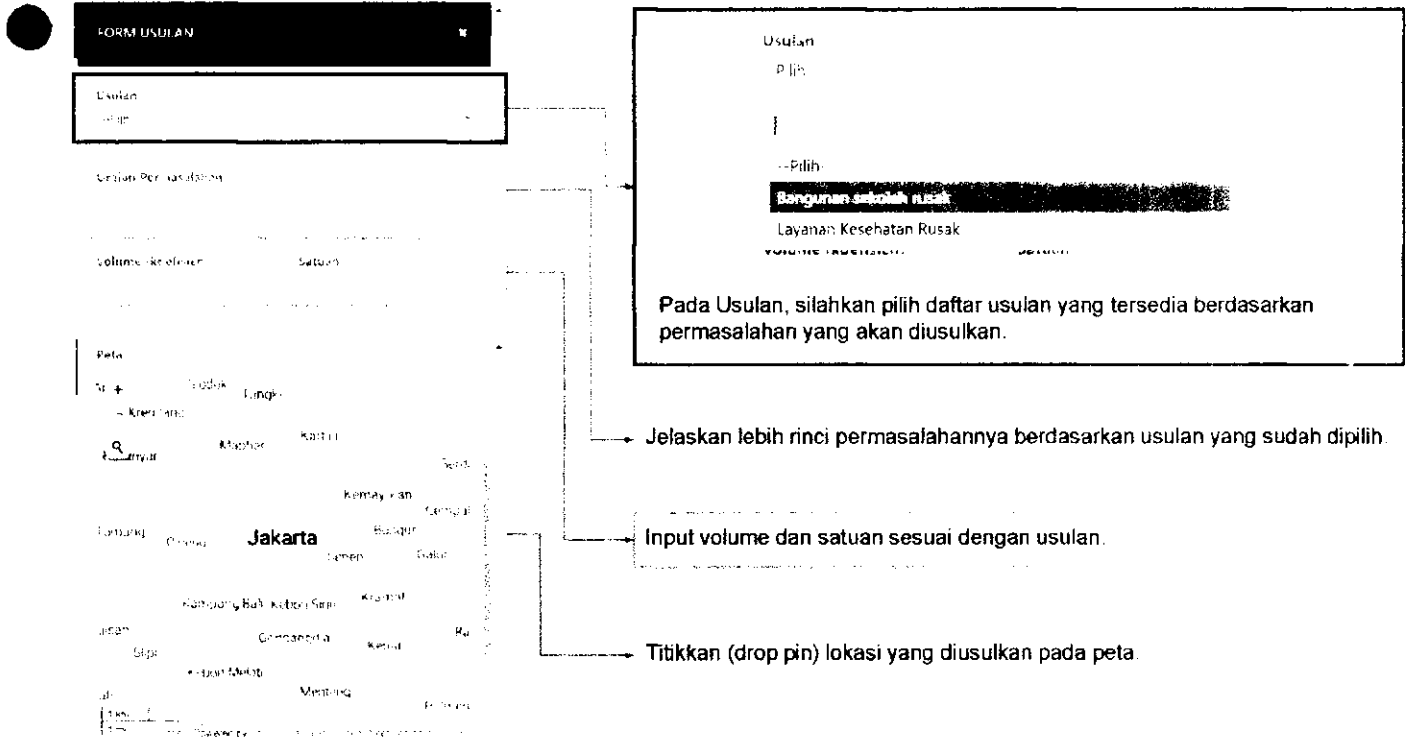

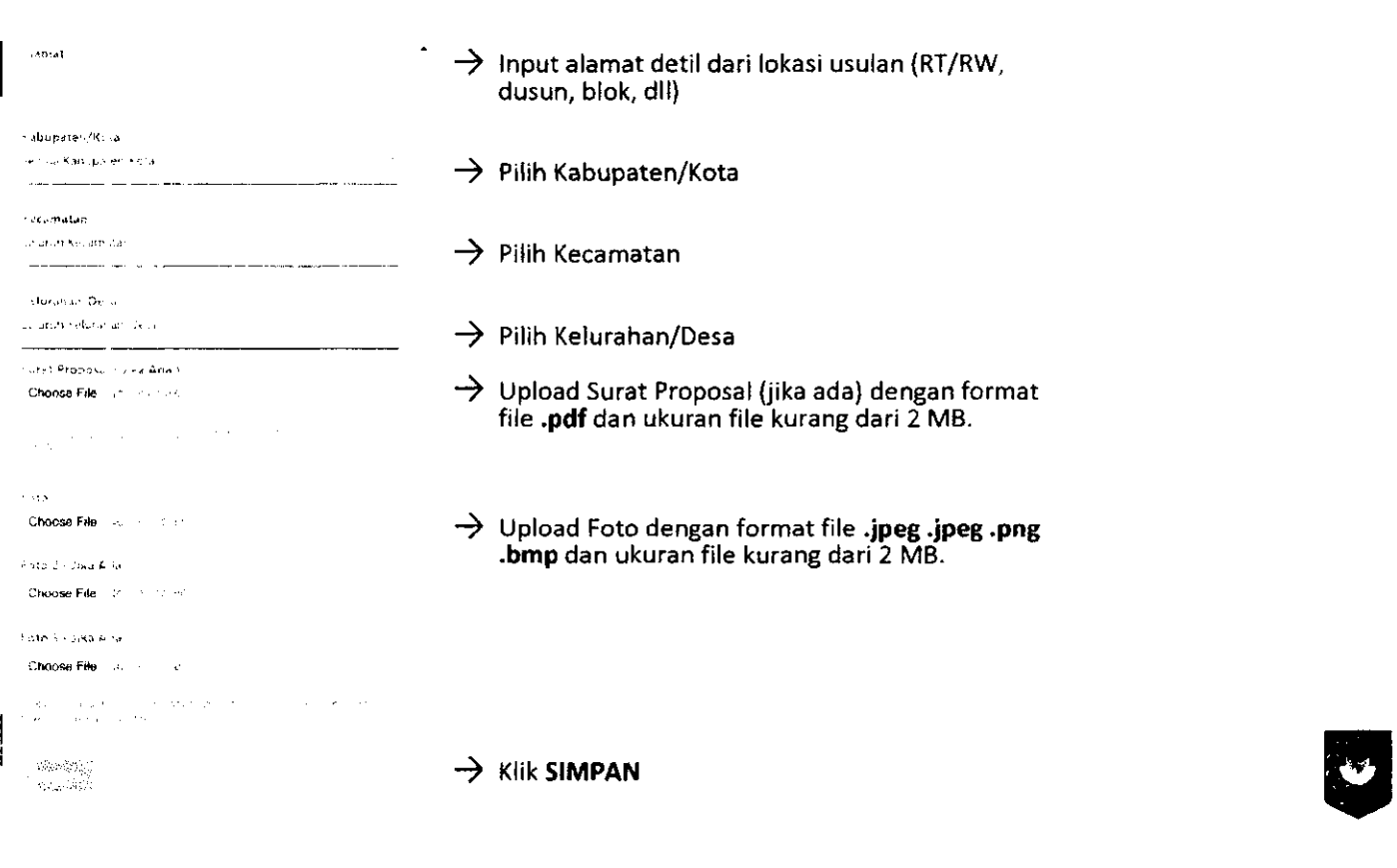

**Usulan yang sudah disimpan akan muncul di tab ^ ENGAJU A Jika tombol diklik, maka akan ada menu untuk mellhat file yang sudah di upload.** 

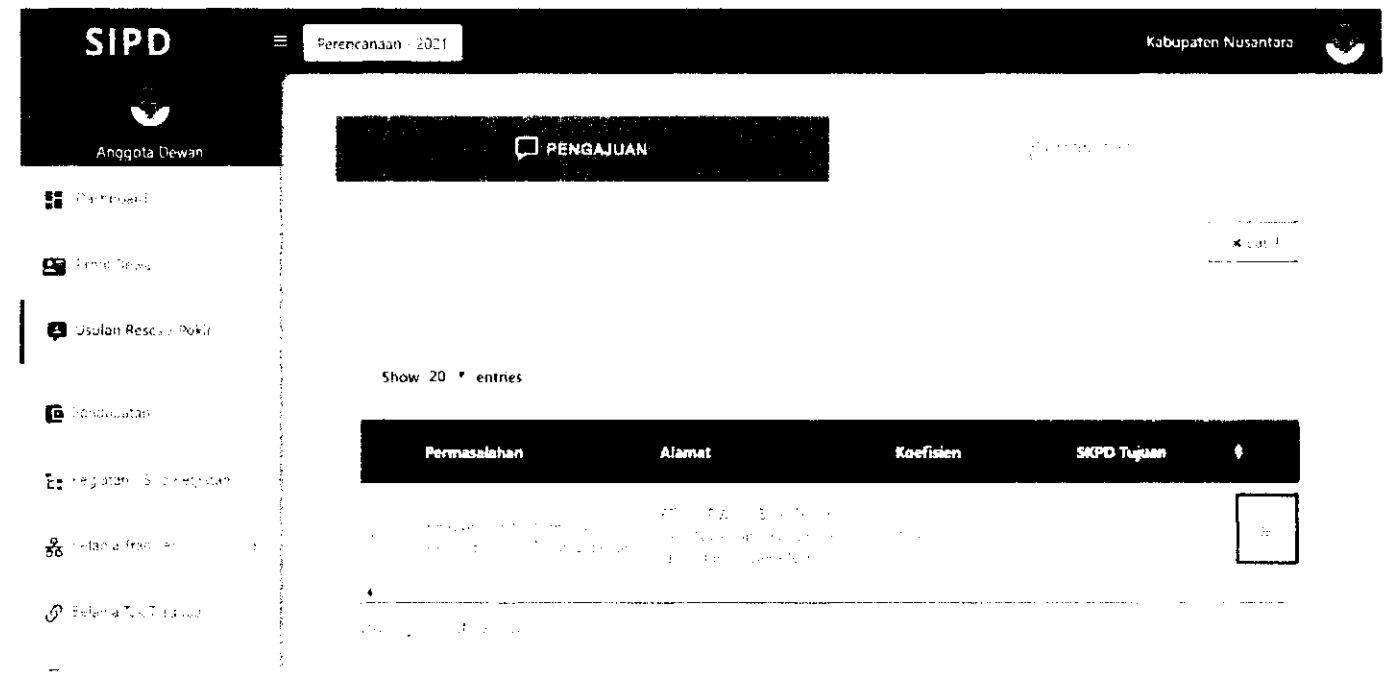

#### **Untuk memproses usulan, klik checklist pada usulan yang akan diproses.**

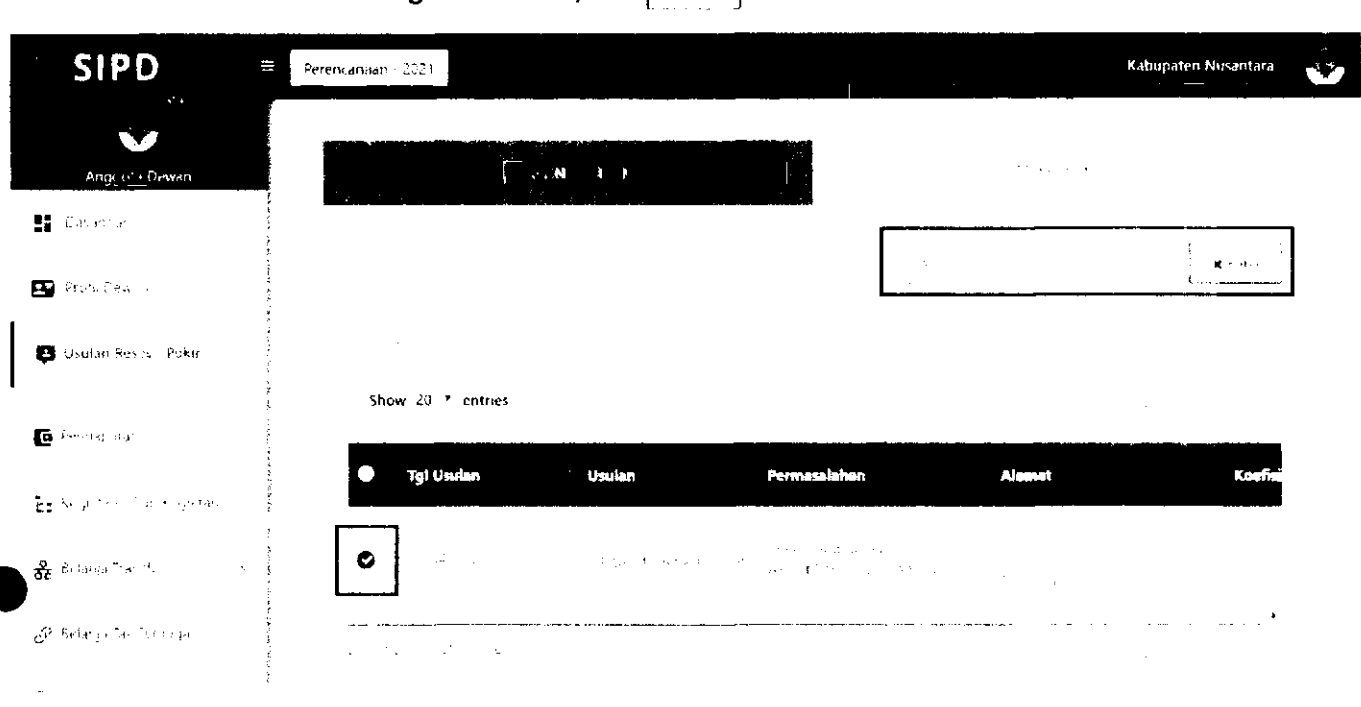

#### **Klik ve untuk mengirim usulan, klik xb.s . I** untuk membatalkan usulan

#### **Usulan yang sudah dikirim akan masuk ke tab { Monftor,**

**^^ad a tab Monitor, dapat dilihat status usuian yang sudah dikirim.** 

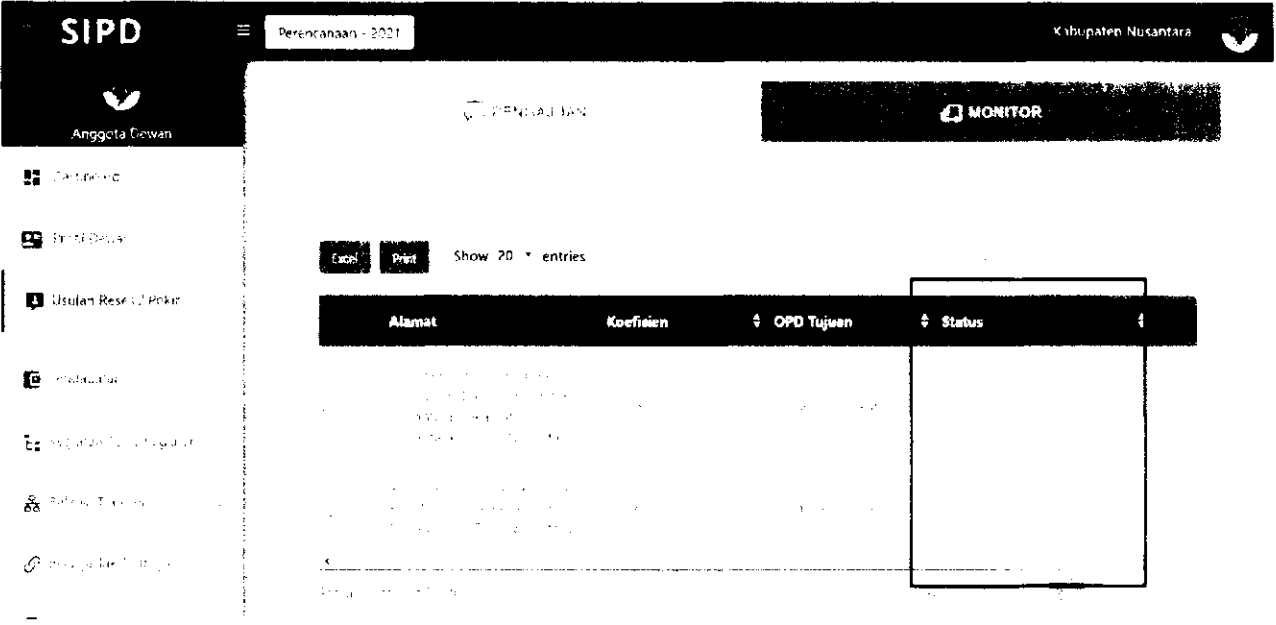

# **VERIFIKASI SEKRETARIAT DPRD**

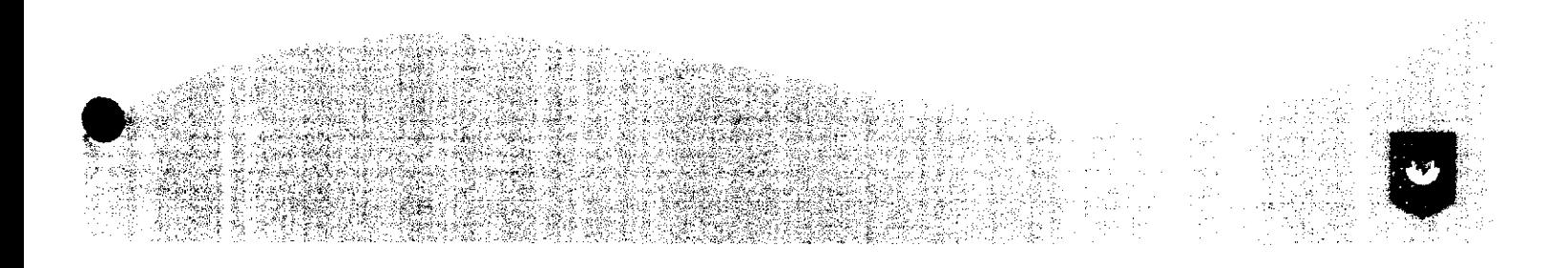

LOG IN akun setara Kasubid. Input "NIP" dan "password" yang sudah diberikan.

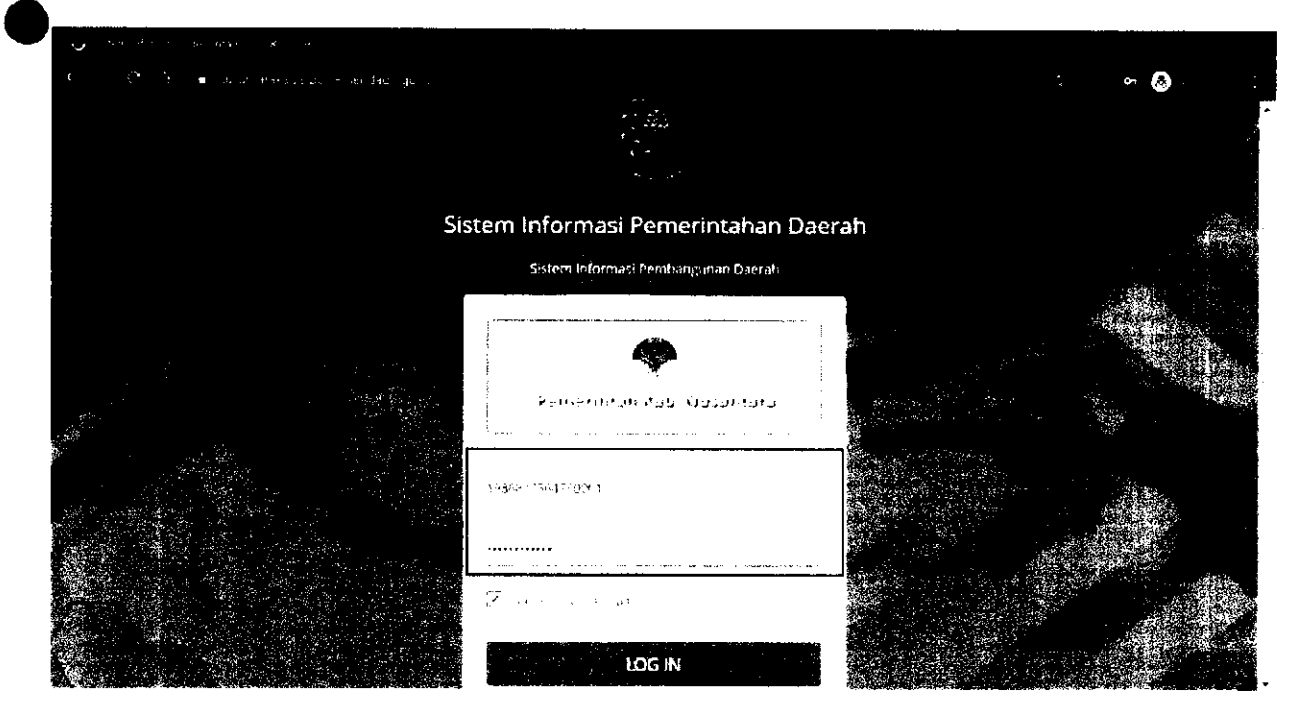

#### **Pilih Menu Verifikasi Usulan**  $\rightarrow$  **Reses/Pokir**

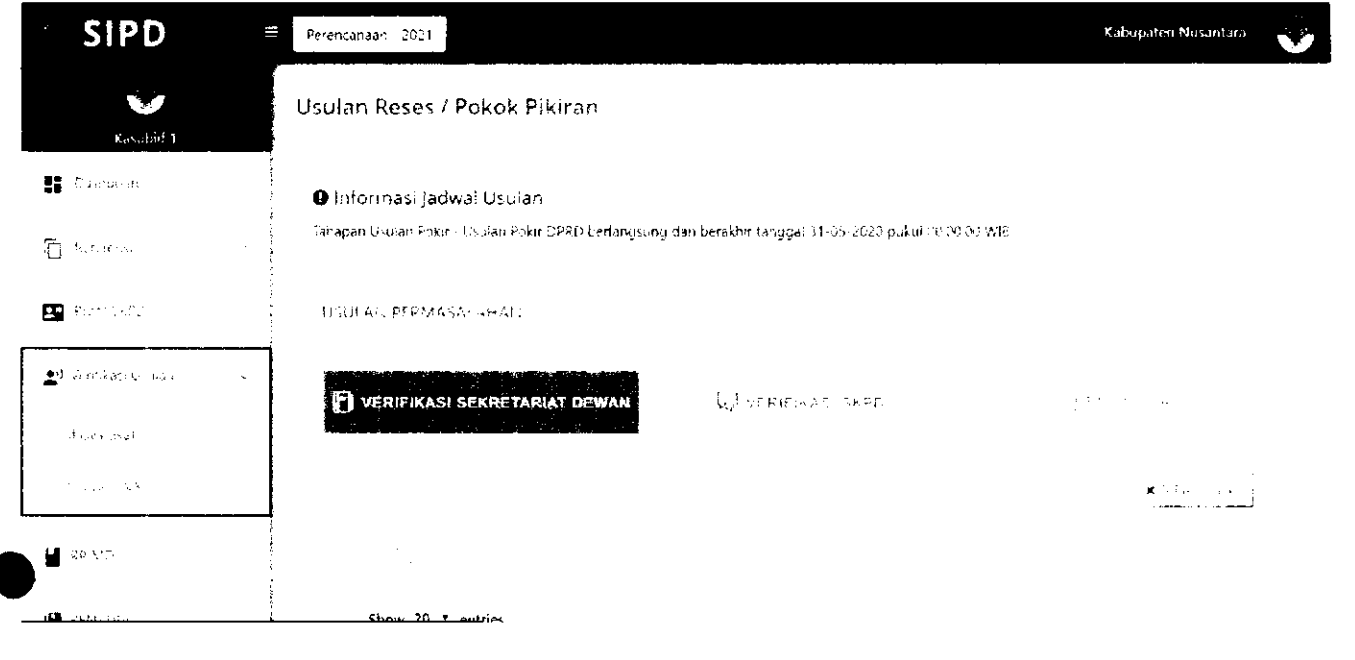

Usulan yang sudah diinput oleh Anggota Dewan akan muncul pada tab<br>WERIEL SEREKRETARIA DEWAN.

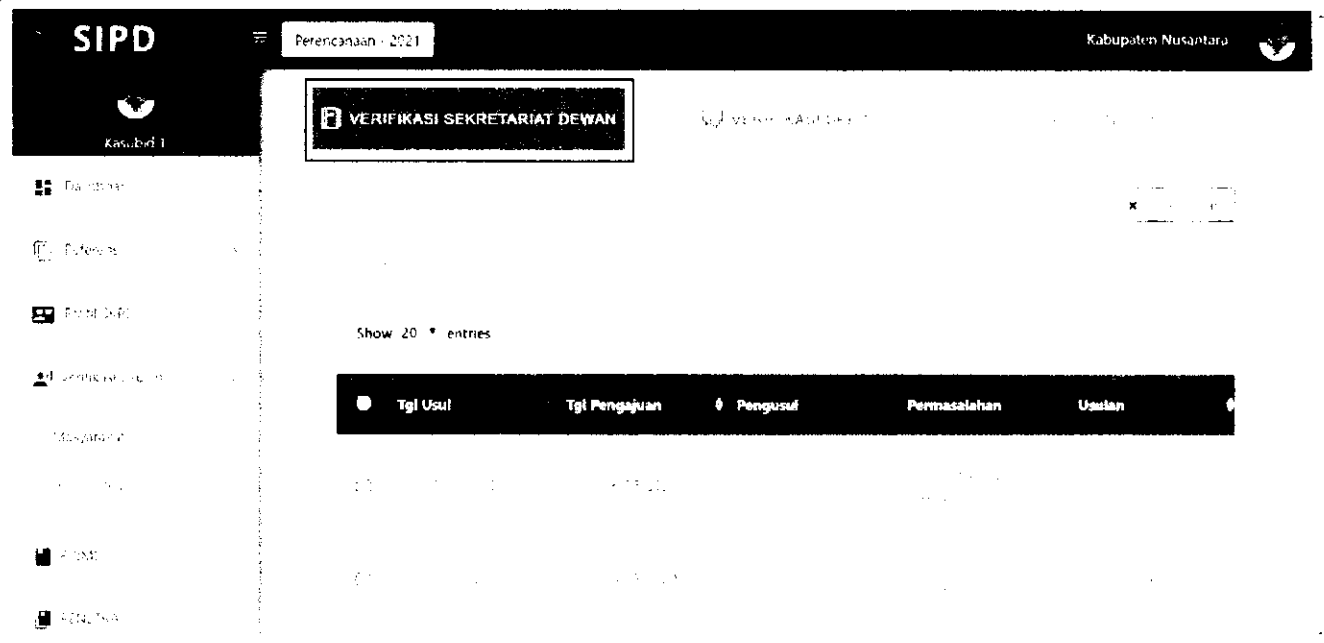

Akun Kasubid harus memberikan "Uraian Rekomendasi" dan "Rekomendasi Anggaran" pada setiap Usulan Pokir. Klik pada usulan yang akan diproses. Kemudian akan muncul Form Rekomendasi Usulan.

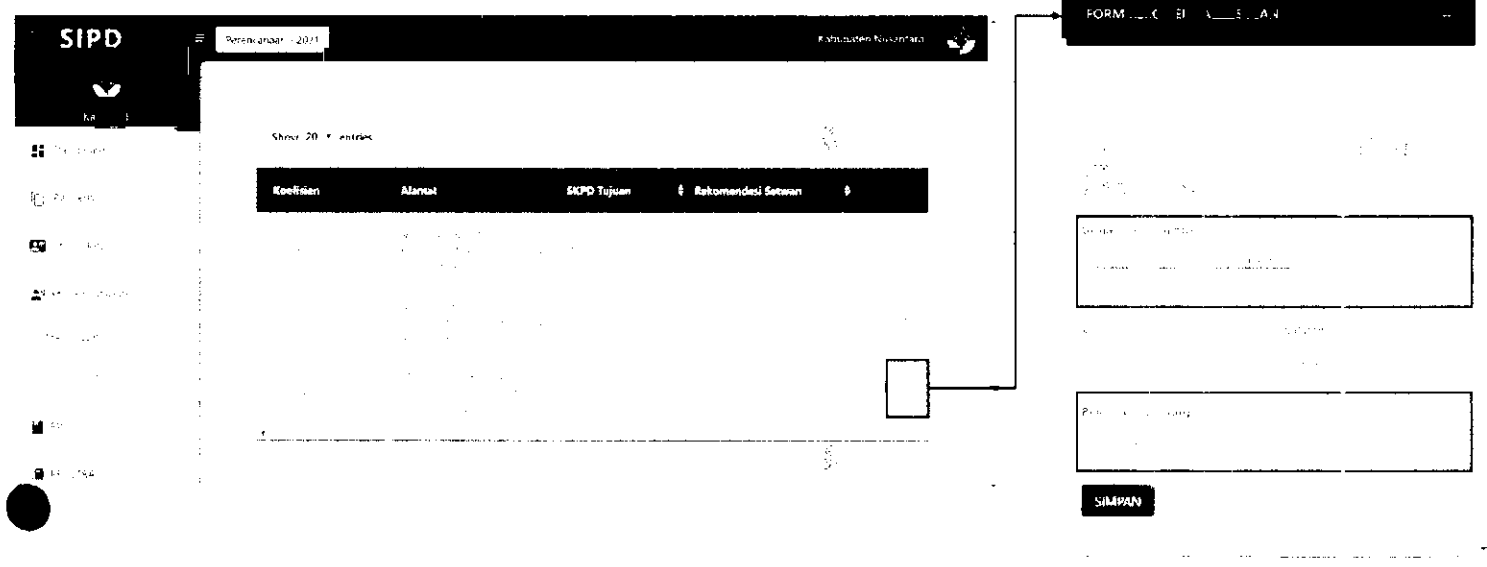

Rekomendasi yang sudah diinput akan muncul pada kolom Rekomendasi Setwan.

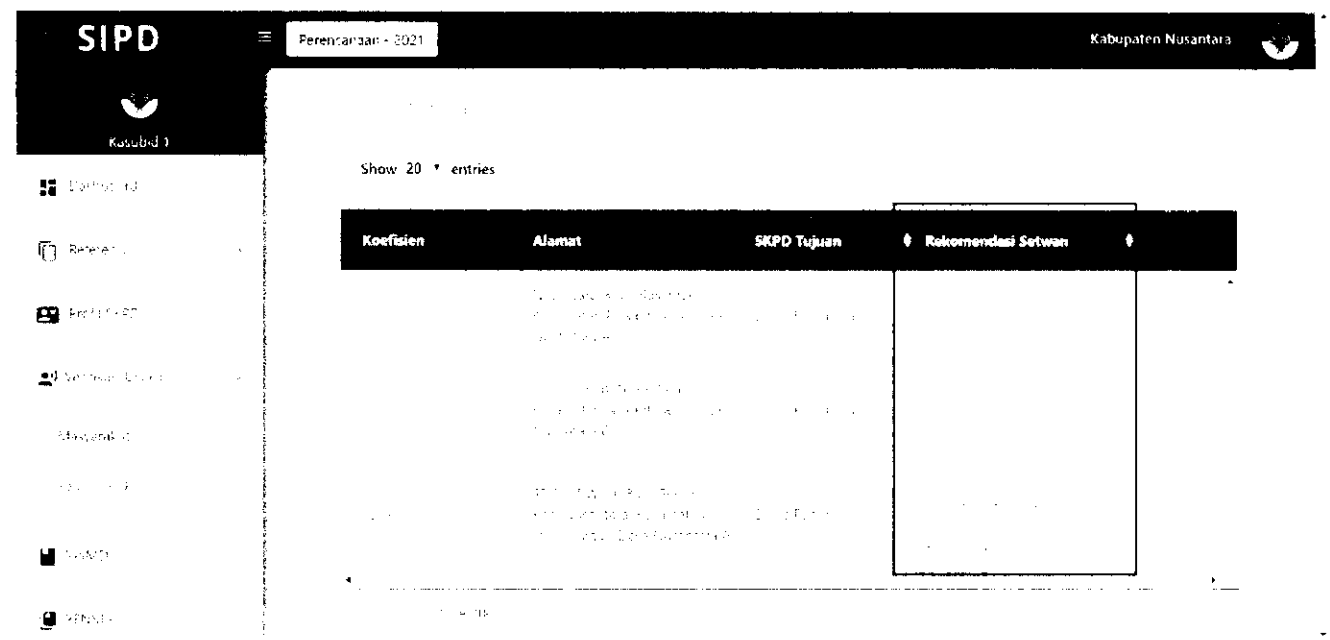

Usulan yang sudah diberi rekomendasi, dapat diproses dengan *men-checklist* usulan yang akan diproses kemudian klik

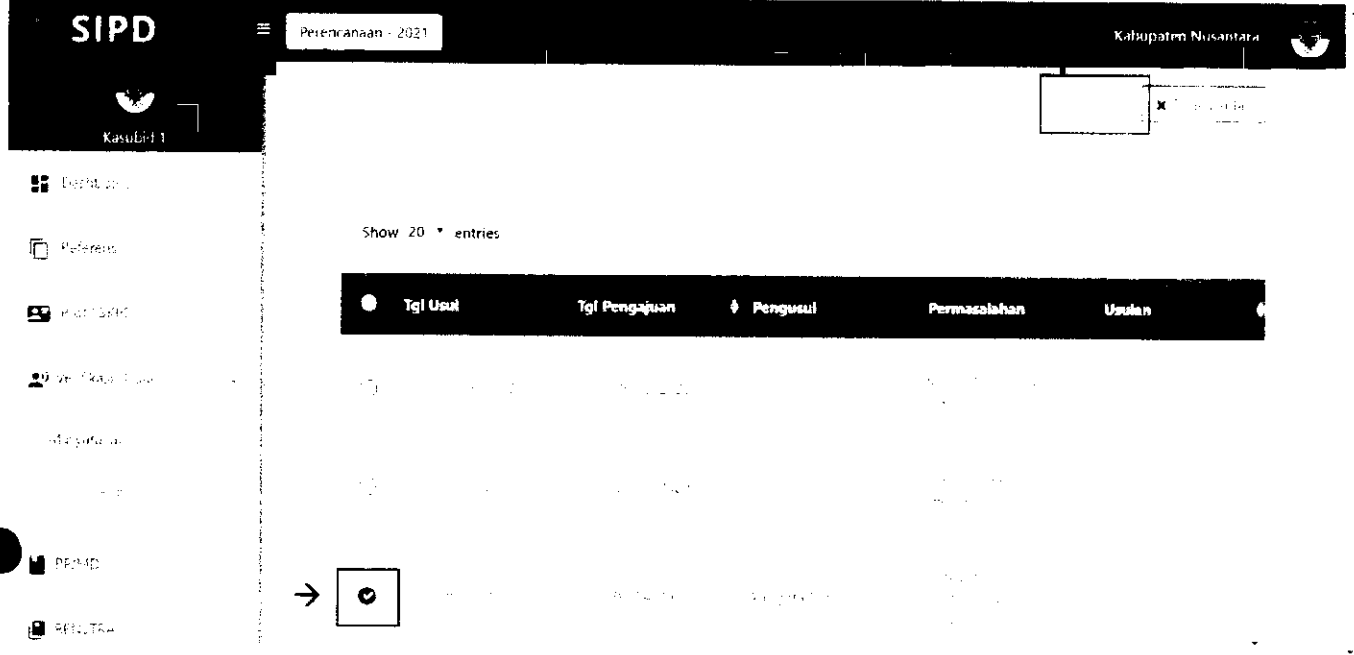

### **VERIFIKASI MITRA BAPPEDA**

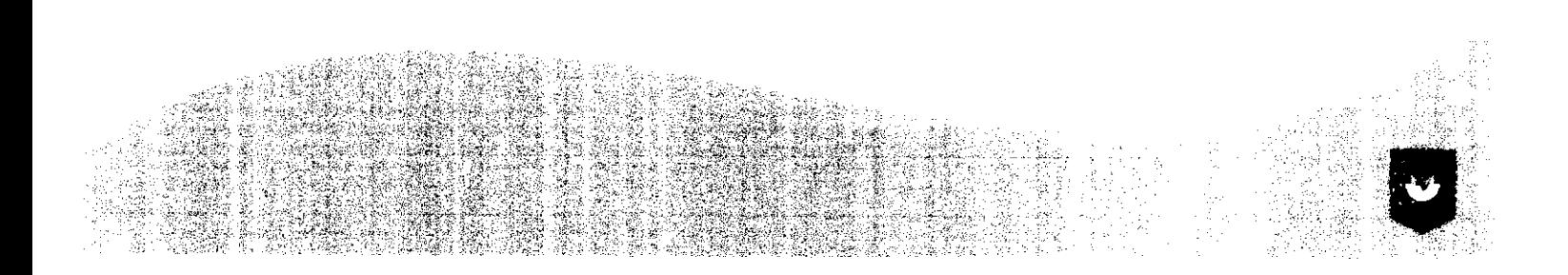

LOG IN akun Mitra Bappeda. Input **"username"** dan **"password"** yang sudah diberikan.

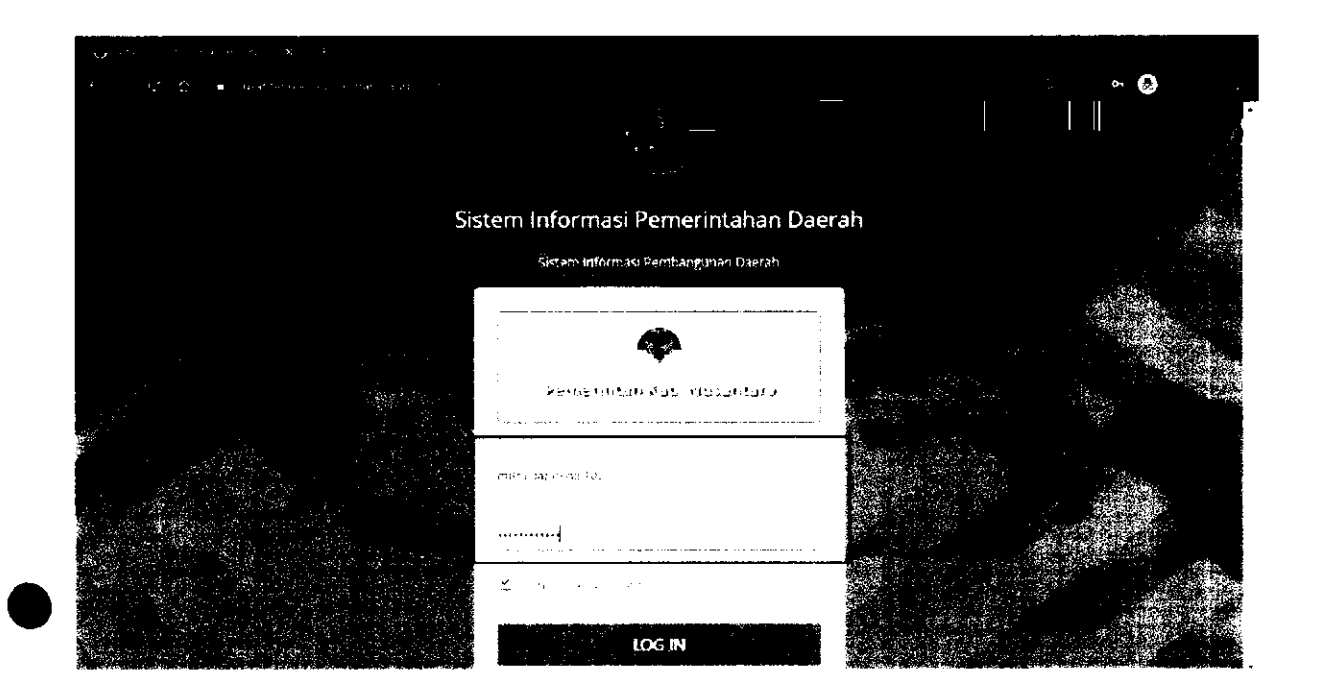

#### Pilih Menu Verifikasi Usulan → Reses/Pokir

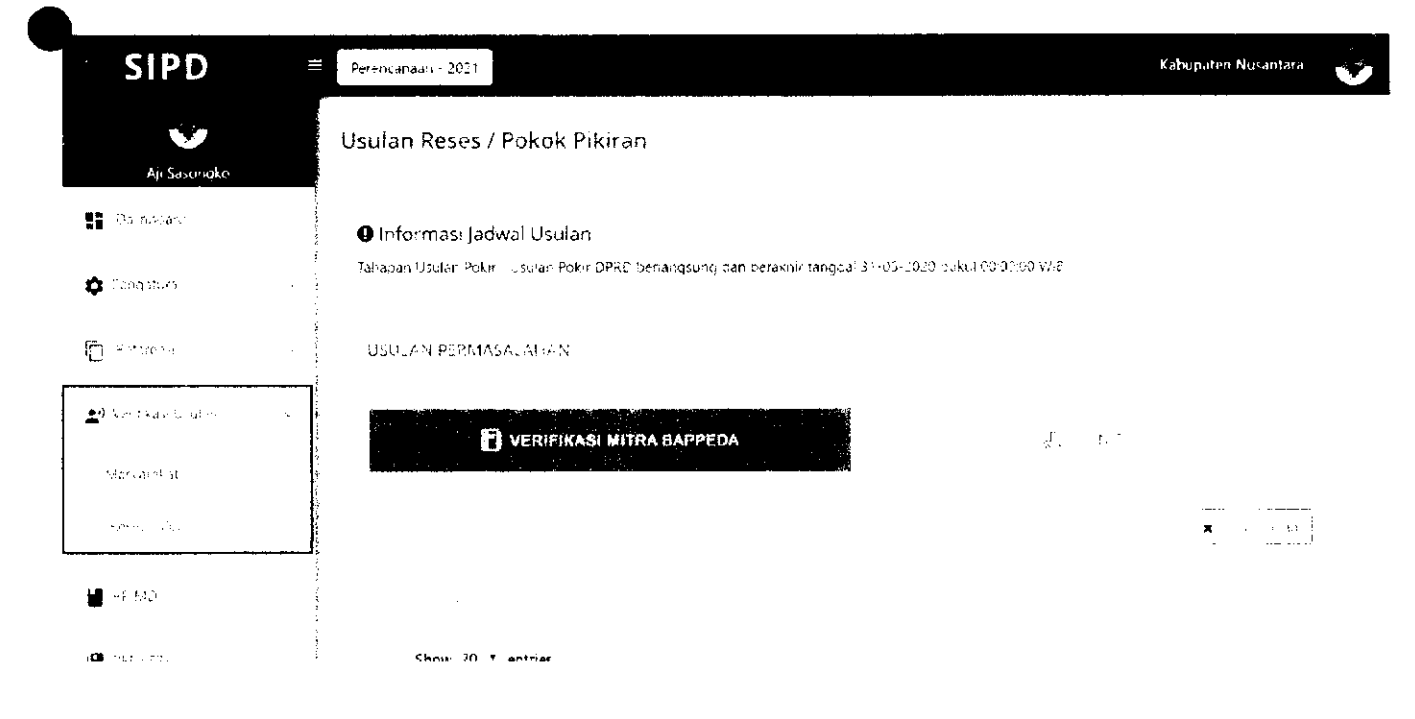

Usulan yang sebelumnya sudah diproses oleh akun Kasubid Sekretariat DPRD, akan muncul pada tab WEHELMURA BAPPERA

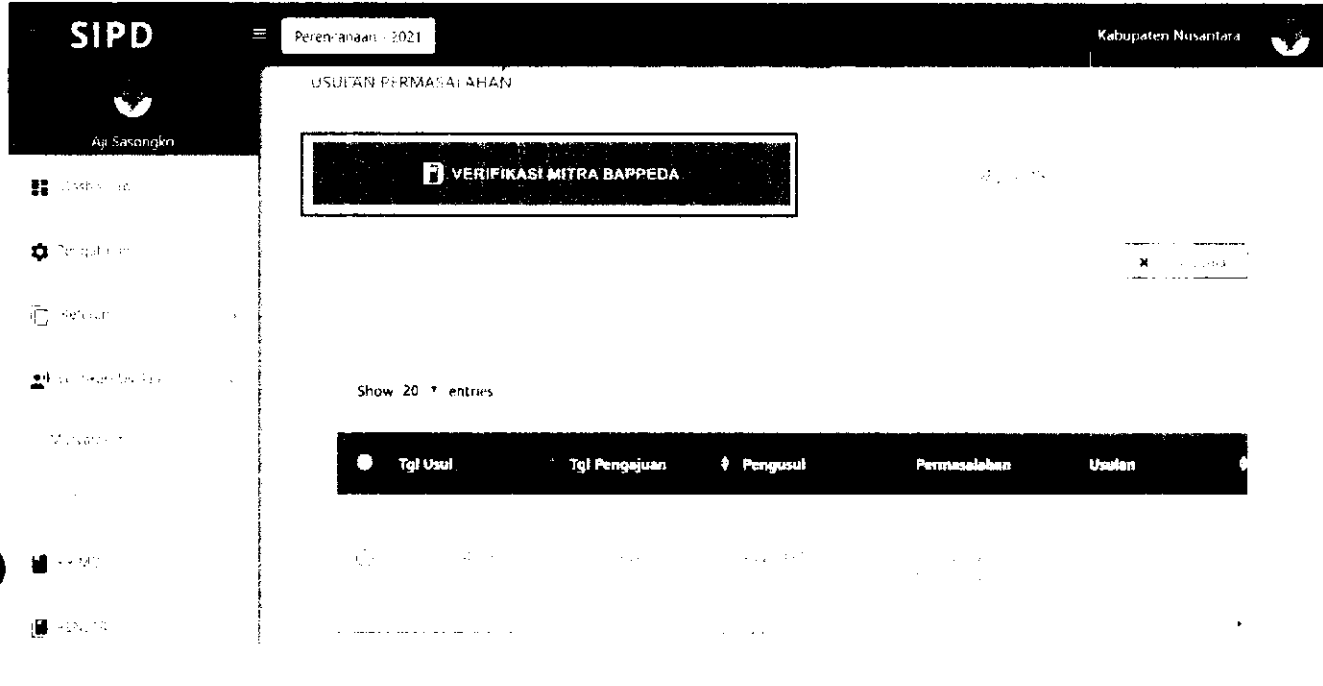

Akun Mitra Bappeda harus memberikan **"Uraian Rekomendasi"** dan **"Rekomendasi Anggaran"**   $\Box$ pada setiap Usulan Pokir. Klik  $\Box$  pada usulan yang akan diproses. Kemudian akan muncul Form 'Rekomendasi Usuian.

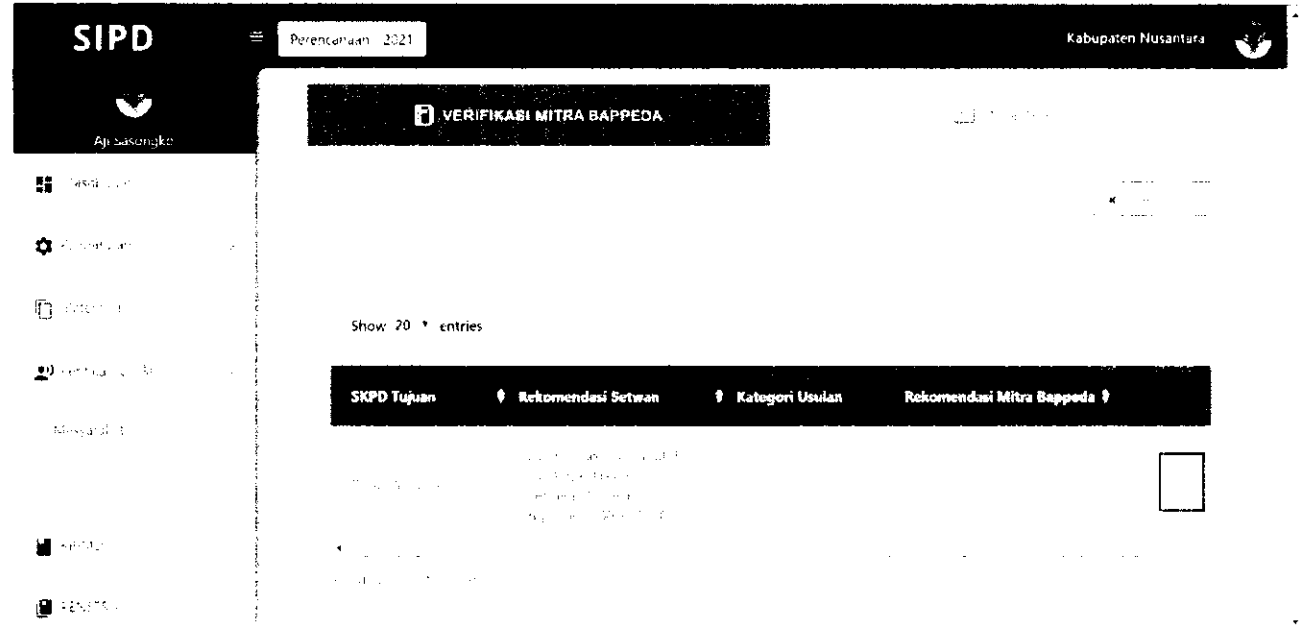

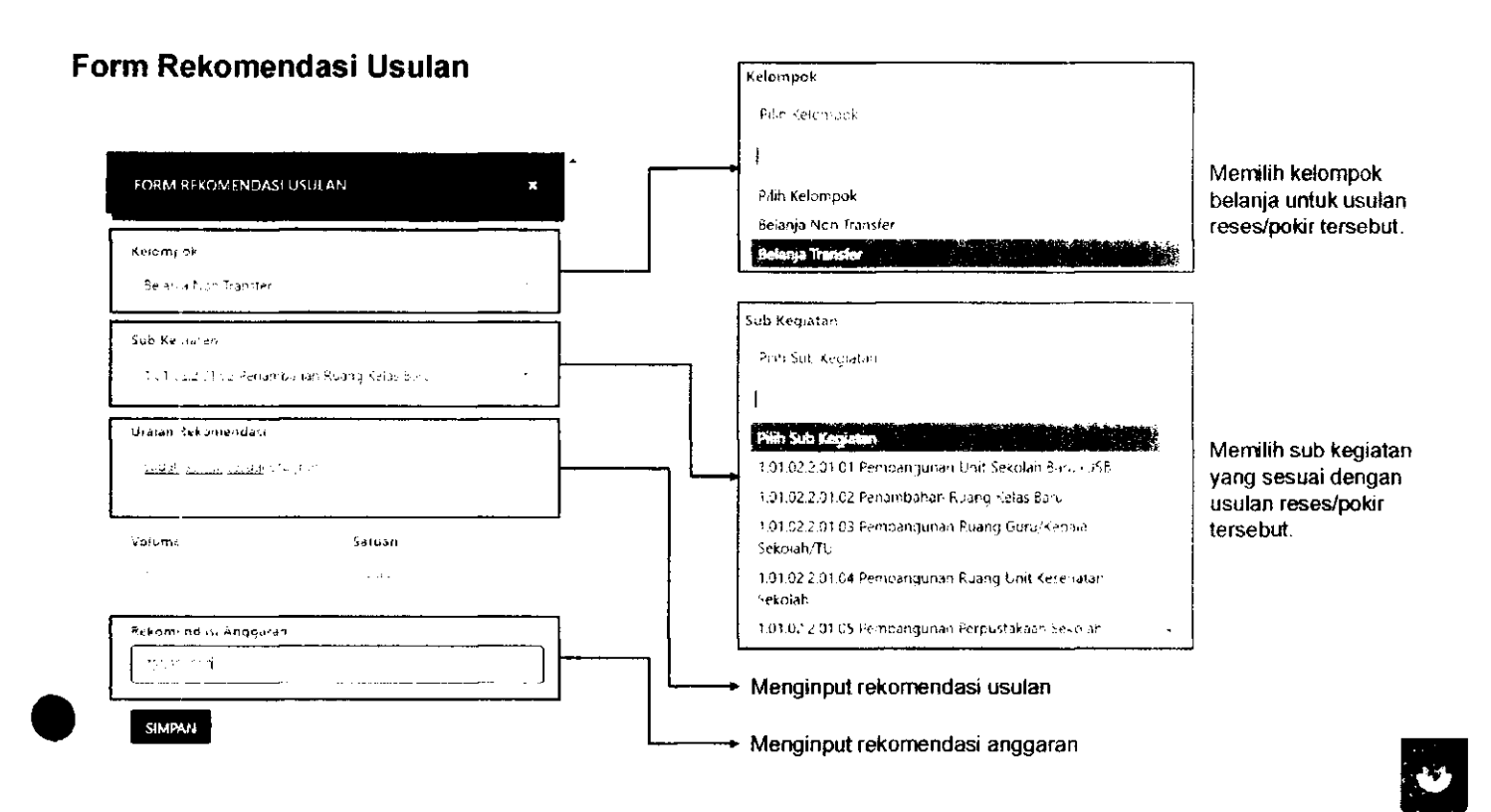

Rekomendasi yang sudah diinput akan muncul pada kolom **Rekomendasi Mitra Bappeda.** 

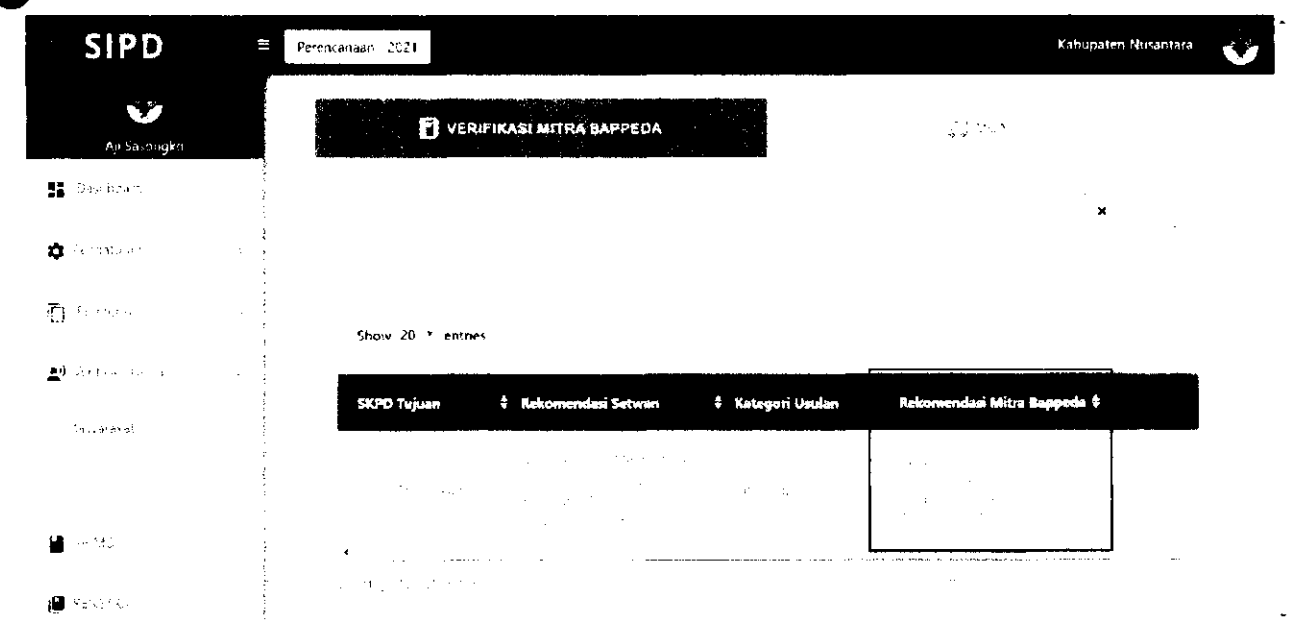

Usulan yang sudah diberi rekomendasi, dapat diproses dengan *men-checklist* usulan yang akan diproses kemudian klik

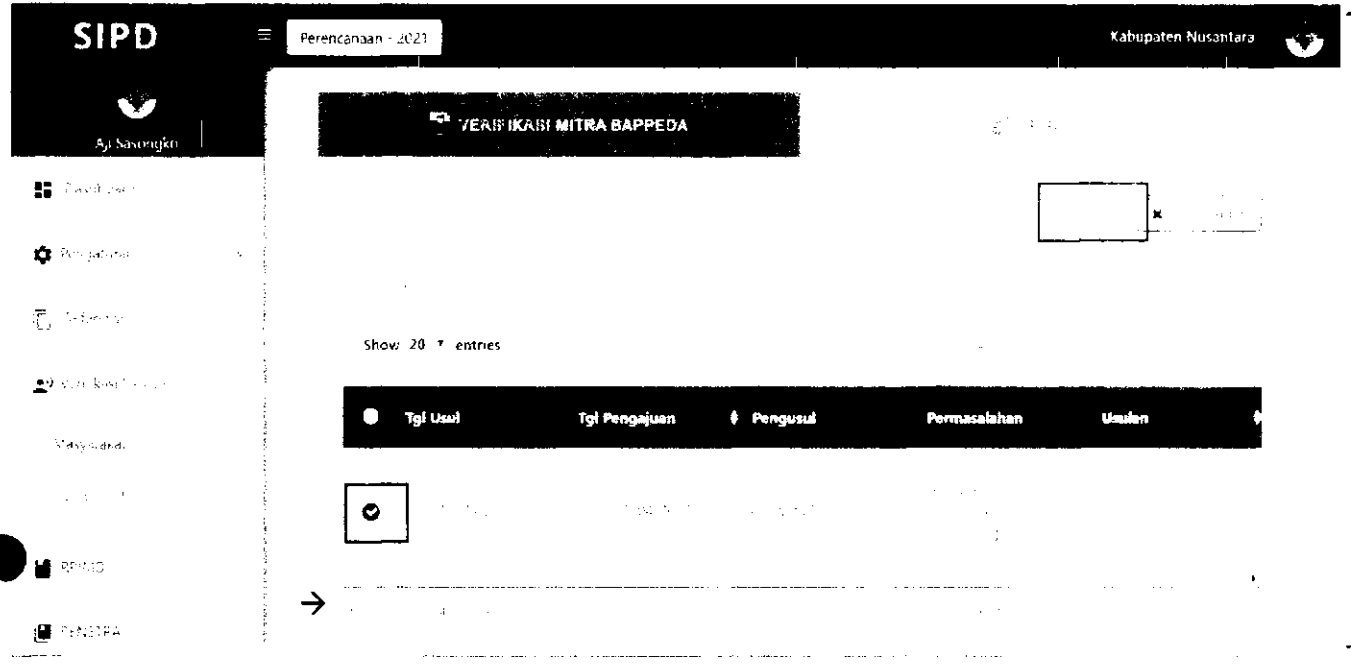

Usulan yang sudah diproses, akan pindah ke tab **SIONITOR**, dan dapat memonitor status **I** usulannya pada kolom status.

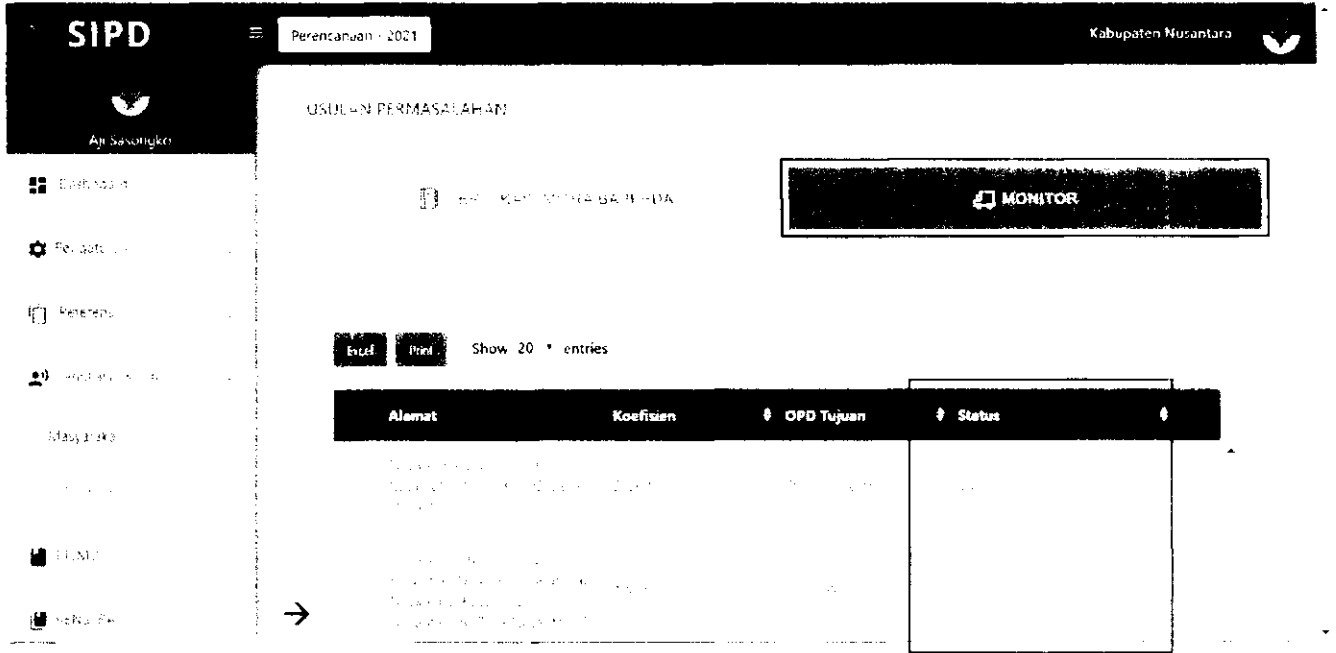

# **VERIFIKASI OPD**

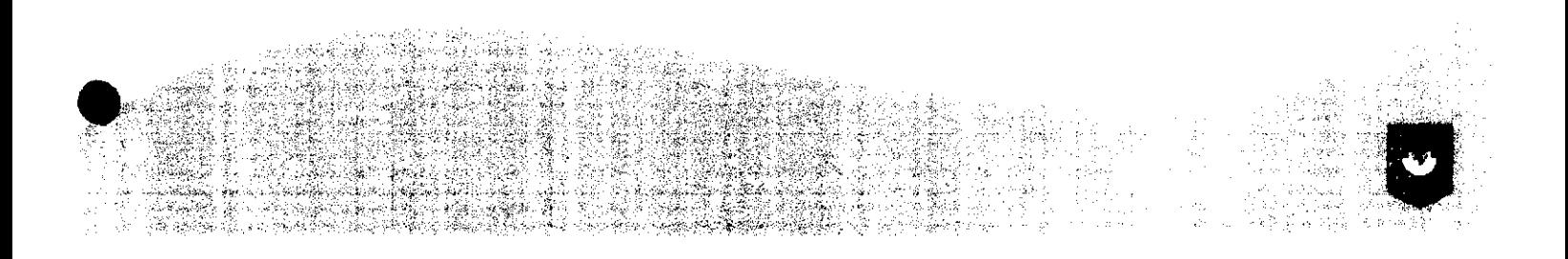

LOG IN akun setara Kasubid. Input "NIP" dan "password" yang sudah diberikan.

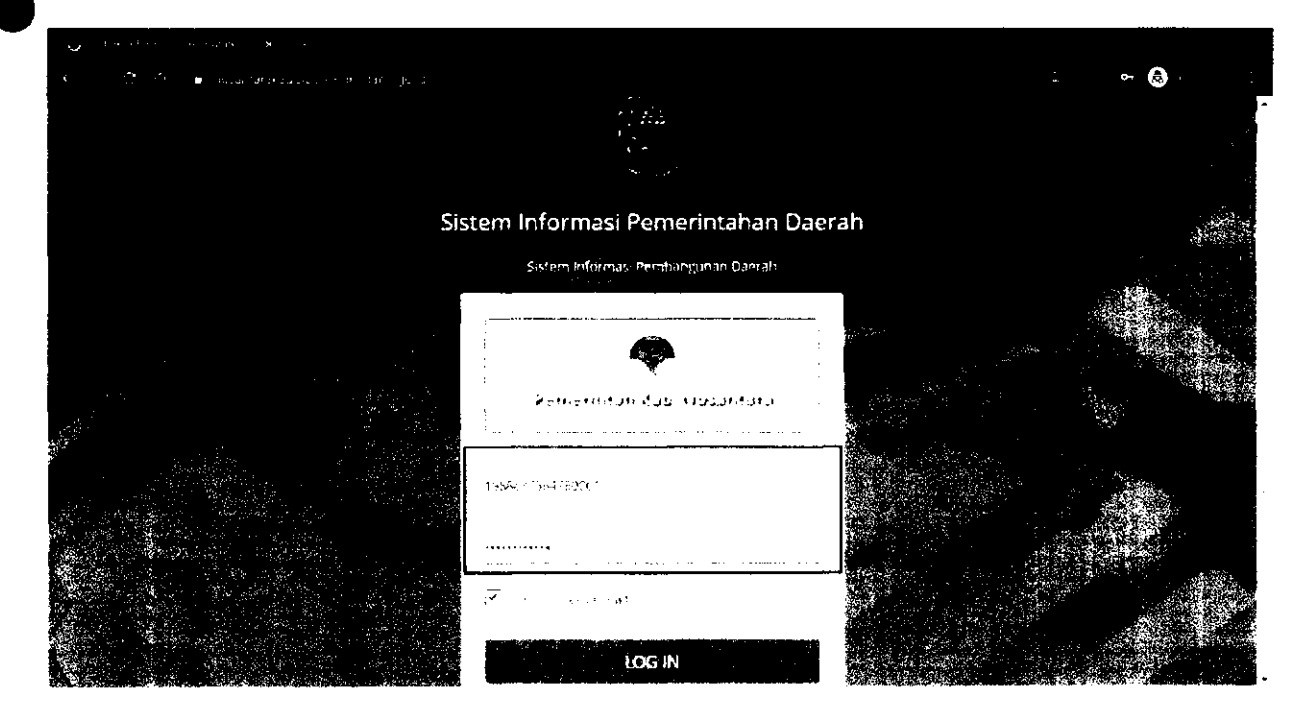

#### Pilih Menu Verifikasi Usulan → Reses/Pokir

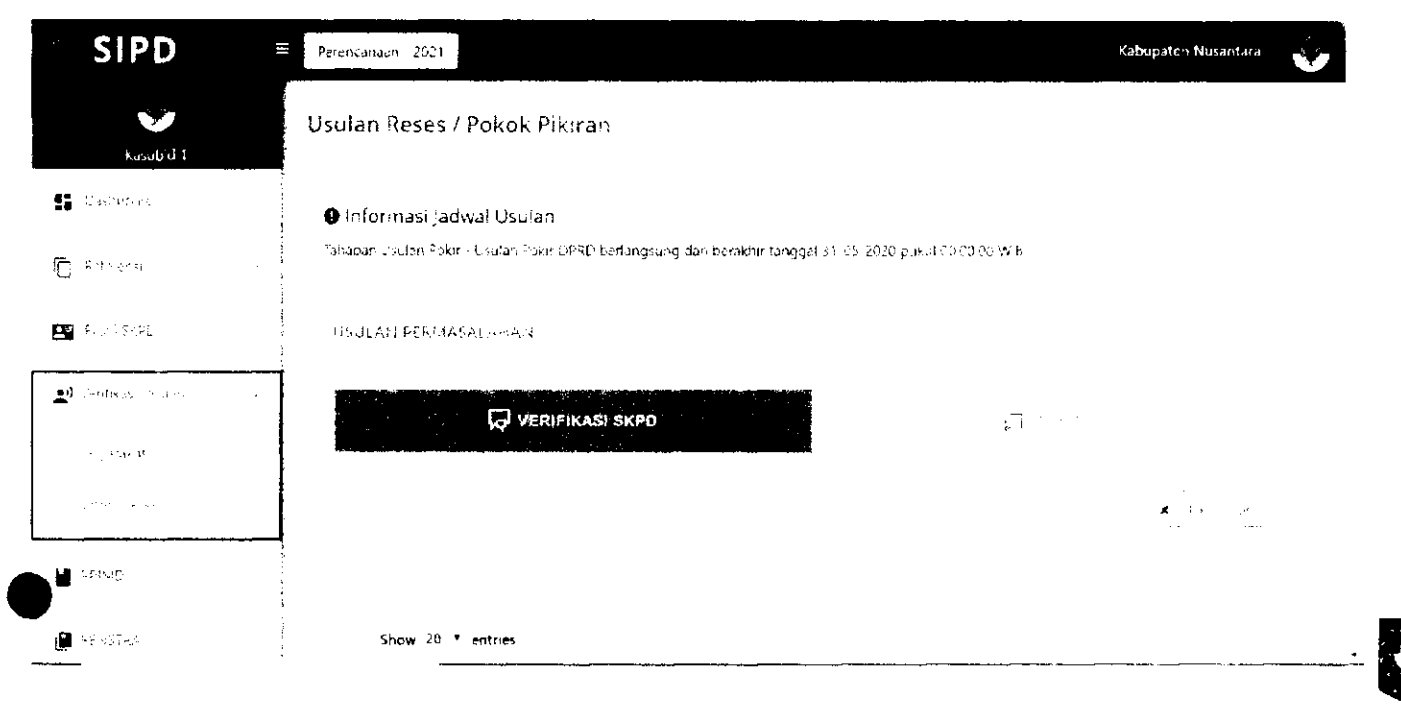

Usulan yang sebelumnya sudah diverifikasi oleh Mitra Bappeda, akan muncul pada tab<br>NGC/IC/IC/IC/IC/IC/IC

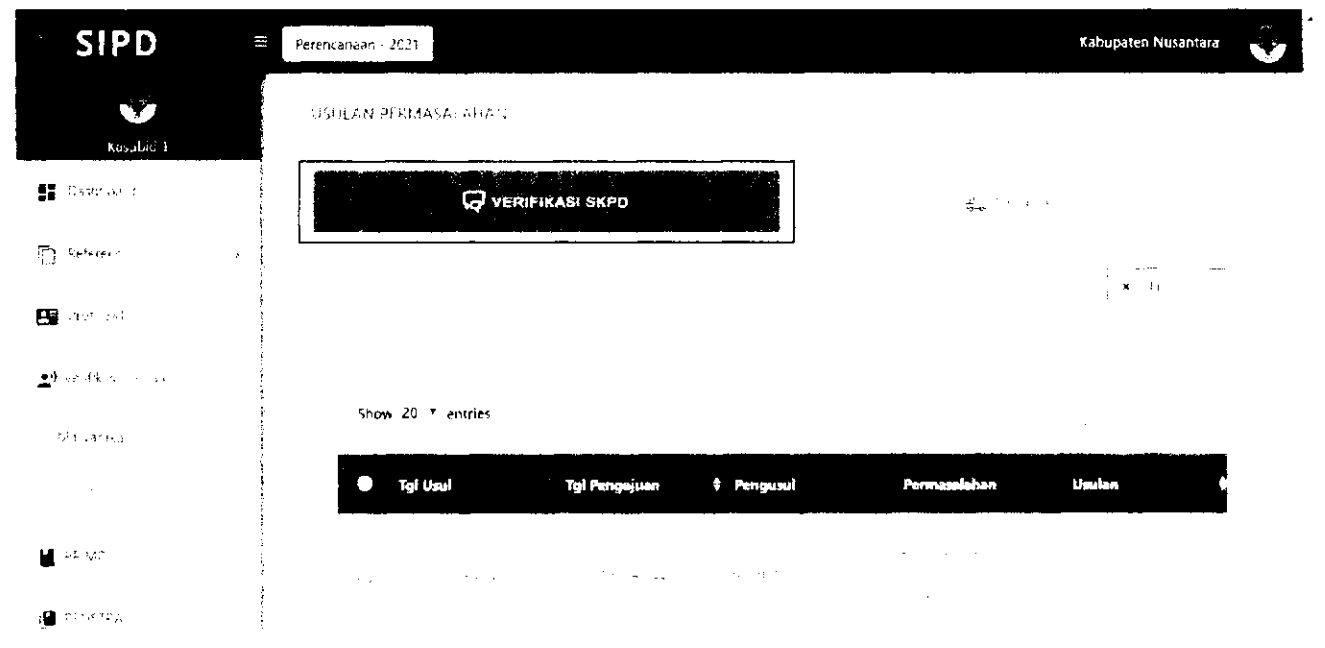

Akun Kasubid OPD harus memberikan **"Uraian Rekomendasi"** dan **"Rekomendasi Anggaran"**  pada setiap Usulan Pokir. Klik pada usulan yang akan diproses. Kemudian akan muncul Form Rekomendasi Usulan.

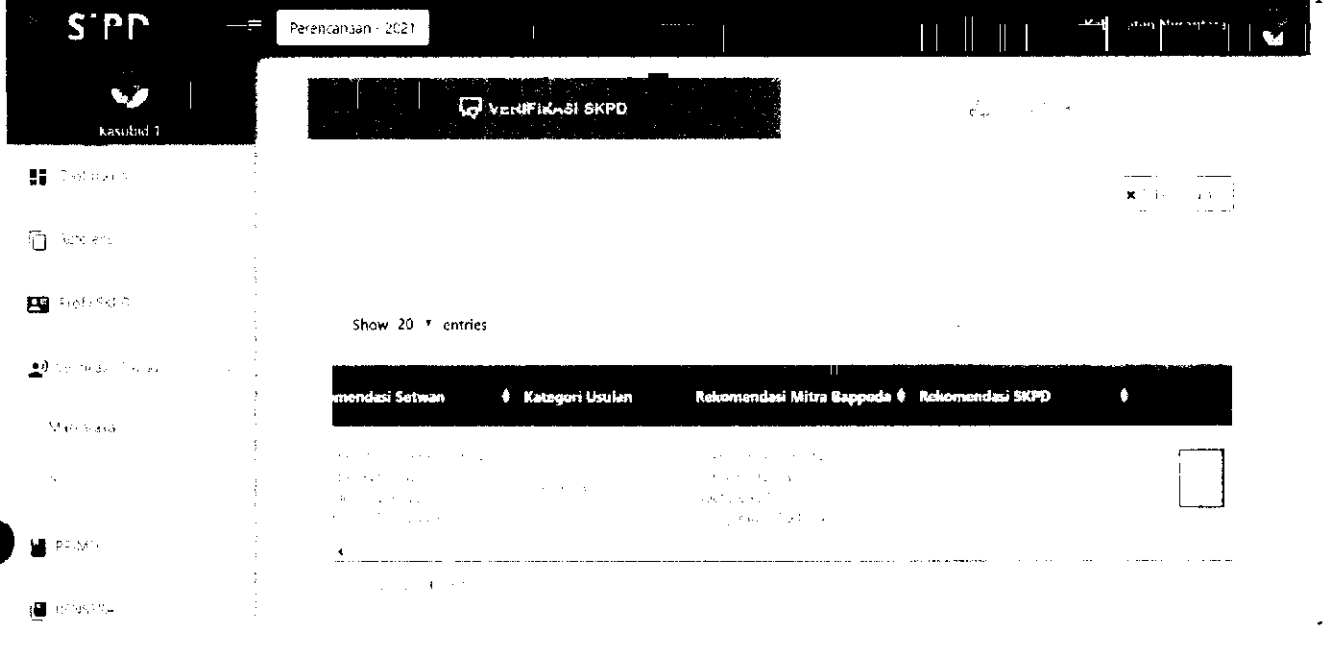

**Form Rekomendasi Usulan**  Kelompo k Pil.h. Kei $c \simeq \gamma c k$ i **Akun Kasubid OPD**  FOR M REKOMENDA.SI USUIA <sup>N</sup>**I**  Pilih Kelompok **dapat mengubah jenis**  Belanja Non Transfer **kelompok belanja**  Ktiompc ne din accessi **Sowy Tangel** *'rziVd'-* Sub Kegiatan *Suit* Hegi i t <sup>u</sup> 1 CI CP ? **0!** OC **Ppnaii'hanan** P**.isnn** *\-'.o'-* ?a Ru**-t**'v: svid^ B**D U Akun Kasubid OPD**  I **dapat mengubah sub**  <sup>U</sup> 'dMH P. ko**.-i**.,r;d.iS, Pilih Sub Kegiatan **kegiatan yang sesuai dengan usulan**  1,01.02.2.01.02 Penambahan Ruang Kelas Baru **reses/pokir tersebut.**  1.01.02.2.01.05 Pembangunan Perpustakaan Sekolah r 01.02.2.01.06 Pembangunan Sarana Prasarana dan Stiftia-Volume **Satuan**  $Sekolah$  $\frac{1}{2}$  $\hat{\phi}_i$  . **Menginput rekomendasi usulan**  Rekomf **1** *d:r -* Angg.irLin **Menginput rekomendasi anggaran SIMPAN 0** 

 $\overline{a}$ 

Rekomendasi yang sudah diinput akan muncul pada kolom Rekomendasi SKPD

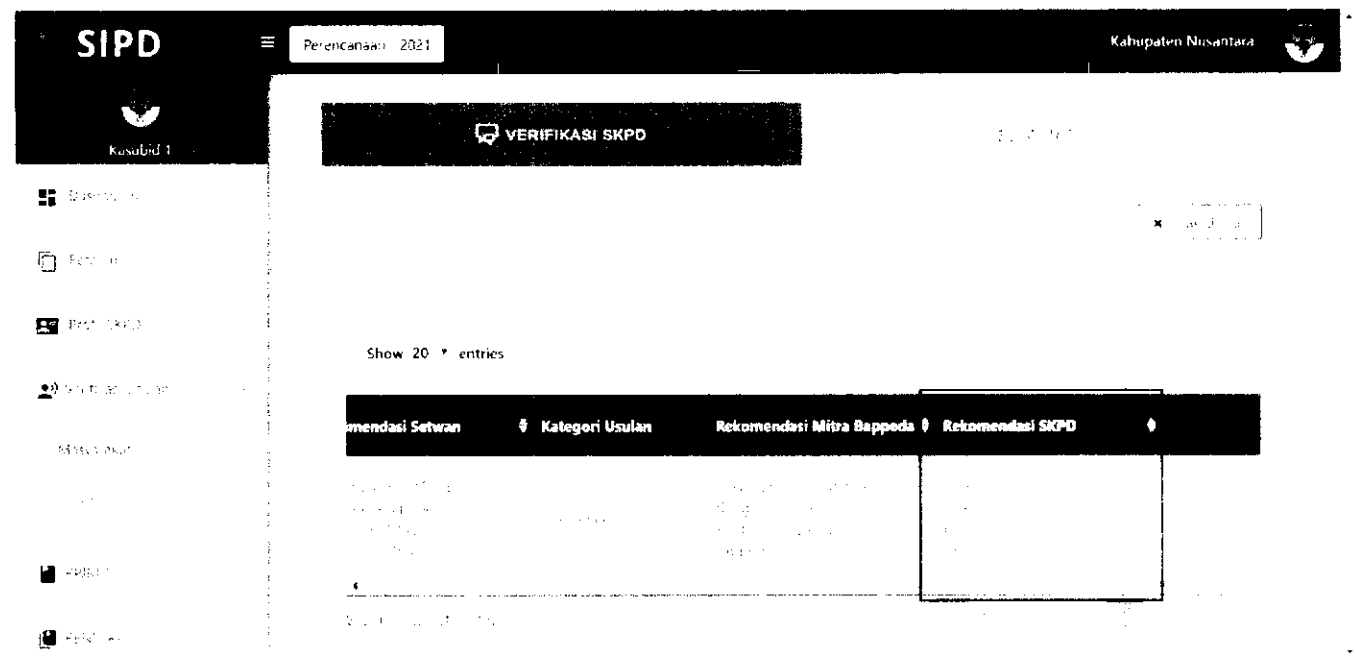

Usulan yang sudah diberi rekomendasi, dapat diproses dengan men-*checklist* usulan yang akan<br>diproses kemudian klik

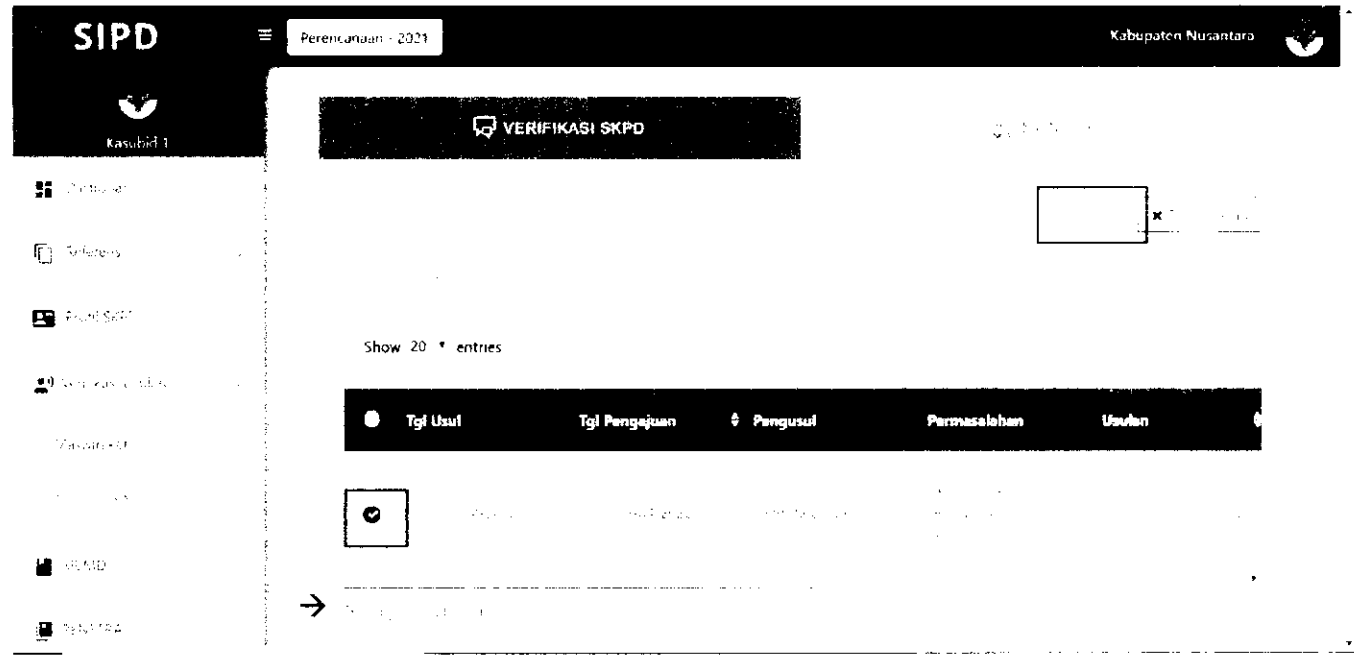

Usulan yang sudah diproses, akan pindah ke tab MONITOR, dan dapat memonitor status usulannya pada kolom Status.

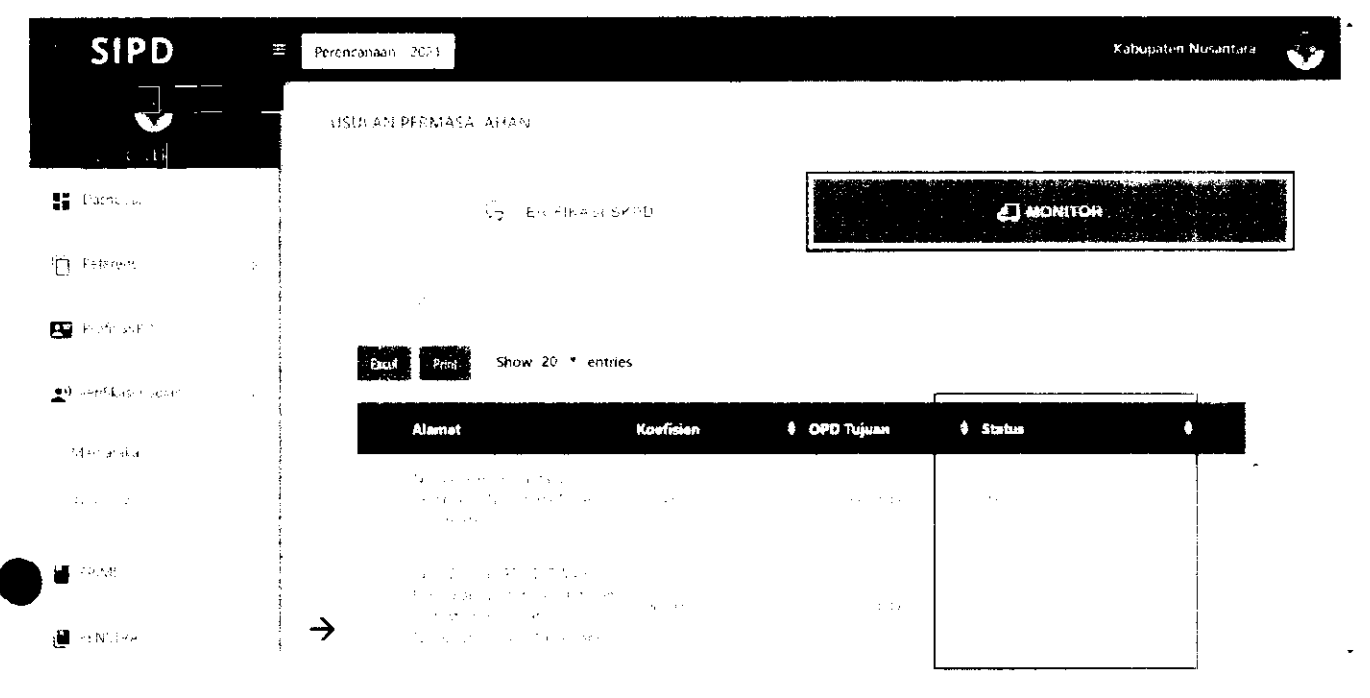

### **VERIFIKASI TAPD**

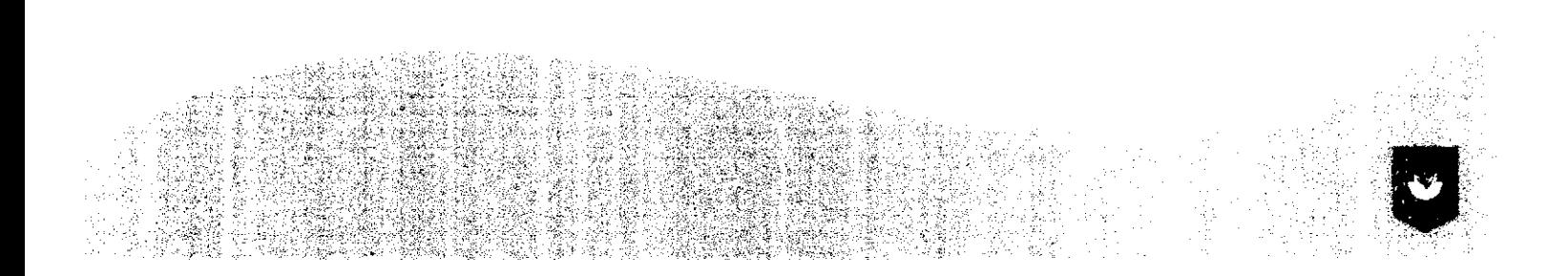

#### Pilih Menu Verifikasi Usulan → Reses/Pokir

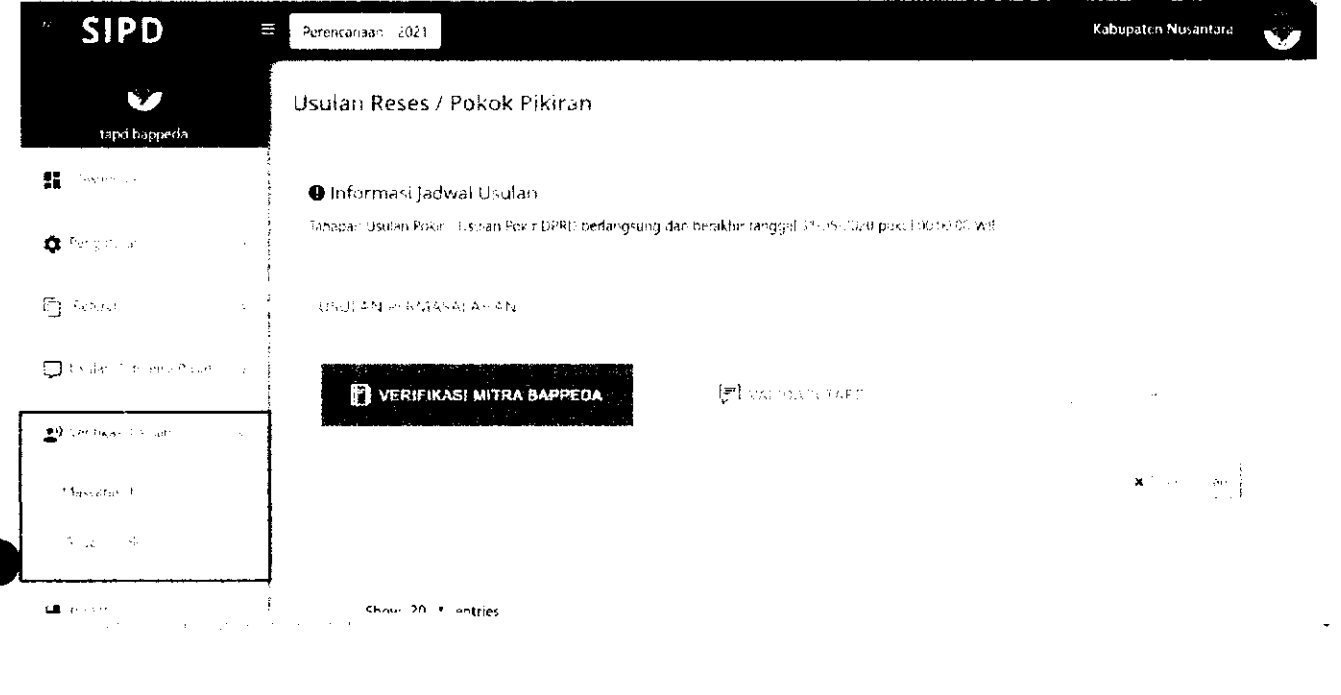

 $\bullet$ 

Usulan yang sebelumnya sudah diverifikasi oleh SKPD, akan muncul pada tab

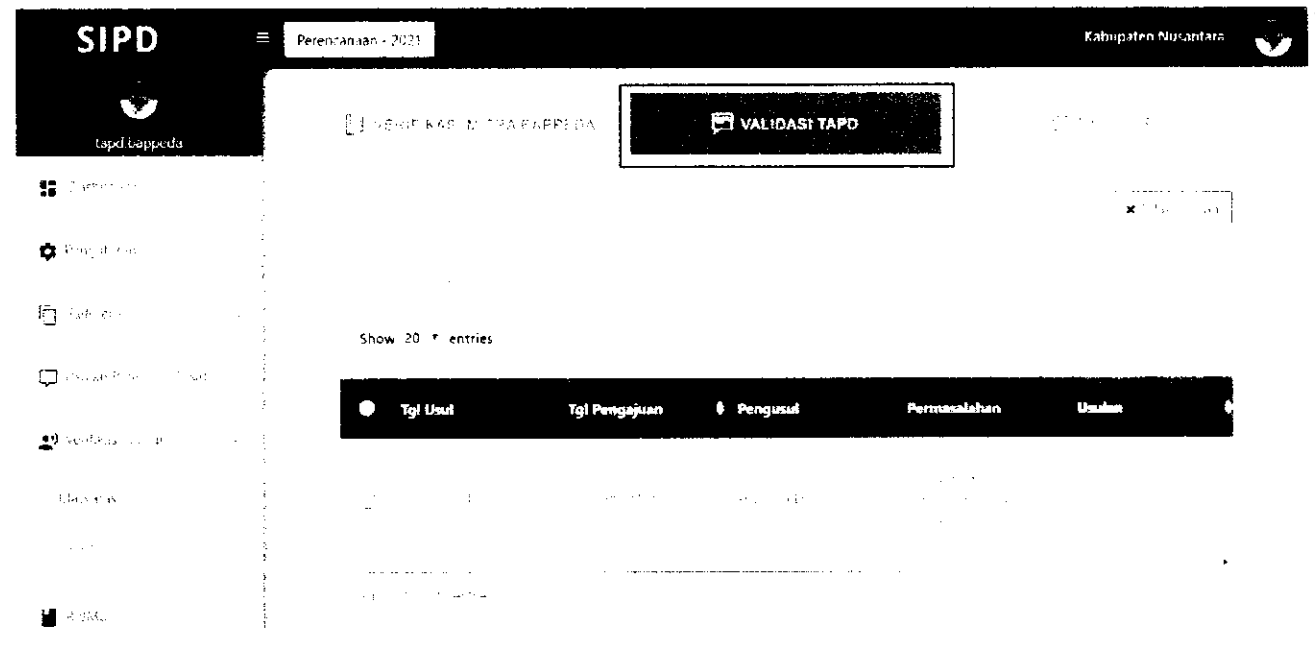

TAPD Bappeda dapat mengubah "Uraian Rekomendasi" dan "Rekomendasi Anggaran" pada setiap Usulan Pokir. Klik jo pada usulan yang akan diproses. Kemudian akan muncul Form Rekomendasi Usulan.

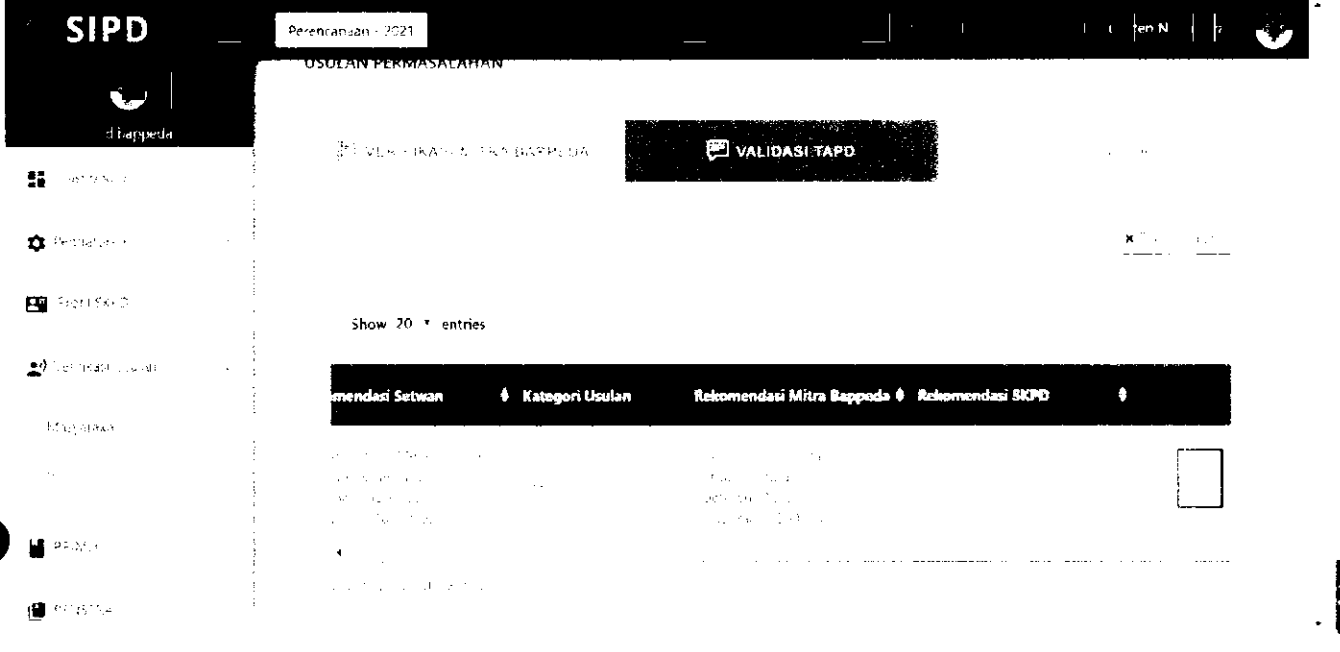

Usulan yang sudah sesuai, dapat diterima dan disetujui dengan men-checklist usulan dan kemudian klik

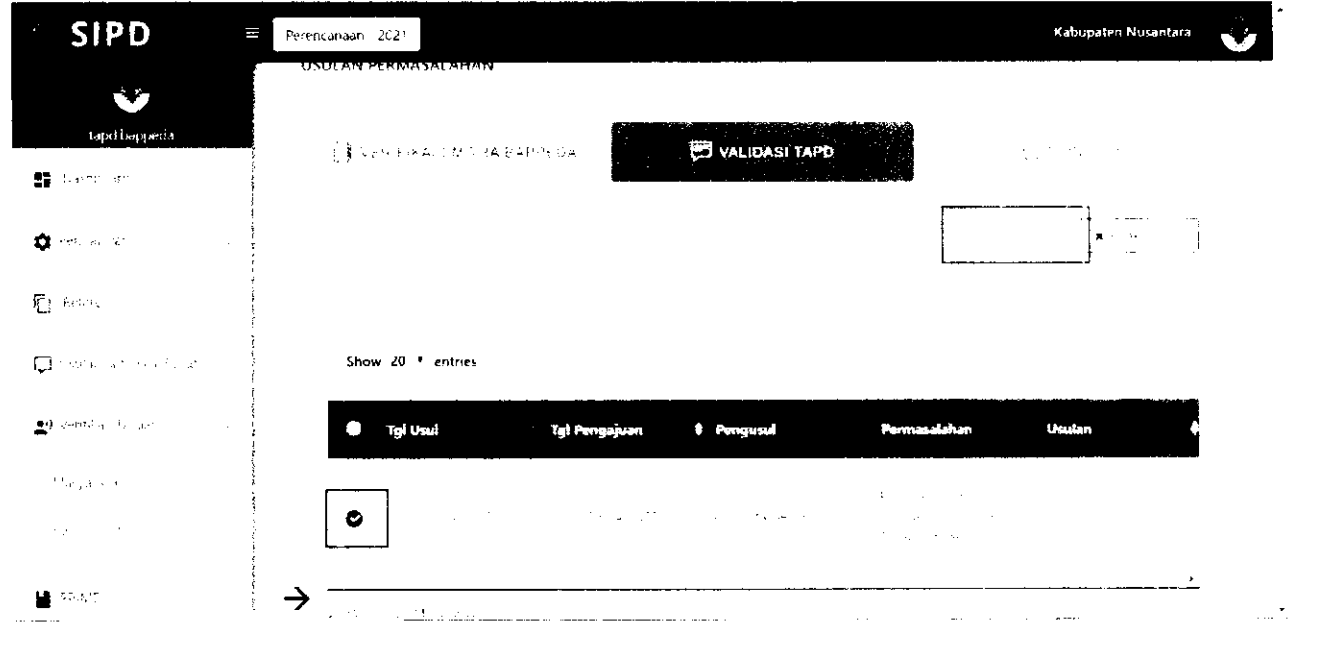

Usulan yang sudah diproses, akan pindah ke tab **MONITOF**, dan dapat memonitor status usulannya pada kolom **Status.** 

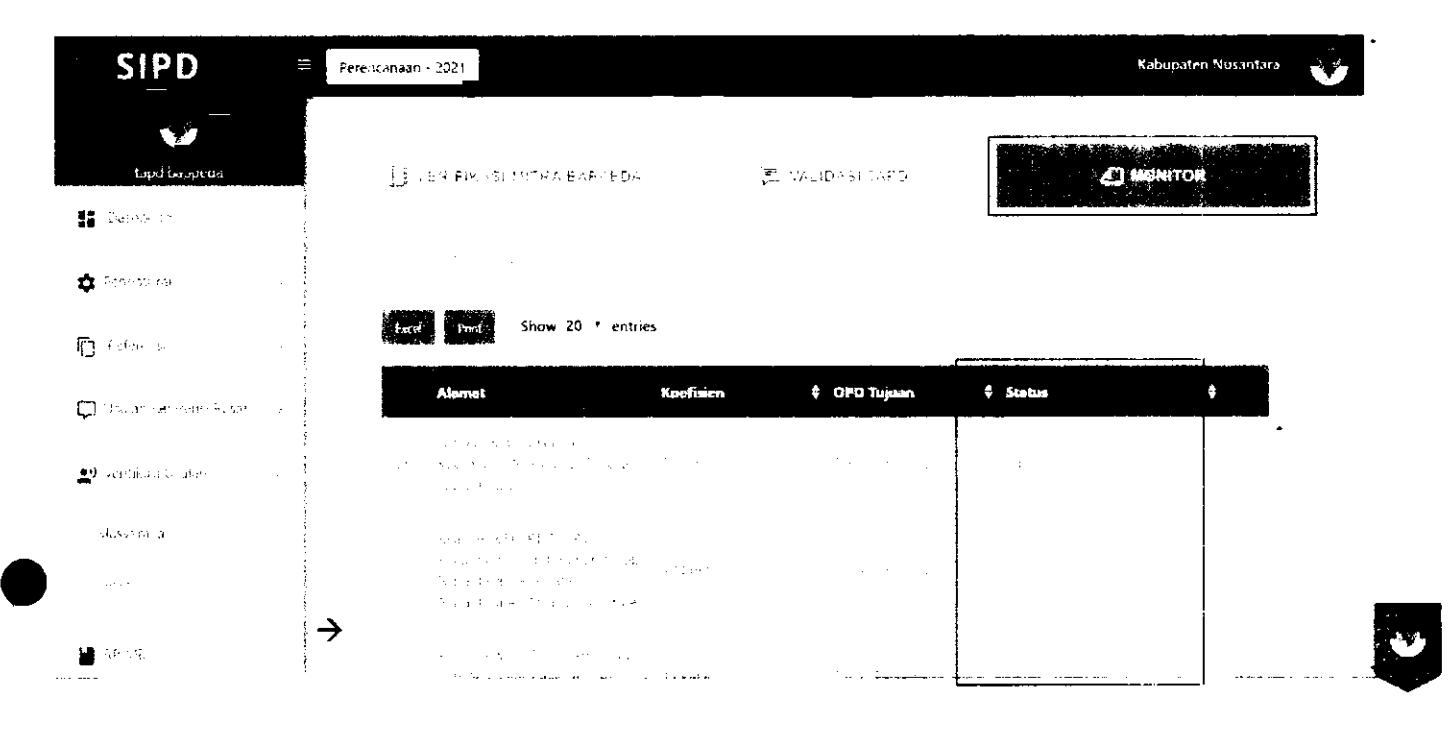

# **TERIMA KASIH**

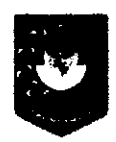

Pusat Data dan Sistem Informasi **Kementerian Dalam Negeri Republik Indonesia**